# TP-LINK®

## **Manual**

## **TL-WR841N TL-WR841ND**

## **Router Wireless N**

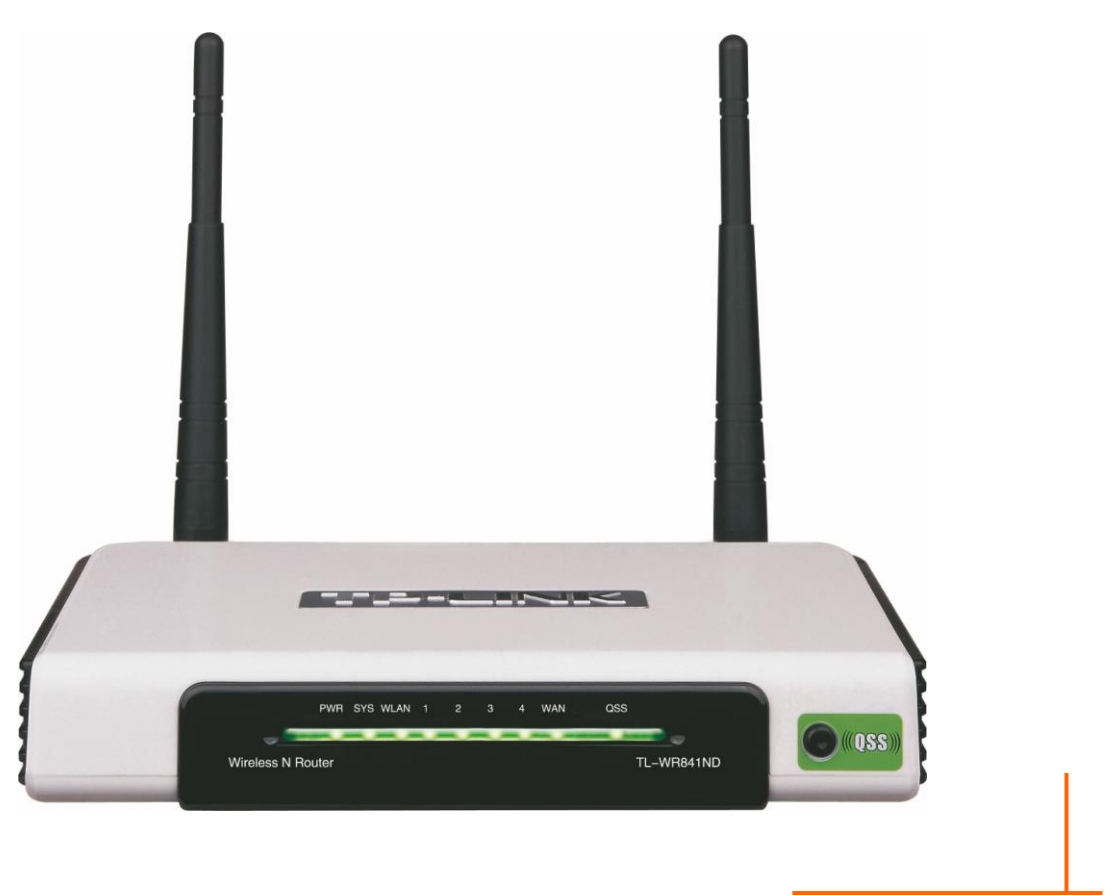

Rev: 3.0.3 1910010264

## **COPYRIGHT & TRADEMARKS**

Specificatiile pot fi modificate fara o notificare prealabila.  $\mathbf{TP}\text{-}\mathbf{LINK}^*$  este o marca inregistrata a TP-LINK TECHNOLOGIES CO., LTD. Alte marci si nume de produse sunt marci sau marci inregistrate ale proprietarilor respectivi.

Specificatiile nu pot fi reproduse sub nicio forma si in niciun fel si nu pot fi utilizate in vederea traducerii, modificarii sau adaptarii, fara acordul TP-LINK TECHNOLOGIES CO., LTD. Copyright © 2009 TP-LINK TECHNOLOGIES CO., LTD. Toate drepturile sunt rezervate.

[http://www.tp-link.com](http://www.tp-link.com/)

## **DECLARATIE FCC**

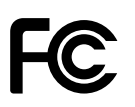

Acest echipament a fost testat si s-a demonstrat ca respecta criteriile unui dispozitiv digital Clasa B, conform Sectiunii 15 a Regulamentului FCC. Aceste criterii au rolul de a oferi o protectie rezonabila impotriva interferentelor daunatoare in mediul rezidential. Acest echipament genereaza, utilizeaza si poate sa emita unde radio, si, daca nu este instalat si utilizat in concordanta cu instructiunile, poate sa genereze interferente daunatoare comunicatiilor radio. Totusi, nu exista garantii ca nu vor exista interferente in anumite conditii particulare de instalare. Daca acest echipament cauzeaza interferente daunatoare receptiei radio sau de televiziune, care pot fi depistate prin oprirea si pornirea echipamentului, utilizatorul este incurajat sa incerce sa corecteze interferentele prin una sau toate masurile urmatoare:

- Reorientarea sau repozitionarea antenei de receptie.
- Marirea distantei dintre echipament si receptor.
- Conectarea echipamentului la o priza dintr-un circuit diferit de cel la care este conectat receptorul.
- Consultarea unui dealer sau technician radio / TV cu experienta pentru ajutor.  $\bullet$

Dispozitivul respecta prevederile Sectiunii 15 a Regulamentului FCC. Parametrii de functionare a acestuia vor respecta urmatoarele doua conditii:

- 1) Acest dispozitiv nu trebuie sa cauzeze interferente daunatoare.
- 2) Acest dispozitiv trebuie sa accepte orice interferenta receptata, inclusiv interferentele care pot conduce la un mod nedorit de functionare.

Orice modificari care nu sunt aprobate in mod expres de catre partea responsabila pentru conformitate poate conduce la anularea dreptului utilizatorului asupra operarii echipamentului.

Nota: Producatorul nu este responsabil pentru orice interferenta cu radioul sau TV-ul cauzata de modificari neautorizate ale dispozitivului. Acest tip de modificari pot conduce la anularea dreptului utilizatorului asupra operarii echipamentului.

## **Declaratia FCC RF privind expunerea la radiatii**

Acest echipament este in conformitate cu reglementarile FCC RF privind expunerea la radiatii stabilite pentru un mediu necontrolat. Acest dispozitiv si antena sa nu vor fi pozitionate sau nu vor functiona in imediata apropriere a altor antene sau transmitatori.

"Pentru a respecta cerintele FCC RF privind conditiile de expunere, acest manual este aplicabil doar Configuratiilor Mobile. Antenele utilizate pentru acest transmitator vor fi instalate la o distanta de cel putin 20cm fata de orice persoana si nu vor fi pozitionate sau nu vor functiona in imediata apropiere a oricarei alte antene sau transmitator."

## **Avertisment inscriptie CE CE15880**

Acesta este un produs din clasa B. In mediu domestic, acest produs poate cauza interferente radio, caz in care utilizatorul trebuie sa intreprinda masuri adecvate.

## **Restrictii Nationale**

Acest dispozitiv este destinat utilizarii acasa sau la birou in toate tarile UE (si alte tari care se supun directive UE 1999/5/EC) fara nicio limitare excepta tarile mentionate mai jos:

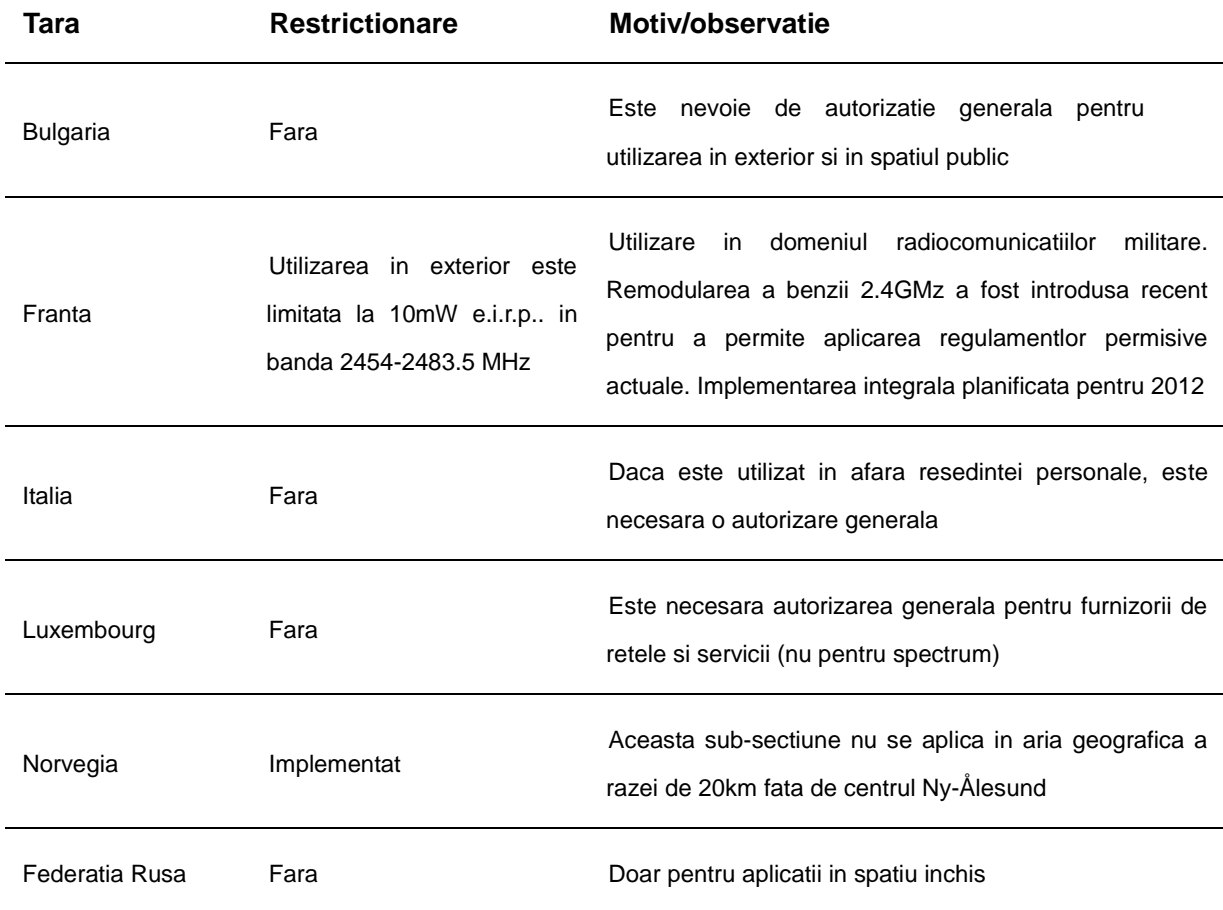

Nota: Va rugam nu folositi produsul in spatiul exterior in Franta.

TP-LINK TECHNOLOGIES CO., LTD

## **DECLARATION OF CONFORMITY**

For the following equipment:

Product Description: **Wireless N Router**

#### Model No.: **TL-WR841N/TL-WR841ND**

Trademark: **TP-LINK**

We declare under our own responsibility that the above products satisfy all the technical regulations applicable to the product within the scope of Council Directives:

Directives 1999/5/EC

The above product is in conformity with the following standards or other normative documents

**ETSI EN 300 328 V1.7.1: 2006**

**ETSI EN 301 489-1 V1.8.1:2008& ETSI EN 301 489-17 V2.1.1:2009**

**EN60950-1:2006**

Recommendation 1999/519/EC

**EN62311:2008**

Directives 2004/108/EC

The above product is in conformity with the following standards or other normative documents

#### **EN 55022:2006 +A1:2007**

**EN 55024:1998+A1:2001+A2:2003**

**EN 61000-3-2:2006**

**EN 61000-3-3:1995+A1:2001+A2:2005**

Directives 2006/95/EC

The above product is in conformity with the following standards or other normative documents

#### **EN60950-1:2006**

Directive(ErP) 2009/125/EC

Audio/Video, information and communication technology equipment- Environmentally conscious design

#### **EN62075:2008**

Person is responsible for marking this declaration:

 $\omega v^2$ 

**Yang Hongliang Product Manager of International Business**

TP-LINK TECHNOLOGIES CO., LTD. South Building, No.5 Keyuan Road, Central Zone, Science & Technology Park, Nanshan, Shenzhen, P. R. China

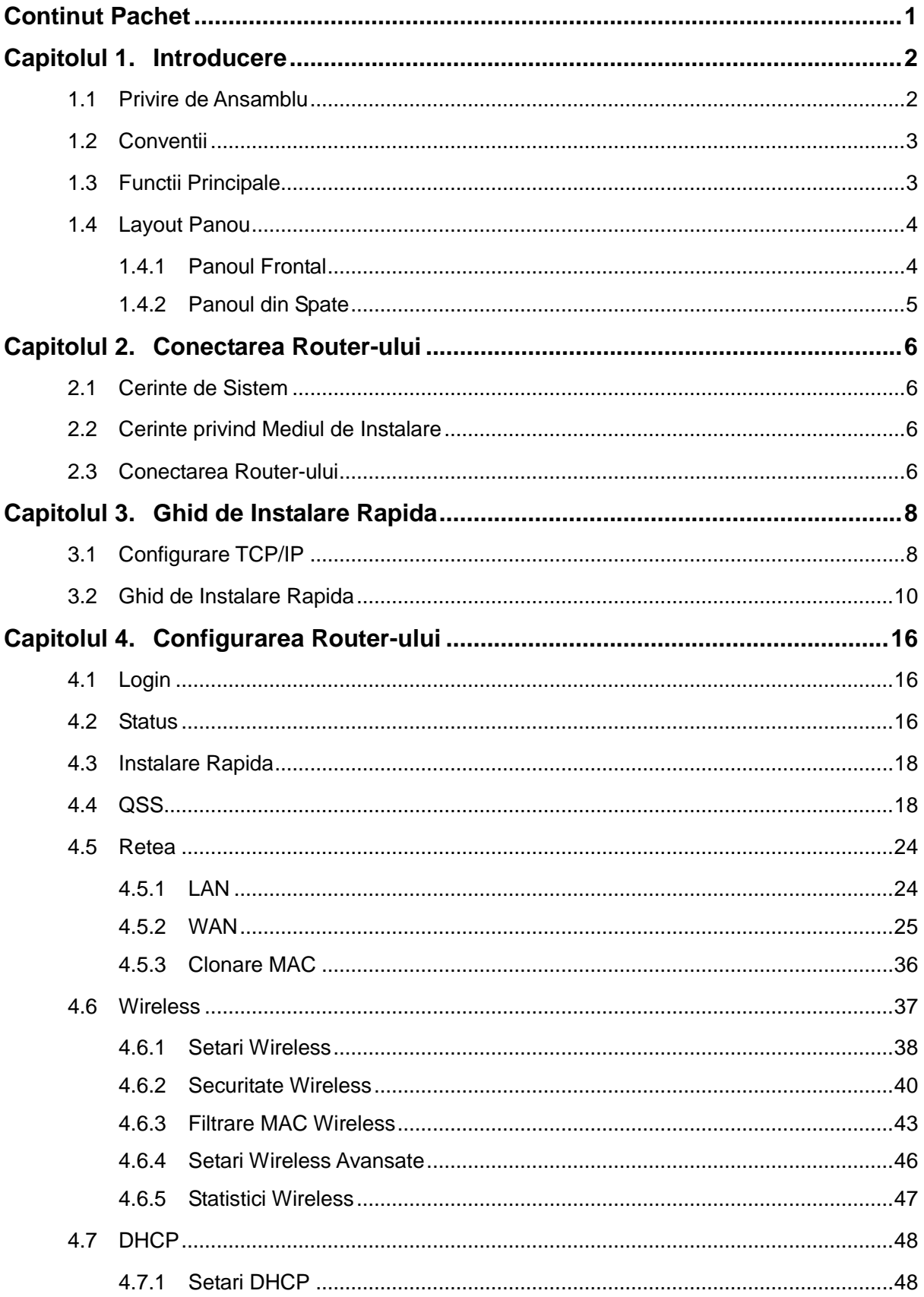

## **CUPRINS**

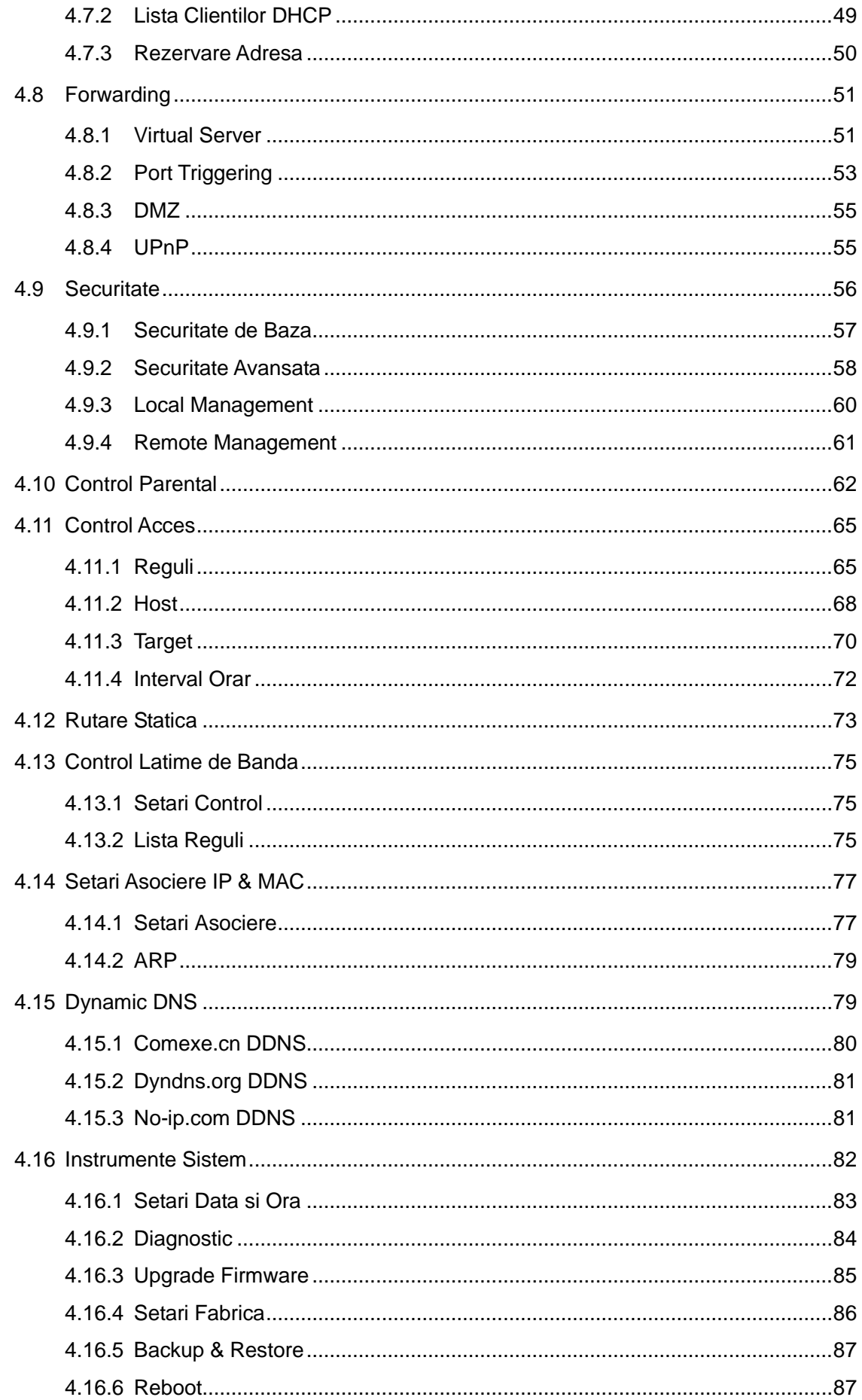

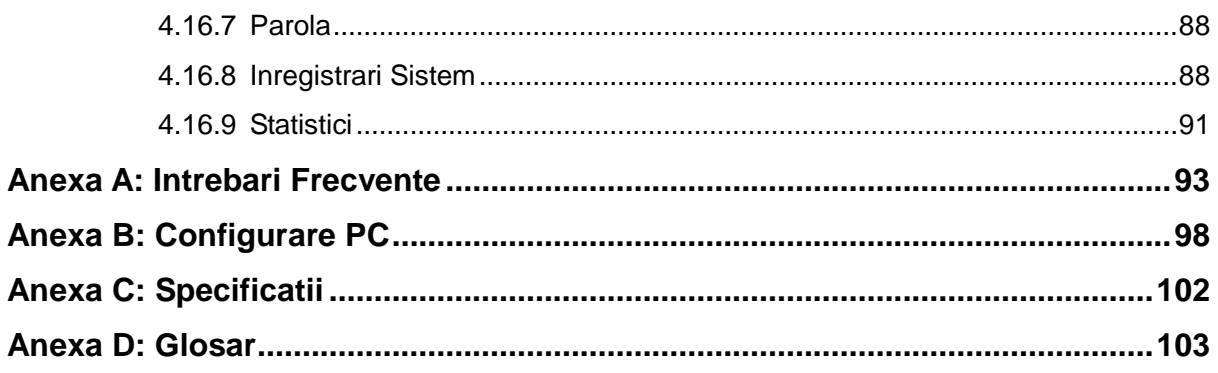

## **Continut Pachet**

Pachetul trebuie sa contina:

- Router Wireless N TL-WR841N/TL-WR841ND
- Adaptor AC pentru Router Wireless N TL-WR841N/TL-WR841ND
- Ghid de Instalare Rapida
- CD Resurse pentru Router Wireless N TL-WR841N/TL-WR841ND, inclusiv:
	- Acest Ghid  $\bullet$
	- $\bullet$ Alte informatii folositoare

#### **Nota:**

Asigurati-va ca pachetul a fost furnizat cu toate elementele mai sus mentionate. In caz contrar contactati vanzatorul.

## <span id="page-8-0"></span>**Capitolul 1. Introducere**

Va multumim ca ati ales Router-ul Wireless N TL-WR841N/TL-WR841ND.

## **1.1 Privire de Ansamblu**

Router-ul Wireless N TL-WR841N/TL-WR841ND integreaza Switch 4-port-uri, Firewall, NAT si AP Wireless. Echipat cu tehnologia 2x2 MIMO, Router-ul Wireless N ofera o raza de actiune si viteza exceptionala, satisfacand perfect nevoile utilizatorilor Small Office/Home Office (SOHO) si a celor care sunt in cautarea unor performante networking superioare.

#### **Viteza incredibila**

Router-ul Wireless N TL-WR841N/TL-WR841ND va ofera conexiune wireless de pana la 300Mbps cu alte echipamente wireless 802.11n. Viteza incredibila il face ideal pentru administrarea fluxurilor multiple de date concomitent, astfel incat reteaua va fi stabila si fiabila. Performantele acestui Router wireless 802.11n va vor oferi o experienta networking neasteptata la o viteza cu 650% mai mare decat 802.11g. Dispozitivul este compatibil cu toate produsele IEEE 802.11g si IEEE 802.11b.

### **Multiple Optiuni de Securitate**

Dispunand de multiple optiuni de securitate, inclusiv control transmitere SSID, criptare WEP 64/128/152-bit, Acces WiFi protejat (WPA2- PSK, WPA- PSK), precum si Firewall avansat, acest Router Wireless N va ofera protectie completa a datelor.

#### **Control Acces Flexibil**

Router-ul Wireless N TL-WR841N/TL-WR841ND ofera posibilitatea de control acces, astfel incat parintii sau administratorii de retea pot stabili politici de restrictionare pentru copii sau personal. Dispozitivul suporta de asemenea Virtual Server si DMZ host pentru Port Triggering, astfel incat reteaua poate fi administrata si monitorizata in timp real cu functia de remote management. **AccessontroInstallation**

#### **Instalare Facila**

Deoarece Router-ul este compatibil cu cele mai importante siteme de operare, acesta este foarte usor de administrat. Asistentul de Instalare Rapida este suportat si instructiuni detaliate sunt oferite pas cu pas in acest manual. Inainte de instalarea Router-ului, va rugam consultati acest manual pentru a va familiariza cu functiile dispozitivului.

## <span id="page-9-0"></span>**1.2 Conventii**

Denumirile Router sau TL-WR841N/TL-WR841ND din acest manual se folosesc implicit pentru Router Wireless N TL-WR841N/TL-WR841ND, fara alte explicatii.

### **Nota:**

Acest manual este valabil atat pentru TL-WR841N, cat si pentru TL-WR841ND. TL-WR841ND este folosit cu titlu exemplificativ.

Diferenta dintre cele doua produse este:

- > TL-WR841N Router cu 2 antene fixe.
- > TL-WR841ND Router cu 2 antene detasabile.

## **1.3 Functii Principale**

- Compatibil cu IEEE 802.11n, ofera viteze de transfer de pana la 300Mbps.
- 1 port WAN RJ45 10/100M Auto-Negotiation, 4 port-uri LAN RJ45 10/100M Auto-Negotiation, suport Auto MDI/MDIX.
- > Securitate: WPA/WPA2, WPA-PSK/WPA2-PSK, criptare TKIP/AES.
- Partajare date si acces Internet pentru utilizatori, acces Internet PPPoE, Dynamic IP, Static IP.
- $\triangleright$  Suporta Virtual Server si host DMZ.
- $\triangleright$  Suporta UPnP, Dynamic DNS, Rutare Statica.
- $\triangleright$  Ofera posibilitatea conectarii automate si conectarii programate la Internet
- NAT si server DHCP integrat, suporta distribuirea adreselor IP
- > Ofera controlul accesului, control parental.
- Suporta conectarea la Internet la cerere si deconectarea in caz Idle prin conexiunea PPPoE.
- Permite criptarea 64/128/152-bit WEP si wireless LAN ACL (Access Control List).
- $\triangleright$  Suporta statistici trafic flow.
- $\triangleright$  Suporta upgrade firmware si Web management.

## <span id="page-10-0"></span>**1.4 Layout Panou**

## **1.4.1 Panoul Frontal**

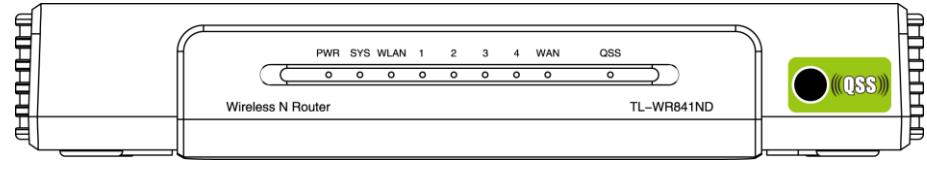

Figura 1-1 Panoul Frontal

Indicatorii LED si butonul QSS se afla pe panoul frontal (privire de la stanga la dreapta).

| <b>Nume</b>            | <b>Status</b> | <b>Indicatii</b>                                                                                             |  |
|------------------------|---------------|----------------------------------------------------------------------------------------------------|--|
| <b>PWR</b>             | Off           | Fara conexiune la curent.                                                                                    |  |
|                        | On            | Conexiune la curent.                                                                                         |  |
| <b>SYS</b>             | On.           | Router-ul se initializeaza.                                                                                  |  |
|                        | Flashing      | Router-ul functioneaza corespunzator.                                                                        |  |
|                        | Off           | Router-ul prezinta disfunctii hardware.                                                                      |  |
| WLAN                   | Off           | Functia wireless este dezactivata.                                                                           |  |
|                        | Flashing      | Functia wireless este activata.                                                                              |  |
| WAN,<br><b>LAN 1-4</b> | Off           | Dispozitivul nu este conectat la port-ul corespondent.                                                       |  |
|                        | On            | Un dispozitiv este conectat la port-ul corespondent dar<br>este<br>inactiv.                                  |  |
|                        | Flashing      | Un dispozitiv este conectat la port-ul corespondent si este<br>activ.                                        |  |
| QSS                    | Slow Flash    | Un dispozitiv wireless se conecteaza la retea prin functia<br>QSS. Acest proces dureaza in primele 2 minute. |  |
|                        | On            | Un dispozitiv wireless a fost adaugat cu succes la retea<br>prin functia QSS.                                |  |
|                        | Quick Flash   | Adaugarea unui dispozitiv wireless la retea prin functia<br>QSS a esuat.                                     |  |

Tabel 1-1 Descrierea LED-urilor

## **Nota:**

Dupa ce un dispozitiv wireless a fost adaugat cu succes la retea prin functia QSS, LED-ul QSS ramane pornit pentru aproximativ 5 minute, apoi se va opri.

## **1.4.2 Panoul din Spate**

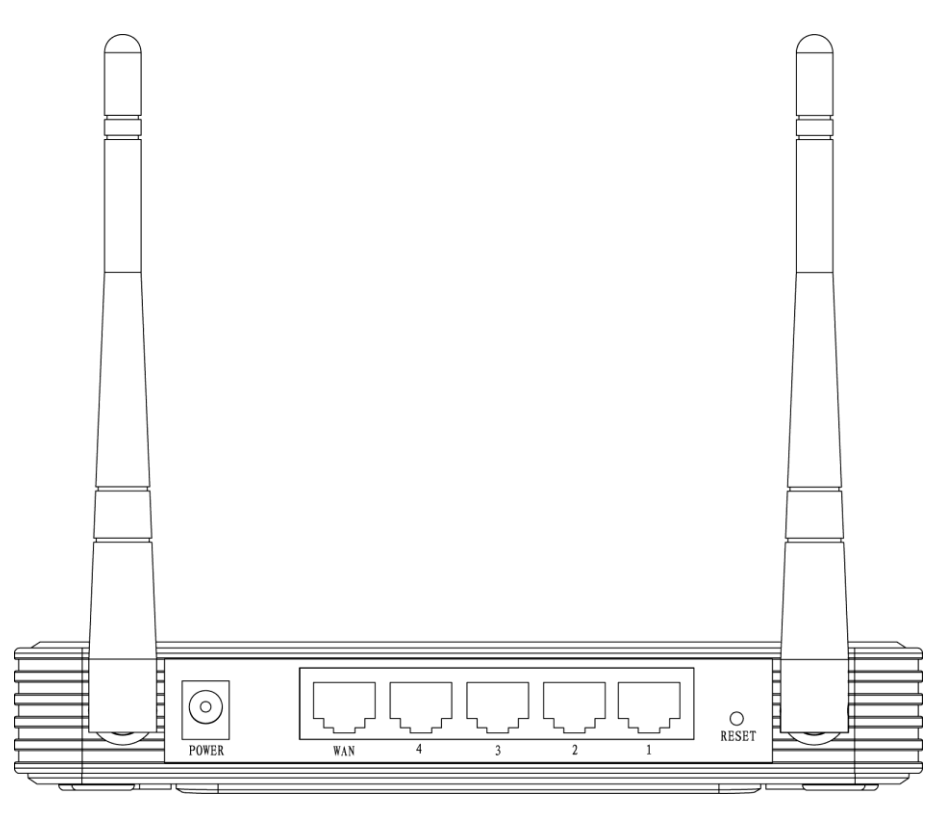

Figura 1-2 Panoul din Spate

Urmatoarele componente se regasesc pe panoul din spate (privire de la stanga la dreapta).

- **POWER:** aici veti conecta adaptorul tensiune AC. Va rugam sa utilizati numai adaptorul de tensiune furnizat impreuna cu Router-ul Wireless N TL-WR841N/TL-WR841ND.
- **WAN:** port RJ-45 WAN pentru a conecta router-ul la un Modem cablu/DSL sau Ethernet.
- **1,2,3,4 (LAN):** Aceste port-uri (1, 2, 3, 4) conecteaza Router-ul la PC(-uri).
- **RESET:**

Exista doua metode de a reseta router-ul la optiunile din fabrica:

- 1) Folositi functia **Factory Defaults** din pagina "**System Tools** → **Factory Defaults**" din utilitarul Web.
- 2) Butonul de **Reset** la setarile din fabrica: Cu router-ul conectat la sursa de tensiune apasati si mentineti apasat butonul **Reset** pana cand LED-ul SYS va flicari rapid (aproximativ 5 secunde). In final, eliberati butonul de resetare si asteptati ca aparatul sa reporneasca. Dupa repornire acesta va avea setarile de fabrica.
- **Antena Wireless:** Utilizata pentru receptionarea si transmiterea wireless a datelor.

## <span id="page-12-0"></span>**Capitolul 2. Conectarea Router-ului**

## **2.1 Cerinte de Sistem**

- $\triangleright$  Serviciu de acces la internet broadband (DSL/Cablu/Ethernet)
- Un Modem DSL/Cablu care dispune de o mufa RJ45 (nu este necesar daca router-ul este conectat direct la Ethernet.)
- PC (-uri) echipat (e) cu Adaptor Ethernet si cablu Ethernet cu conectori RJ45
- $\triangleright$  Protocolul TCP/IP trebuie sa fie instalat pe fiecare PC
- Web browser, precum Internet Explorer, Mozilla Firefox sau Apple Safari

## **2.2 Cerinte privind Mediul de Instalare**

- Plasati Router-ul intr-un spatiu bine ventilat, si nu in apropierea unei surse de caldura
- Evitati iradierea directa cu lumina puternica (precum lumina solara)
- $\geq$  Pastrati o distanta de cel putin 5 cm intre Router si obiectele inconjuratoare
- Temperatura Operare: 0℃~40℃ (32℉~104℉)
- Umiditate Operare: 10%~90%RH, Fara condens

## <span id="page-12-1"></span>**2.3 Conectarea Router-ului**

Inainte de a instala Router-ul, asigurati-va ca serviciul broadband furnizat de IPS este disponibil. Daca observati ca nu functioneaza, contactati furnizorul ISP. Dupa aceasta puteti instala Router-ul urmand urmatorii pasi. Verificati ca aparatul sa nu fie conectat la sursa de tensiune. Mentineti mainile uscate.

- 1. Opriti PC-ul dvs., Modem-ul Cablu/DSL si Router-ul.
- 2. Localizati o asezare optima pentru router. Cel mai bun loc este de obicei in centrul retelei wireless.
- 3. Ajustati directia antenei. De obicei, directia buna este in sus.
- 4. Conectati PC-ul si fiecare Switch/Hub din reteaua LAN la porturile LAN ale router-ului, prezentate in [Figura](#page-13-0) 2-1. (Daca dispuneti de un Adaptor Wireless si doriti sa utilizati functia wireless, puteti sari peste acest pas.)
- 5. Conectati Modemul Cablu/DSL la port-ul WAN al Router-ului, ca in [Figura](#page-13-0) 2-1.
- 6. Conectati adaptorul AC la conectorul pentru tensiune AC al Router-ului, iar celalat capat la o priza de tensiune electrica. Router-ul va porni automat.
- 7. Porniti PC-ul si Modem-ul Cablu/DSL.

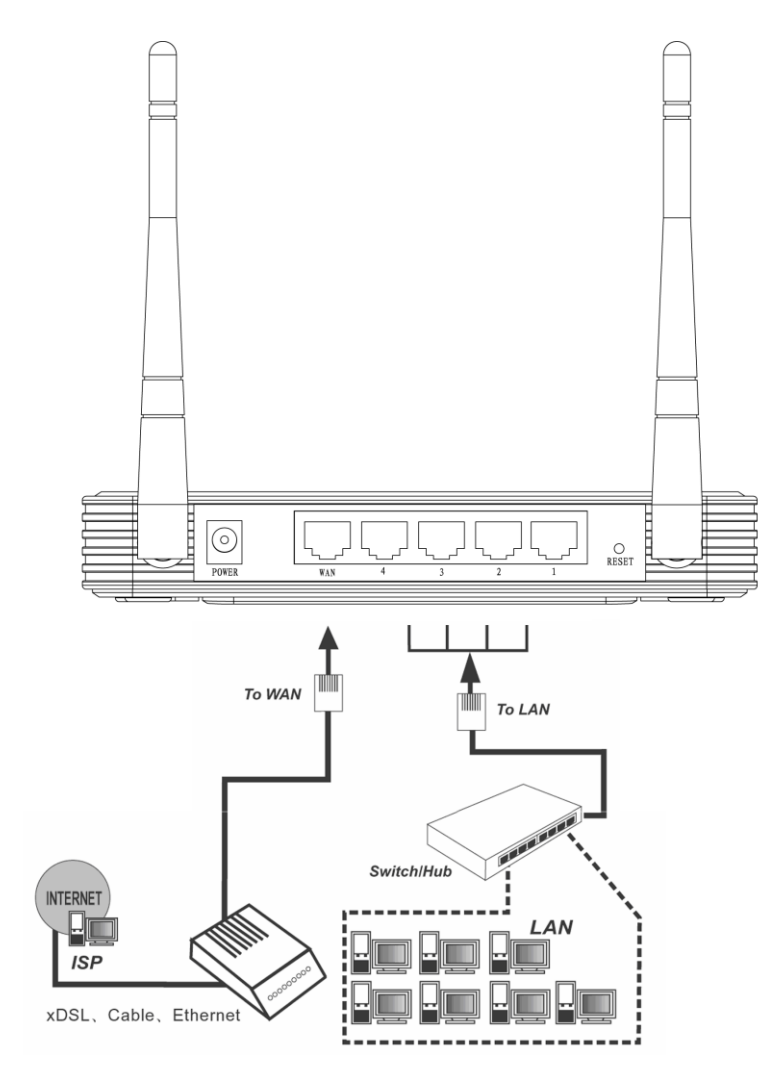

<span id="page-13-0"></span>Figura 2-1 Instalarea Hardware a Router-ului Wireless N TL-WR841ND

## **Capitolul 3. Ghid de Instalare Rapida**

Acest capitol va arata cum sa configurati functiile de baza ale Router-ului Wireless N TL-WR841ND folosind **Asistentul de Instalare Rapida** in cateva minute.

## <span id="page-14-0"></span>**3.1 Configurare TCP/IP**

Adresa IP implicita a Router-ului Wireless N TL-WR841ND este 192.168.1.1. Si Subnet Mask implicit este 255.255.255.0. Aceste valori pot fi modificate dupa preferinte. In acest ghid, vom utiliza toate valorile implicite pentru exemplificare.

Conectati PC-ul local la port-urile LAN ale Router-ului. Apoi puteti configura adresa IP pentru PC-ul dvs. urmand calea descrisa mai jos.

- Configurarea manuala a adresei IP
	- 1) Setati Protocolul TCP/IP pentru PC-ul dvs. Daca aveti nevoie de instructiuni, va rugam consultati Anexa [B: "Configurare](#page-106-0) PC".
	- 2) Configurati parametrii retelei. Adresa IP este 192.168.1.xxx ("xxx" poate fi orice numar de la 2 la 254), Subnet Mask este 255.255.255.0, si Gateway este 192.168.1.1 (Adresa IP implicita a Router-ului)
- Obtinerea automata a adresei IP
	- 1) Setati Protocolul TCP/IP in modul "**Obtain an IP address automatically**" pentru PC-ul dvs. Daca aveti nevoie de instructiuni, va rugam consultati [Anexa B: "Configurare PC".](#page-106-0)
	- 2) Apoi serverul DHCP integrat va aloca adresa IP pentru PC.

Acum, puteti rula comanda Ping in **command prompt** pentru verificarea conectivitatii dintre PC-ul dvs. si Router. Urmatorul exemplu este pentru sistemul de operare Windows 2000 OS.

Deschideti command prompt, tastati *ping 192.168.1.1*, apoi apasati **Enter**.

 Daca rezultatul afisat este asemanator cu cel din [Figura](#page-15-0) 3-1, conexiunea intre PC si Router a fost stabilita.

```
| \cdot |o| \times |GV C:\WINDOWS\system32\cmd.exe
Microsoft Windows XP [ Version 5.1.2600]
                                                                                            \overline{\phantom{0}}(C) Copyright 1985-2001 Microsoft Corp.
\mathbb{C}{:}\backslash{\tt Doc}uments and Settings\backslashuser\rangleping 192.168.1.1
Pinging 192.168.1.1 with 32 bytes of data:
Reply from 192.168.1.1: bytes=32 time<1ms TTL=64
Reply from 192.168.1.1: bytes=32 time<1ms TTL=64
Reply from 192.168.1.1: bytes=32 time<1ms TTL=64
Reply from 192.168.1.1: bytes=32 time<1ms TTL=64
Ping statistics for 192.168.1.1:
    Packets: Sent = 4, Received = 4, Lost = \theta (0% loss),
Approximate round trip times in milli-seconds:
    Minimum = 0ms, Maximum = 0ms, Average = 0ms
C:\Documents and Settings\user>
```
Figura 3-1 Succes raspuns la comanda Ping

<span id="page-15-0"></span> Daca rezultatul afisat este asemanator cu cel din [Figura](#page-15-1) 3-2, conexiunea intre PC si Router a esuat.

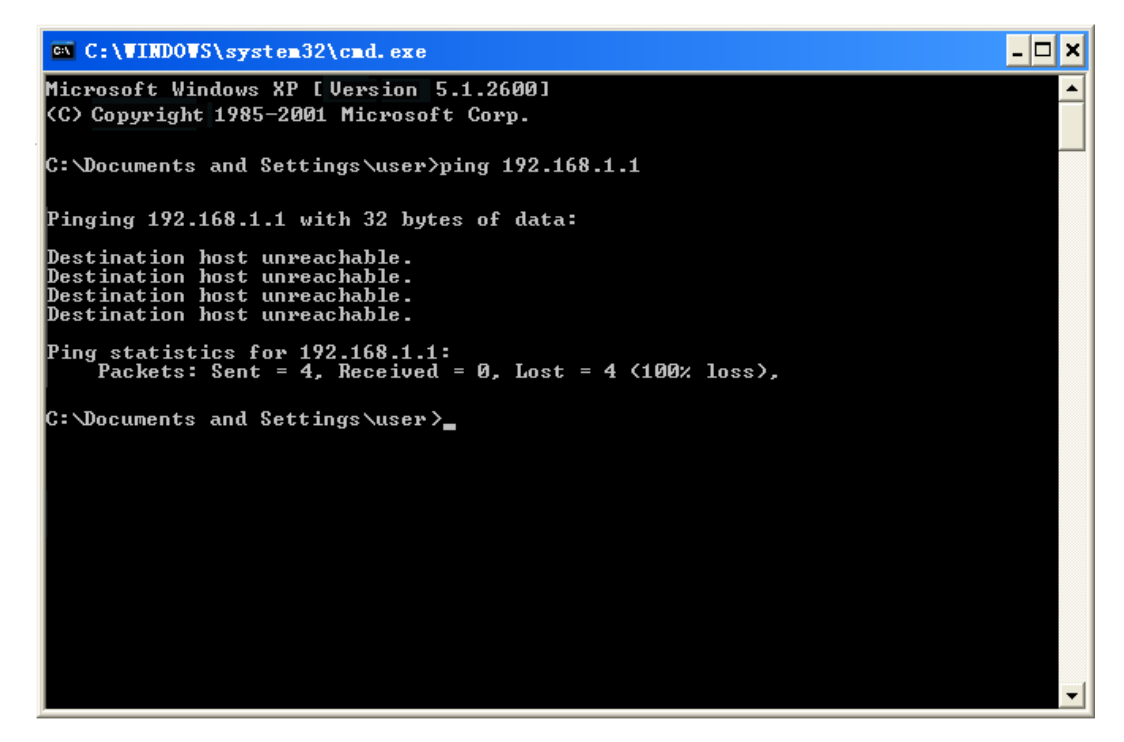

Figura 3-2 Raspuns esuat la comanda Ping

#### <span id="page-15-1"></span>**Va rugam sa verificati conexiunea urmand pasii:**

1. Este conexiunea intre PC si Router corecta?

#### **Nota:**

LED-urile de pe port-ul LAN la care ati conectat PC-ul si cel de pe placa de retea ar trebui sa fie aprinse.

2. Este configurarea TCP/IP pentru PC-ul dumneavoastra corecta?

#### **Nota:**

```
Daca adresa IP a Router-ului este 192.168.1.1, adresa de IP a PC-ului dvs. trebuie sa fie intre 
192.168.1.2 ~ 192.168.1.254.
```
## <span id="page-16-1"></span>**3.2 Ghid de Instalare Rapida**

Utilitarul Web face ca Router-ul Wireless N TL-WR841ND sa fie usor de configurat si administrat. Acesta poate fi accesat pe orice sistem de operare Windows, Macintosh sau UNIX OS cu un Browser Web, precum Microsoft Internet Explorer, Mozilla Firefox sau Apple Safari.

1. Pentru a accesa platforma de administrare, deschideti un web-browser si tastati adresa IP implicita 192.168.1.1 in campul adresa al browser-ului.

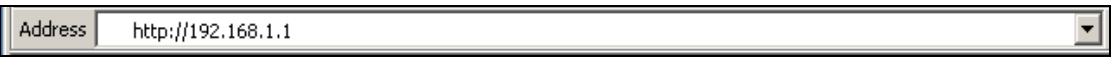

Figura 3-3 Log in platforma administrare

Dupa cateva momente, o fereastra login va fi afisata, similara cu cea din [Figura](#page-16-0) 3-4. Tastati **admin** in campurile User Name si Password, ambele cu litere mici. Apoi selectati butonul **OK** si apasati tasta **Enter**.

<span id="page-16-0"></span>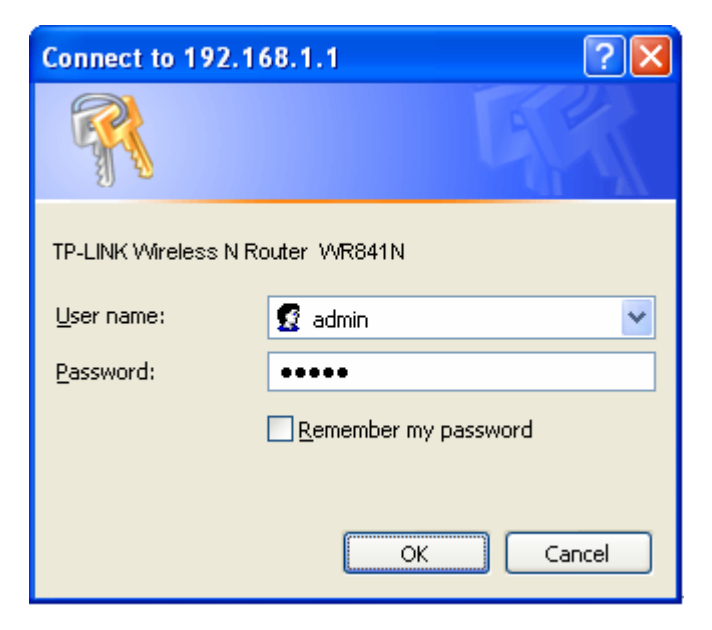

Figura 3-4 Login Windows

#### **Nota:**

Daca aceasta fereastra nu apare, inseamna ca browser-ul Web a fost setat pe un proxy. Mergeti la meniul Tool>Internet Options>Connections>LAN Settings, in ecranul care apare, debifati casuta Using Proxy, apoi apasati OK pentru finalizare.

2. Dupa ce v-ati conectat cu succes, selectati meniul **Quick Setup** pentru configurarea rapida a Router-ului.

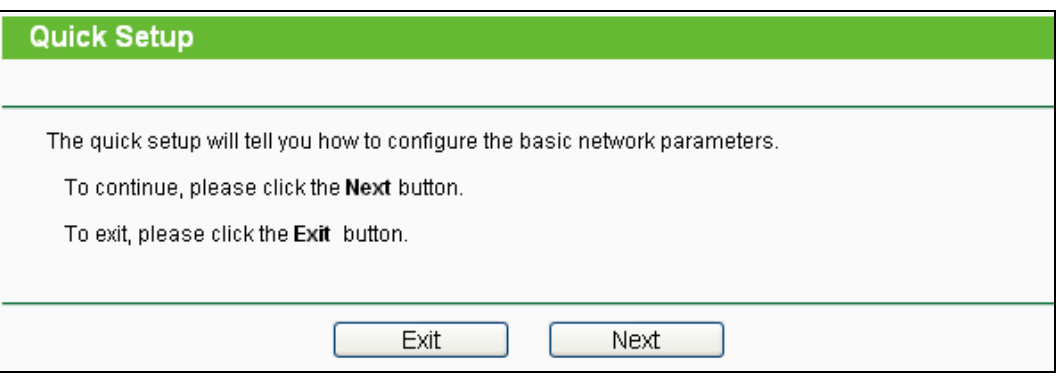

Figura 3-5 Instalare Rapida

3. Apasati **Next**, apoi pagina **WAN Connection Type** va aparea, ca in [Figura](#page-17-0) 3-6.

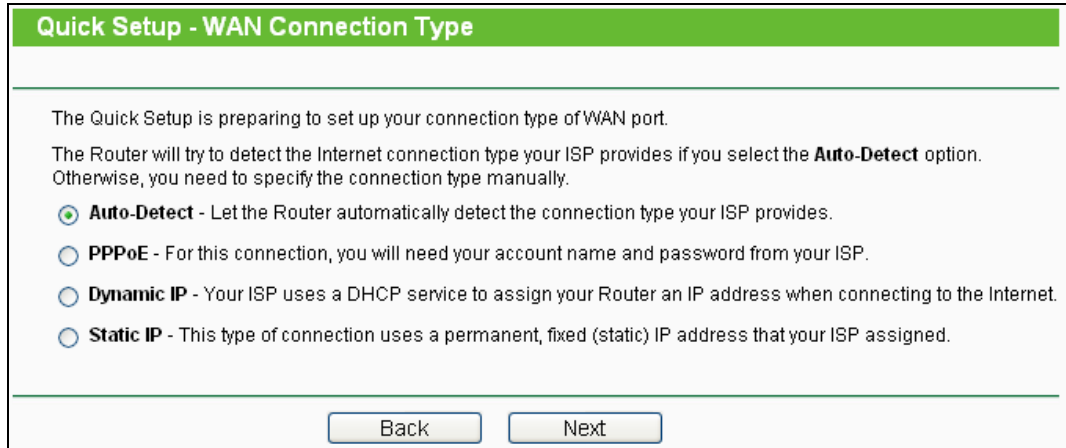

Figura 3-6 Tip Conexiune WAN

<span id="page-17-0"></span>Router-ul ofera functia **Auto-Detect** si suporta trei modalitati populare de a va conecta la Internet **PPPoE**, **IP Dynamic** si **IP Static**. Este recomandat sa utilizati functia **Auto-Detect**. Daca sunteti sigur de tipul de conexiune oferit de ISP-ul dvs., puteti selecta unul dintre aceste moduri si apoi puteti apasa **Next** pentru a continua configurarea.

4. Daca selectati **Auto-Detect**, Router-ul va detecta automat tipul de conexiune furnizat de ISP-ul dvs. Asigurati-va ca ati introdus cablul in port-ul WAN inainte de a porni detectarea. Pagina corespunzatoare de configurare va fi afisata daca un serviciu Internet activ este detectat cu succes de catre Router.

1) Daca tipul de conexiune detectat este **PPPoE**, urmatorul ecran va fi afisat precum in [Figura](#page-18-0) 3-7.

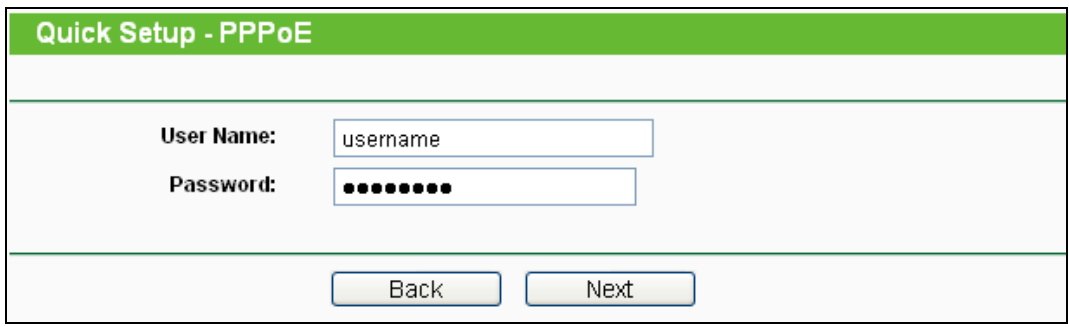

Figura 3-7 Instalare Rapida - PPPoE

<span id="page-18-0"></span> **User Name**/**Password -** Introduceti **Numele de utilizator** si **Parola** oferite de ISP-ul dvs. Aceste campuri sunt case-sensitive. Daca intampinati dificultati in acest proces, va rugam sa contactati ISP-ul.

- 2) Daca tipul de conexiune detectat este Dynamic IP, urmatorul ecran va fi afisat precum in [Figura](#page-19-0) 3-9. Apoi puteti continua configurarea wireless.
- 3) Daca tipul de conexiune detectat este Static IP, urmatorul ecran va fi afisat precum in [Figura](#page-18-1) 3-8.

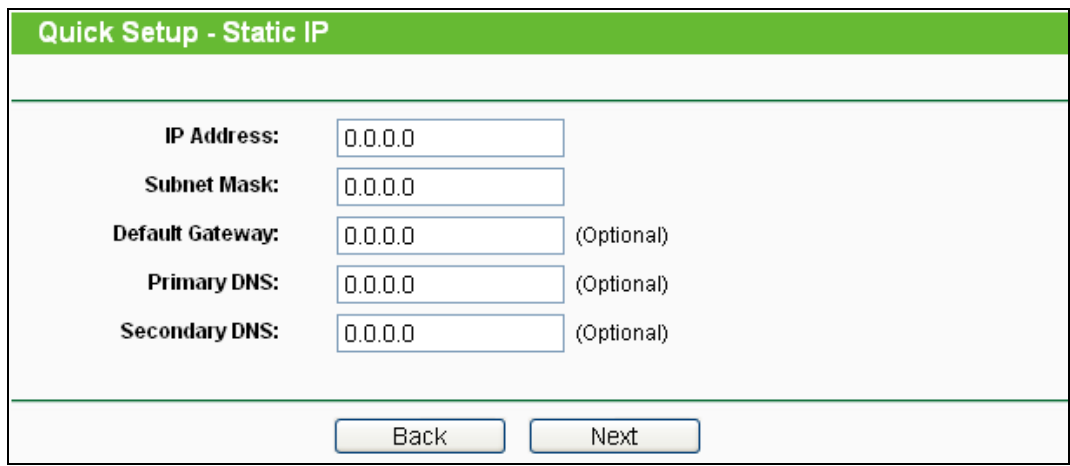

Figura 3-8 Instalare Rapida - Static IP

- <span id="page-18-1"></span> **IP Address -** Adresa IP WAN vazuta de utilizatorii externi de pe Internet (inclusiv ISP-ul dvs.). Introduceti adresa IP in acest camp.
- **Subnet Mask -** Subnet Mask este utilizat pentru adresa IP WAN, in mod uzual este 255.255.255.0.
- **Default Gateway -** Introduceti adresa IP a gateway-ului daca daca este necesar.
- **Primary DNS -** Introduceti adresa IP a Server-ului DNS daca este necesar.
- **Secondary DNS -** Daca ISP-ul dvs. va ofera un alt server DNS, folositi aceasta casuta.

5. Apasati **Next** pentru continuare, pagina pentru setari Wireless va aparea, ca in [Figura](#page-19-0) 3-9.

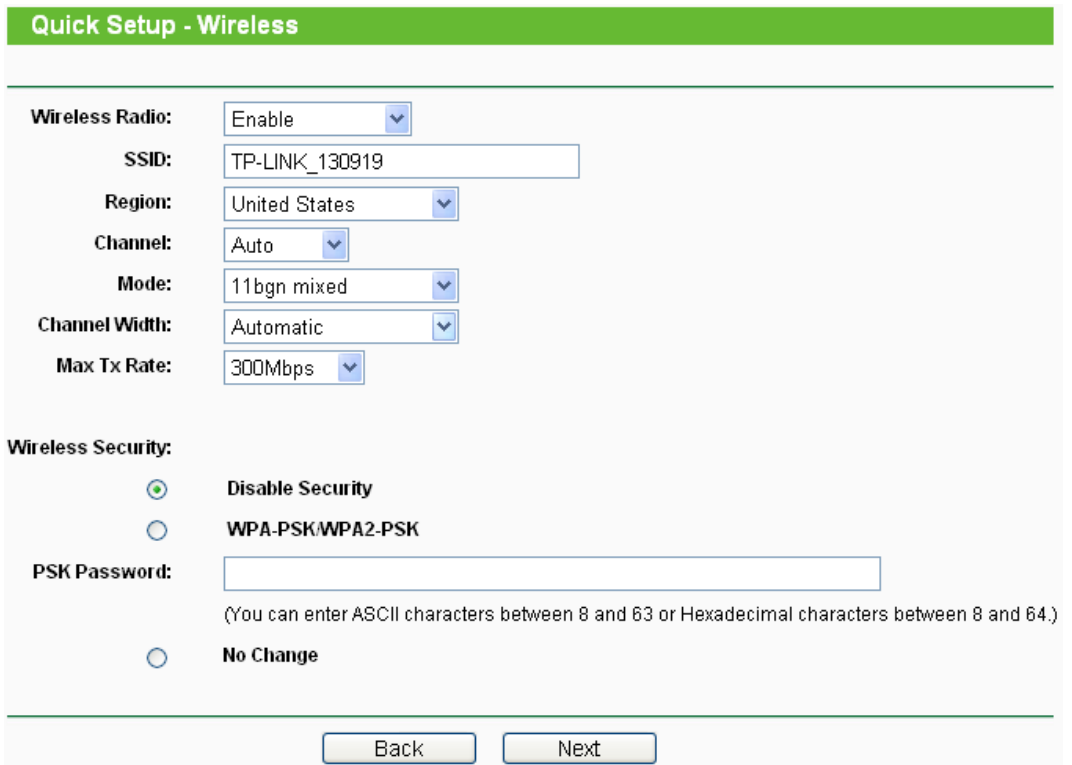

Figura 3-9 Instalare Rapida - Wireless

- <span id="page-19-0"></span>**Wireless Radio -** Activati sau dezactivati functia wireless selectand din lista.
- **SSID -** Introduceti o valoare de cel mult 32 caractere. Acelasi nume (SSID) trebuie desemnat tuturor aparatelor wireless din retea. Considerand securitatea retelei wireless, SSID-ul implicit este setat a fi TP-LINK\_XXXXXX (XXXXXX indica ultima secventa unica de sase numere ale adresei MAC a fiecarui Router). Aceasta valoare este case-sensitive. De exemplu, *TEST* NU este acelasi lucru cu *test*.
- **Region -** Selectati regiunea din lista. Acest camp specifica regiunea unde functia wireless a router-ului poate fi folosita. Poate fi impotriva legii folosirea functiei wireless a router-ului in alta regiune decat cele specificate in acest camp. Daca tara/regiunea dumneavoastra nu este in lista, va rugam contactati agentia locala guvernamentala pentru asistenta.

Cand selectati regiunea locala din lista, apasati butonul **Save,** apoi casuta dialog din figura de mai jos va aparea. Apasati **OK**.

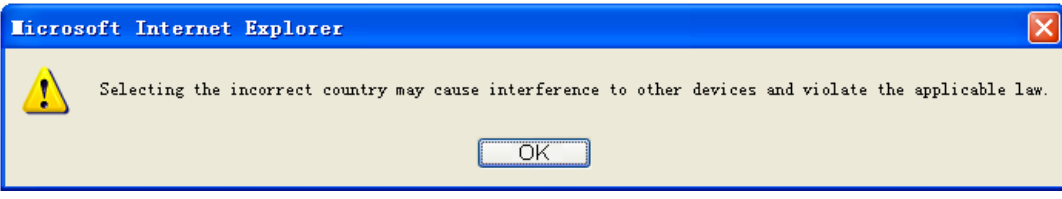

Casuta Dialog

#### **Nota:**

Limitari in functie de reglementarile locale. Versiunea pentru America de Nord nu include posibilitatea de selectie.

- **Channel -** Acest camp determina care frecventa de operare va fi folosita. Canalul este implicit setat pe **Auto**, astfel aparatul va alege canalul optim in mod automat. Nu este necesar sa schimbati canalul wireless decat daca observati posibile interferente cu AP-urile din vecinatate.
- **Mode -** Acest camp determina modul wireless in care lucreaza Router-ul.
- **Channel Width -** Selectati orice latime canal din lista. Setarea implicita este **automatic**, astfel latimea canalului se ajusteaza automat pentru fiecare client.
- **Max Tx Rate -** Puteti limita rata de transfer maxima a Router-ului prin intermediul acestui camp.
- **Disable Security -** Functia de sucurizare Wireless poate fi activata / dezactivata. Daca este dezactivata, statiile wireless se vor putea conecta la router fara criptare. Este recomandat sa alegeti una dintre urmatoarele optiuni pentru securizare.
- **WPA-PSK/WPA2-PSK -** Selectati WPA bazat pe o parola pre-stabilita.
	- **PSK Password** Puteti selecta formatul **ASCII** sau **Hexadecimal**.

Pentru formatul **ASCII**, cheia poate fi construita utilizand orice numar de la 0 la 9 si orice litera de la A la Z, lungimea trebuie sa fie intre 8 si 63 caractere.

Pentru formatul **Hexadecimal**, cheia poate fi construita utilizand orice numar de la 0 la 9 si orice litera de la A la F, lungimea trebuie sa fie intre 8 si 64 caractere.

Atentie, aceasta cheie este case sensitive, astfel ca introducerea literelor mari sau a literelor mici poate afecta rezultatul. Va sugeram sa notati aceasta cheie si toate setarile aflate in legatura cu securitatea wireless.

**No Change -** Daca selectati optiunea, configurarea setarilor wireless nu se modifica!

Aceste setari sunt doar pentru parametrii wireless de baza. Pentru setari avansate, va rugam consultati [Sectiunea](#page-43-0) 4.6: "Wireless".

6. Apasati butonul **Next**. Va aparea pagina de **Finish**.

Daca nu faceti nicio modificare pe pagina **Wireless**, veti vizualiza pagina de **Finish** precum in [Figura](#page-20-0) 3-10. Apasati **Finish** pentru a finaliza **Instalarea Rapida**.

<span id="page-20-0"></span>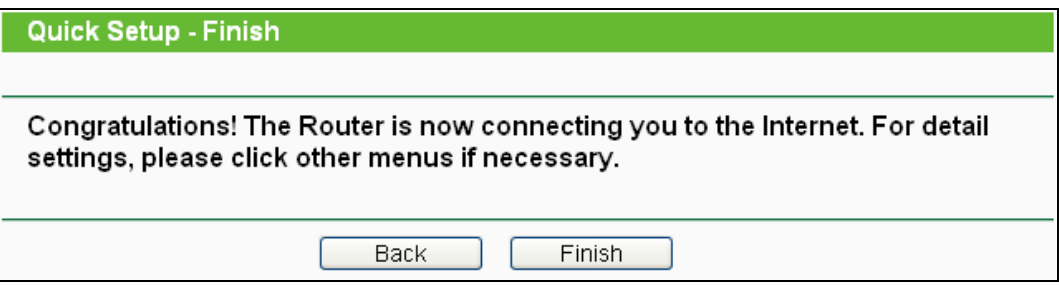

Figura 3-10 Instalare Rapida - Final

Daca s-au facut modificari pe pagina **Wireless** veti vizualiza pagina de **Finish** precum in [Figura](#page-21-0) 3-11. Apasati **Reboot** pentru ca setarile facute sa intre in vigoare si pentru a finaliza **Instalarea Rapida**.

<span id="page-21-0"></span>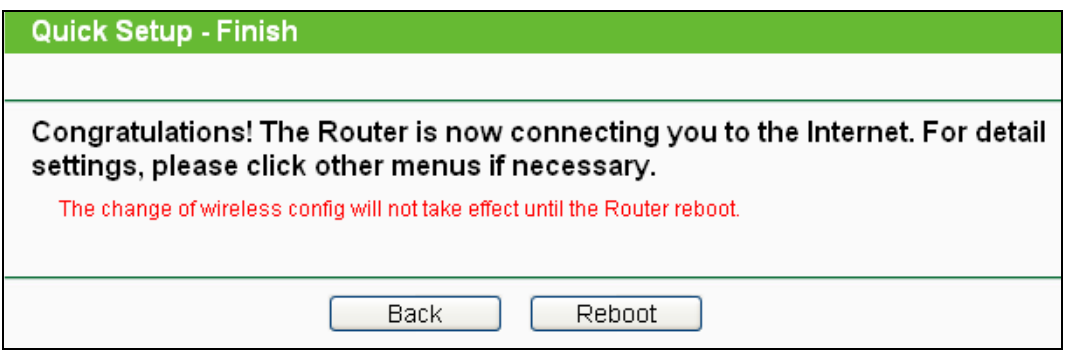

Figura 3-11 Instalare Rapida - Final

## <span id="page-22-0"></span>**Capitolul 4. Configurarea Router-ului**

Acest capitol prezinta functiile cheie ale fiecarei pagini Web si metoda de configurare.

## <span id="page-22-1"></span>**4.1 Login**

Dupa conectarea cu succes, veti vizualiza cele cincisprezece meniuri principale in partea stanga a utilitarului Web. In partea dreapta exista instructiuni si explicatii pentru paginile corespondente.

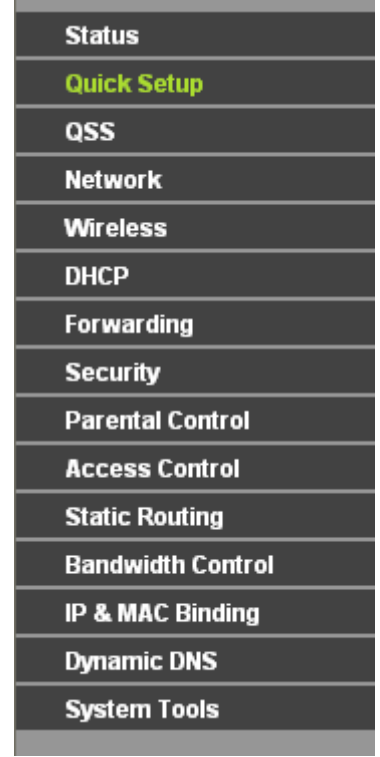

Explicatii detaliate pentru functiile cheie ale fiecarei pagini Web dupa cum urmeaza.

## <span id="page-22-2"></span>**4.2 Status**

Pagina Status afiseaza starea de functionare curenta a Router-ului. Toate informatiile sunt read-only (pot fi doar citite).

| <b>Status</b>             |                                |            |  |  |
|---------------------------|--------------------------------|------------|--|--|
|                           |                                |            |  |  |
| Firmware Version:         | 3.9.18 Build 100104 Rel.36350n |            |  |  |
| Hardware Version:         | WR841N v5 00000000             |            |  |  |
|                           |                                |            |  |  |
| LAN                       |                                |            |  |  |
| <b>MAC Address:</b>       | 00-1D-0F-01-06-18              |            |  |  |
| IP Address:               | 192.168.1.1                    |            |  |  |
| Subnet Mask:              | 255.255.255.0                  |            |  |  |
|                           |                                |            |  |  |
| Wireless                  |                                |            |  |  |
| Wireless Radio:           | Enable                         |            |  |  |
| Name (SSID):              | TP-LINK_010618                 |            |  |  |
| <b>Channel:</b>           | Auto (Current channel 4)       |            |  |  |
| Mode:                     | 11bgn mixed                    |            |  |  |
| Channel Width:            | Automatic                      |            |  |  |
| Max Tx Rate:              | 300Mbps                        |            |  |  |
| <b>MAC Address:</b>       | 00-1D-0F-01-06-18              |            |  |  |
|                           |                                |            |  |  |
| WAN                       |                                |            |  |  |
| <b>MAC Address:</b>       | 00-0A-EB-13-09-1A              |            |  |  |
| <b>IP Address:</b>        | 0.0.0.0                        | Dynamic IP |  |  |
| Subnet Mask:              | 0.0.0.0                        |            |  |  |
| Default Gateway:          | 0.0.0.0                        | Renew      |  |  |
| <b>DNS Server:</b>        | $0.0.0.0$ , $0.0.0.0$          |            |  |  |
| <b>Traffic Statistics</b> |                                |            |  |  |
|                           |                                |            |  |  |
|                           | Received                       | Sent       |  |  |
| Bytes:                    | 182098547                      | 86143957   |  |  |
| Packets:                  | 295508                         | 180098     |  |  |
| System Up Time:           | 0 days 05:05:31                | Refresh    |  |  |
|                           |                                |            |  |  |

Figura 4-1 Status Router

## **4.3 Instalare Rapida**

Va rugam consultati Sectiunea [3.2: "Ghid Instalare Rapida".](#page-16-1)

## <span id="page-24-0"></span>**4.4 QSS**

Aceasta sectiune va explica cum puteti adauga rapid un nou dispozitiv wireless la o retea existenta cu ajutorul functiei **QSS (Quick Secure Setup)**.

a). Selectati meniul "**QSS**", va aparea urmatoarea imagine (ilustrata in [Figura](#page-24-1) 4-2 ).

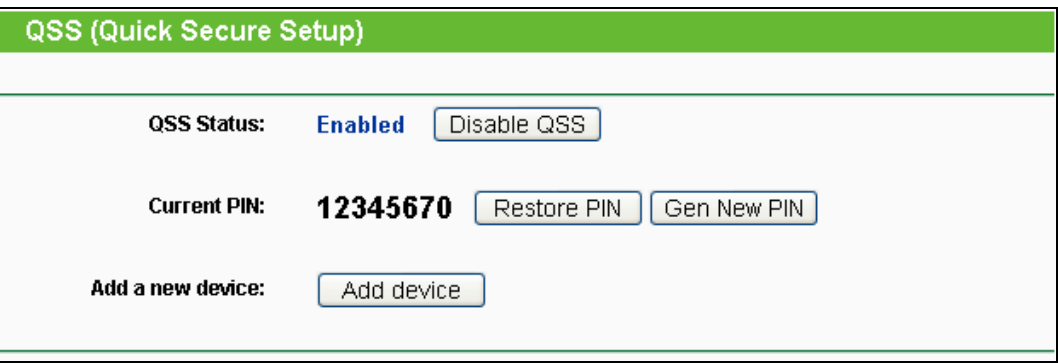

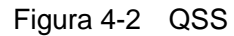

- <span id="page-24-1"></span>**QSS Status -** Activeaza sau dezactiveaza functia QSS.
- **Current PIN -** Valoarea actuala a PIN-ului Router-ului este afisata aici. Valoarea implicita a PIN-ului poate fi gasita pe eticheta sau in Manualul de Utilizare.
- **Restore PIN -** Resetarea PIN-ului la valoarea implicita.
- **Gen New PIN -** Apasati acest buton, si astfel puteti obtine o valoarea aleatorie pentru PIN. Puteti asigura securitatea retelei prin generarea unui nou PIN.
- **Add device -** Puteti adauga manual un nou dispozitiv la reteaua actuala prin apasarea acestui buton.
- b). Pentru a adauga un nou dispozitiv:

Daca adaptorul wireless suporta WPS (Wi-Fi Protected Setup), puteti stabili o conexiune wireless intre adaptor si Router utilizand fie metoda PBC (Push Buton Configuration), fie metoda codului PIN.

#### **Nota:**

Pentru a stabili o conexiune cu succes prin QSS, trebuie sa efectuati si configurarea corespondenta a noului dispozitiv pentru functia QSS in acest timp.

Pentru configurarea unui nou dispozitiv, luam drept exemplu un Adaptor Wireless al acestei companii producatoare.

#### **I. Prin PBC**

Daca adaptorul wireless suporta WPS (Wi-Fi Protected Setup) si metoda PBC (Push Button

Configuration), il puteti adauga la retea prin intermediul PBC utilizand urmatoarele doua metode.

#### **Metoda Unu:**

Pasul 1: Apasati butonul QSS aflat pe panoul frontal al Router-ului.

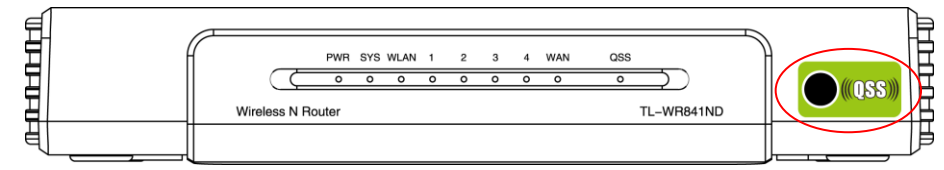

Pasul 2: Apasati si mentineti apasat butonul QSS al adaptorului pentru 2-3 secunde.

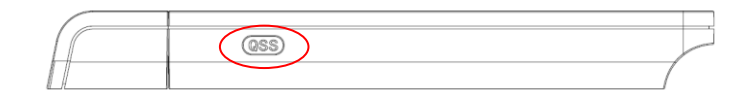

Pasul 3: Asteptati pana apare urmatoarea imagine. Apasati **Finish** pentru a finaliza configurarea QSS.

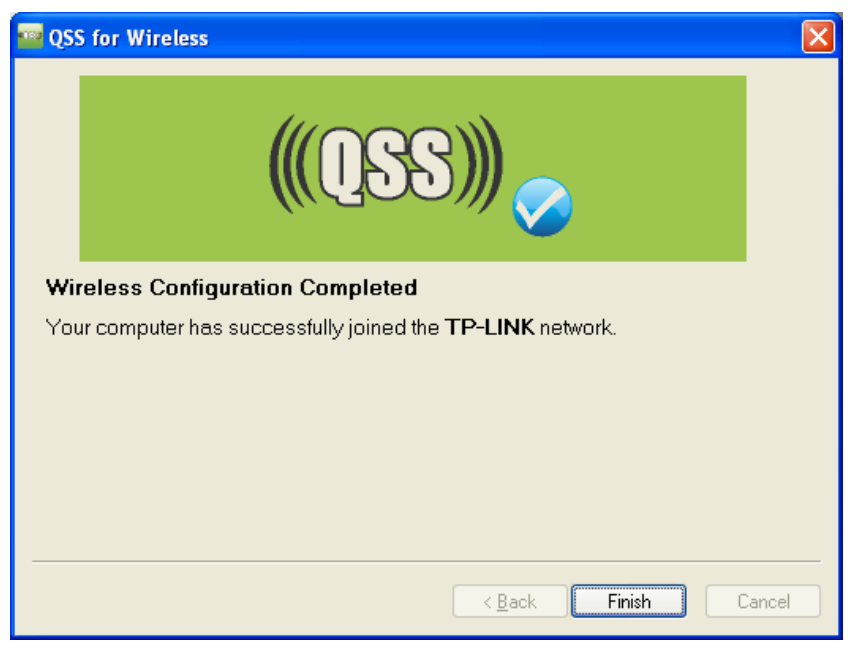

Ecranul de configurare QSS al Adaptorului Wireless

#### **Metoda Doi:**

Pasul 1: Apasati butonul QSS aflat pe panoul frontal al Router-ului.

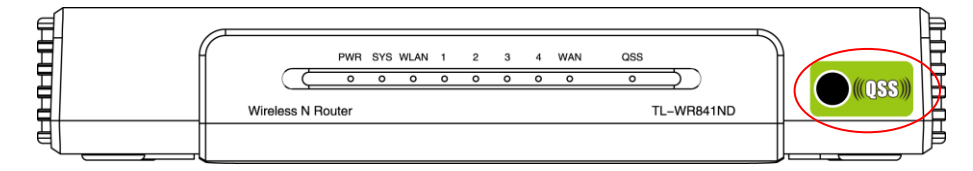

Pasul 2: Pentru configurarea adaptorului wireless, alegeti optiunea "**Push the button on my access point**" din utilitarul de configurare al functiei QSS, apoi apasati **Next**.

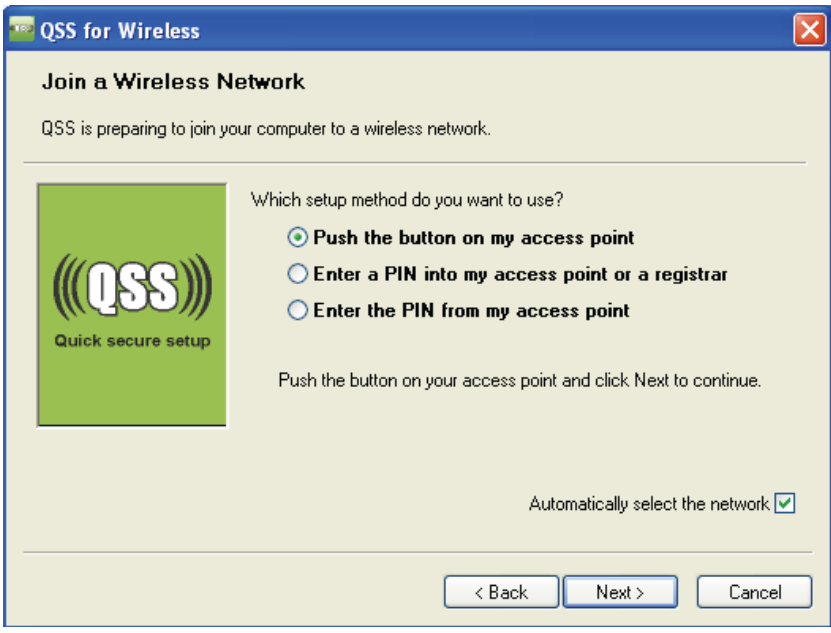

Ecranul de configurare QSS al Adaptorului Wireless

Pasul 3:Asteptati pana apare urmatoarea imagine. Apasati **Finish** pentru a finaliza configurarea QSS.

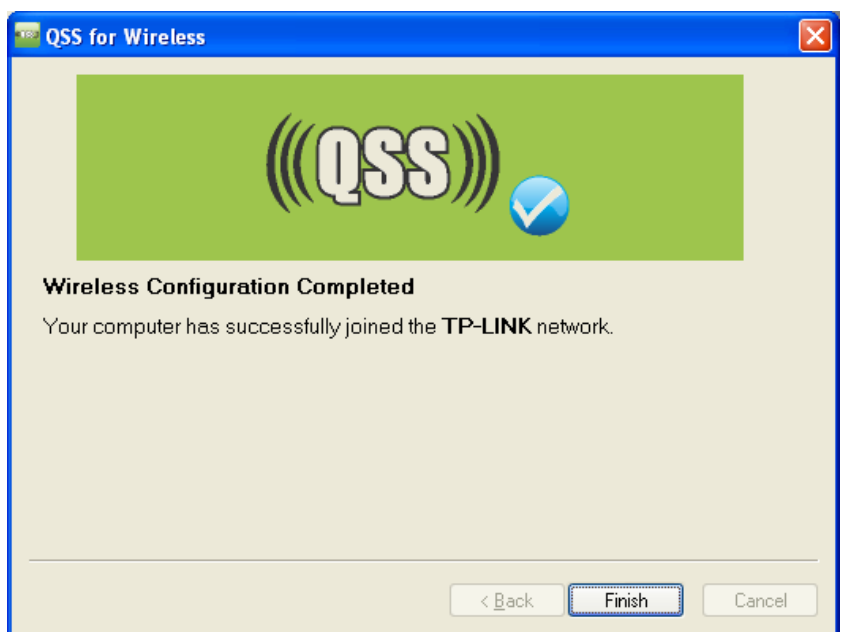

Ecranul de configurare QSS al Adaptorului Wireless

### **Metoda Trei:**

Pasul 1: Pastrati statusul implicit al functiei QSS ca **Activ** si apasati butonul **Add device** ca in [Figura](#page-24-1) 4-2, apoi va aparea urmatoarea imagine.

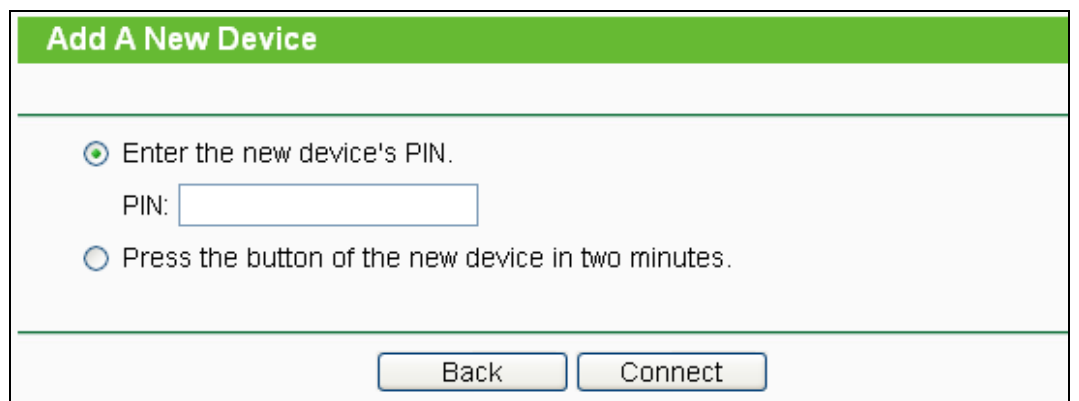

Figura 4-3 Adaugarea unui Nou Dispozitiv

- Pasul 2: Alegeti "**Press the button of the new device in two minutes**" apoi apasati **Connect**.
- Pasul 3: Pentru configurarea adaptorului wireless, alegeti optiunea "**Push the button on my access point**" din utilitarul de configurare al functiei QSS, apoi apasati **Next**.

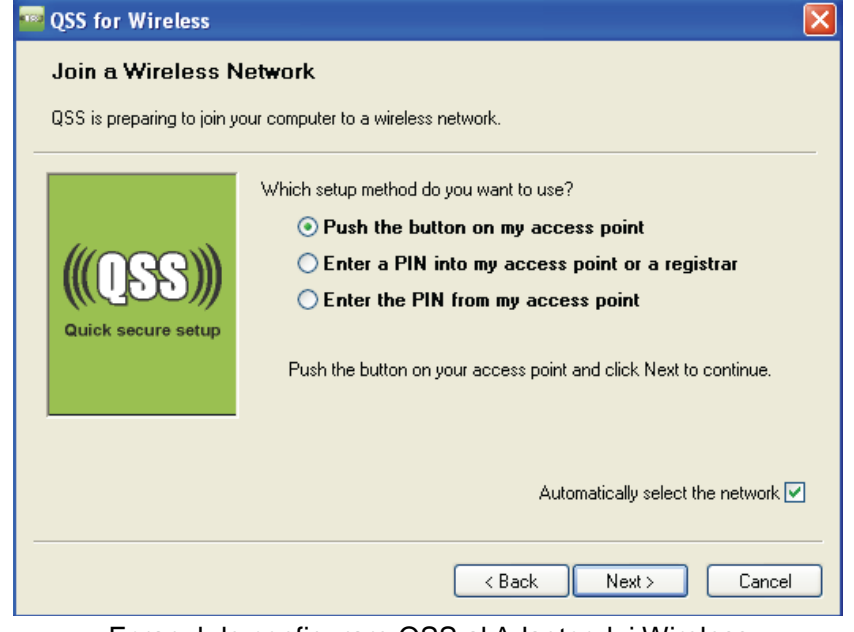

Ecranul de configurare QSS al Adaptorului Wireless

Pasul 4: Asteptati pana apare urmatoarea imagine. Apasati **Finish** pentru a finaliza configurarea QSS.

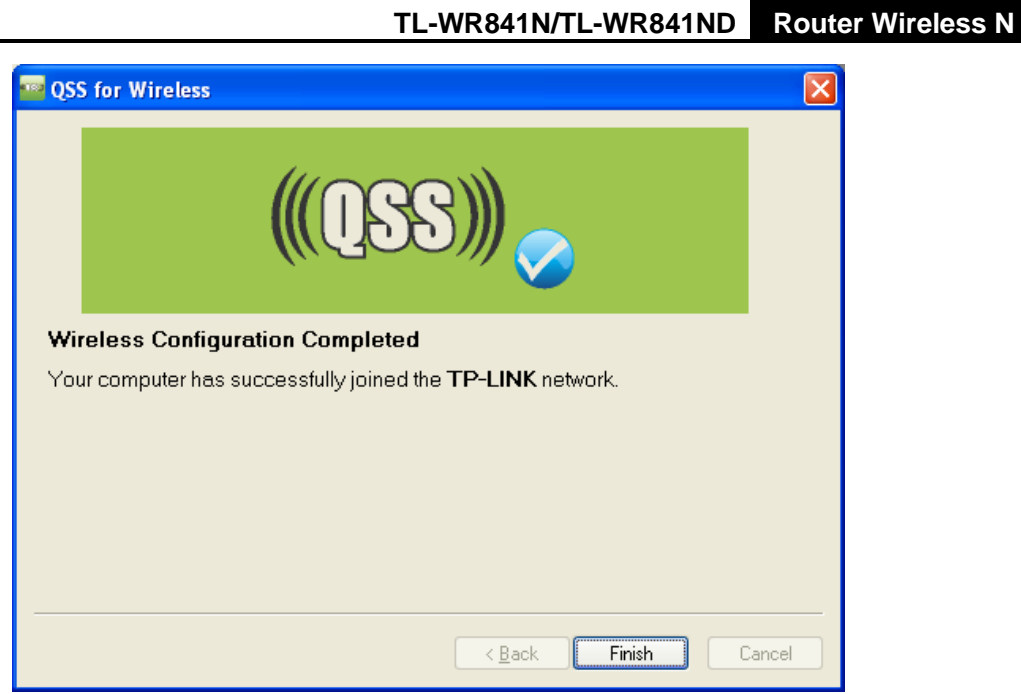

Ecranul de configurare QSS al Adaptorului Wireless

## **II. Prin PIN**

Daca noul dispozitiv suporta Wi-Fi Protected Setup (WPS) si metoda PIN, il puteti adauga la retea prin intermediul PIN-ului utilizand urmatoarele doua metode.

**Metoda Unu:** Introducerea PIN in Router

Pasul 1: Pastrati statusul implicit al functiei QSS ca **Activ** si apasati butonul **Add device** ca in [Figura](#page-24-1) 4-2, apoi va aparea urmatoarea imagine.

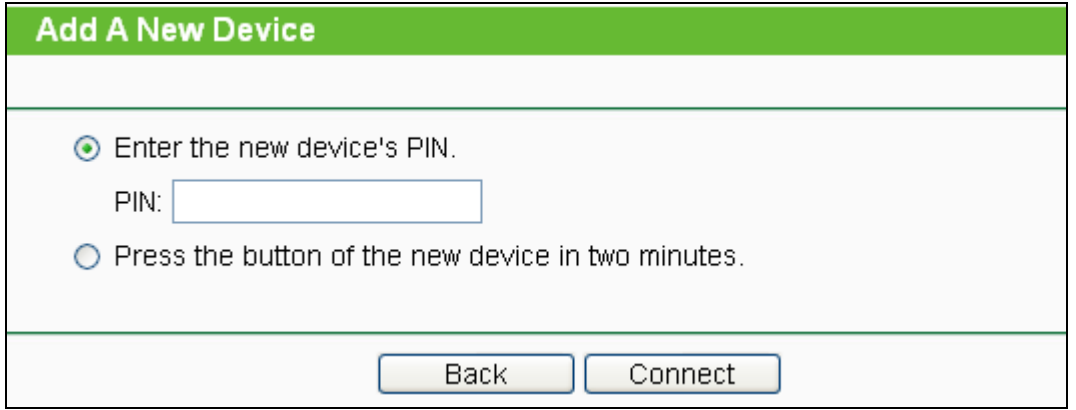

Pasul 2: Alegeti **"Enter the new device's PIN"** si introduceti codul **PIN** al adaptorului wireless in campul de dupa PIN la fel ca in figura de mai sus. Apoi apasati **Connect.**

## **Nota:**

Codul PIN al adaptorului este intotdeaunda afisat in pagina de configurare a functiei QSS.

Pasul 3: Pentru configurarea adaptorului wireless, alegeti optiunea "**Enter a PIN into my access point or a registrar**" din utilitarul de configurare al functiei QSS la fel ca mai jos, apoi apasati **Next.** 

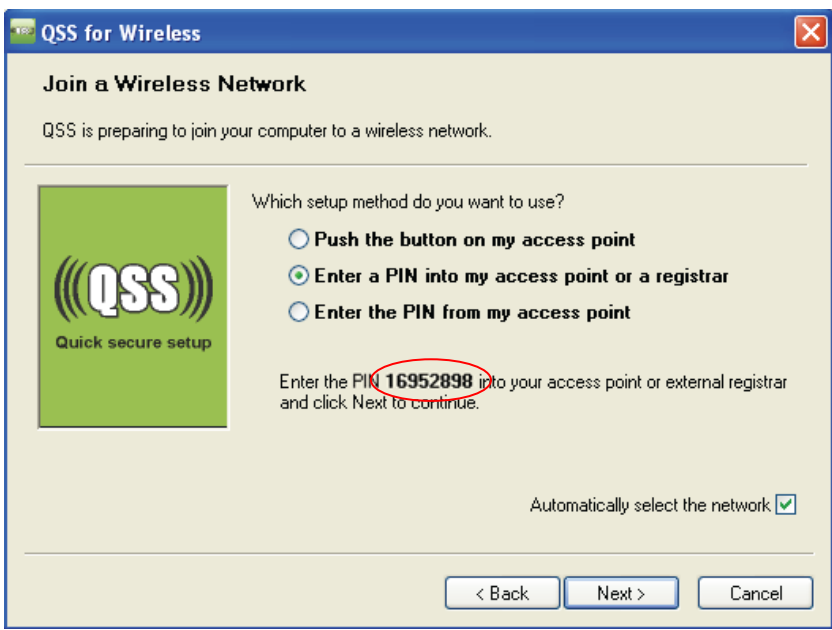

Ecranul de configurare QSS al Adaptorului Wireless

#### **Nota:**

In acest exemplu, codul PIN implicit al adaptorului este 16952898, ca in figura precedenta.

**Metoda Doi:** Introducerea PIN din Router

- Pasul 1: Obtineti codul PIN curent al Router-ului ca in [Figura](#page-24-1) 4-2 (fiecare Router are codul sau PIN unic. Aici luam codul PIN 12345670 al Router-ului ca exemplu).
- Pasul 2: Pentru configurarea adaptorului wireless, alegeti optiunea "**Enter a PIN from my access point**" din utilitarul de configurare al functiei QSS la fel ca mai jos, si introduceti codul PIN al Router-ului in campul de dupa "**Access Point PIN**". Apoi apasati **Next**.

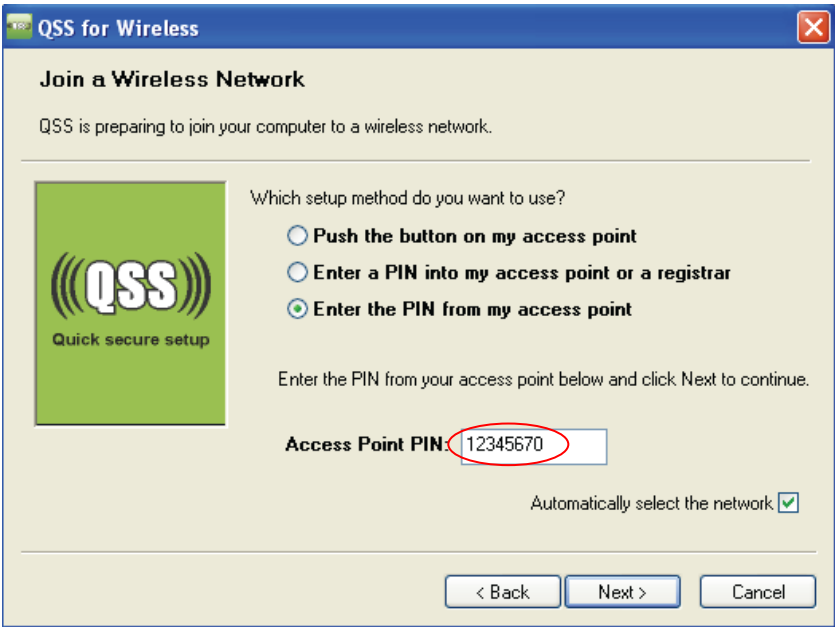

Ecranul de configurare QSS al Adaptorului Wireless

#### **Nota:**

Valoarea implicita a PIN-ului Router-ului poate fi gasita pe eticheta sal in utilitarul de configurare al functiei QSS din [Figura](#page-24-1) 4-2.

c). Veti putea vizualiza urmatoarea imagine atunci cand noul dispozitiv a fost adaugat cu succes la retea.

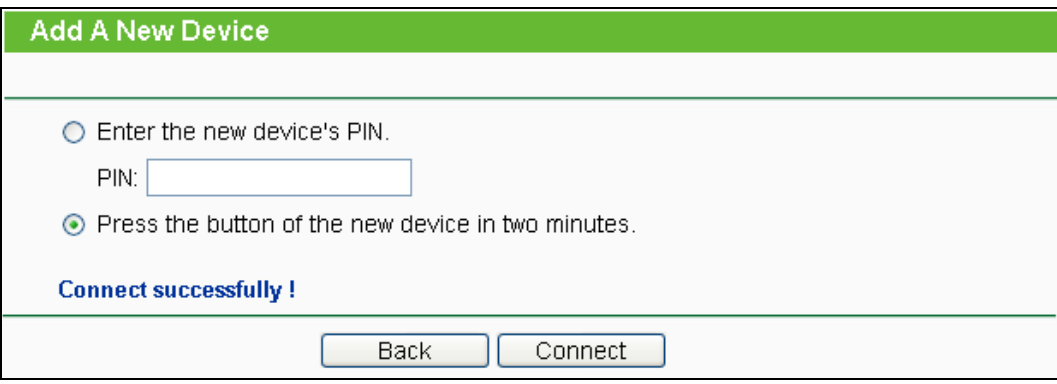

#### **Nota:**

- 1) LED-ul QSS de pe Router va afisa lumina verde pentru 5 minute daca dispozitivul a fost adaugat cu succes la retea.
- 2) Functia QSS nu poate fi configurata daca functia Wireless a Router-ului este dezactivata. Va rugam sa va asigurati ca functia Wireless este activata inainte de a configura functia QSS.

## **4.5 Retea**

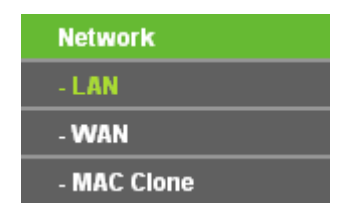

Figura 4-4 Meniu Retea

<span id="page-30-1"></span>In meniul Network exista trei sub-meniuri (afisate in [Figura](#page-30-1) 4-4): **LAN**, **WAN** si **MAC Clone.**  Selectand oricare din aceste sub-meniuri veti putea configura functia corespondenta.

## <span id="page-30-0"></span>**4.5.1 LAN**

Selectati meniul "**Network** → **LAN**", puteti configura parametrii IP ai LAN pe pagina afisata mai jos.

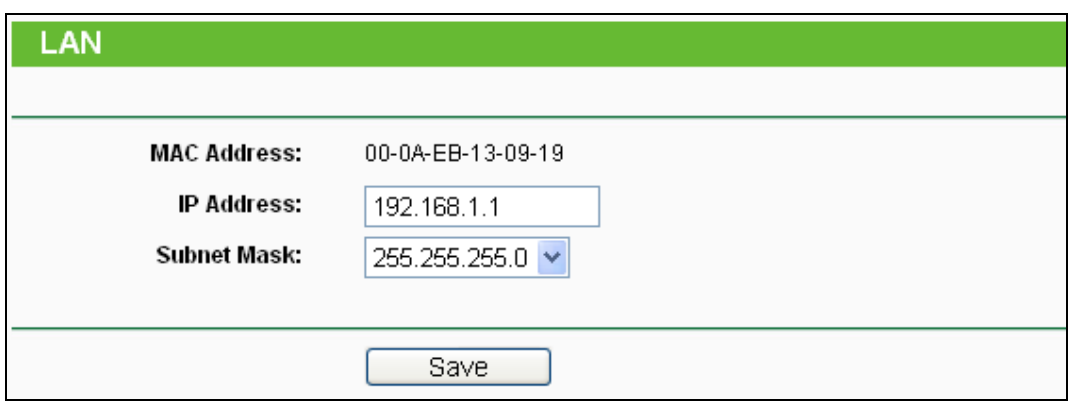

Figura 4-5 LAN

- **MAC Address -** Adresa fizica a router-ului, asa cum este vazuta din LAN. Valoarea nu poate fi schimbata.
- **IP Address -** Introduceti adresa IP a Router-ului sau resetati adresa in notatie punctata-zecimala (din fabrica: 192.168.1.1).
- **Subnet Mask -** O adresa cod care determina dimesiunea retelei. Folositi in mod normal valoarea 255.255.255.0.

#### **Nota:**

- 1) Daca schimbati adresa IP a LAN, folositi noua adresa IP pentru a conecta Router-ul.
- 2) Daca noua adresa IP LAN nu este setata in acelasi subnet, colectia de adrese IP a server-ului DHCP se va schimba in concordanta in acelasi timp, in timp ce Virtual Server si DMZ Host nu vor avea efect, pana la reconfigurare.

## <span id="page-31-0"></span>**4.5.2 WAN**

Selectati meniul "**Network** → **WAN**", puteti configura parametrii IP ai WAN pe pagina afisata mai jos.

**1.** Daca ISP-ul dvs. ofera serviciul DHCP, selectati tipul **Dynamic IP**, si Router-ul va obtine in mod automat parametrii IP de la ISP. Puteti vizualiza pagina dupa cum urmeaza [\(Figura](#page-32-0) [4-6\)](#page-32-0):

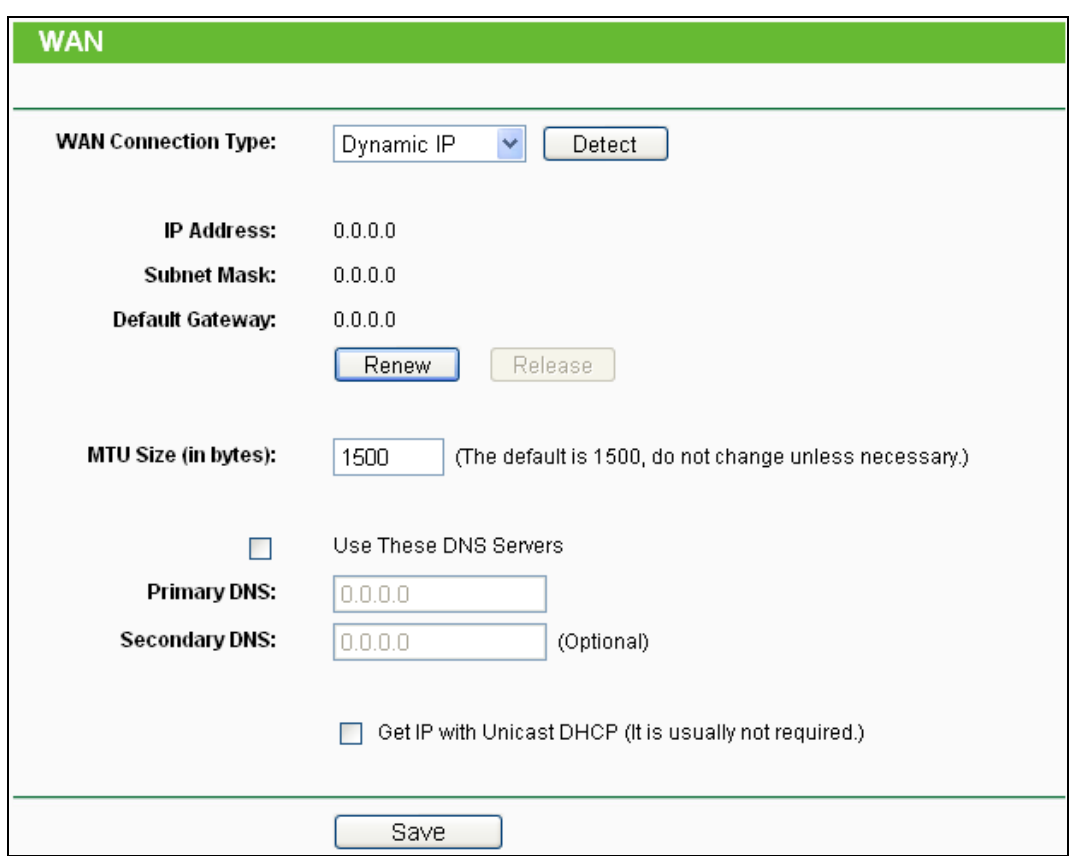

Figura 4-6 WAN - Dynamic IP

<span id="page-32-0"></span>Aceasta pagina afiseaza parametrii IP WAN alocati dynamic de ISP-ul dvs., incluzand adresa IP, Subnet Mask, Default Gateway, etc. apasati butonul **Renew** pentru a reinnoi parametrii IP de la ISP-ul dvs. Apasati butonul **Release** pentru a elibera parametrii IP.

- **MTU Size -** Pentru majoritatea retelelor Ethernet valoarea **MTU** (Maximum Transmission Unit) este de 1500 Bytes. Este recomandat sa nu modificati valoarea implicita decat daca va este solicitat de catre ISP.
- **Use These DNS Servers -** Daca ISP-ul dvs. va furnizeaza una sau doua adrese DNS, selectati **Use These DNS Servers** si introduceti adresa DNS primara si secundara in campurile corecte. Altfel, serverele DNS vor fi alocate dinamic de catre ISP.

#### **Nota:**

Daca intampinati erori cand deschideti o pagina Web, dupa ce ati introdus adresele DNS, este probabil ca Serverele DNS sa fie setate incorect. Trebuie contactat ISP-ul dvs. pentru a obtine adresele DNS Server.

 **Get IP with Unicast DHCP -** Serverele DHCP ale unor ISP nu suporta aplicatiile broadcast. Daca nu se poate obtine adresa IP in mod normal, puteti bifa aceasta optiune. (Acest lucru este rareori necesar.)

Apasati butonul **Save** pentru a salva setarile facute.

**2.** Daca ISP-ul dvs. va furnizeaza o adresa IP statica sau fixa, Subnet Mask, Gateway si setari DNS, selectati **Static IP**. Pagina de setari pentru IP Static va aparea, ca i[n Figura](#page-33-0) 4-7.

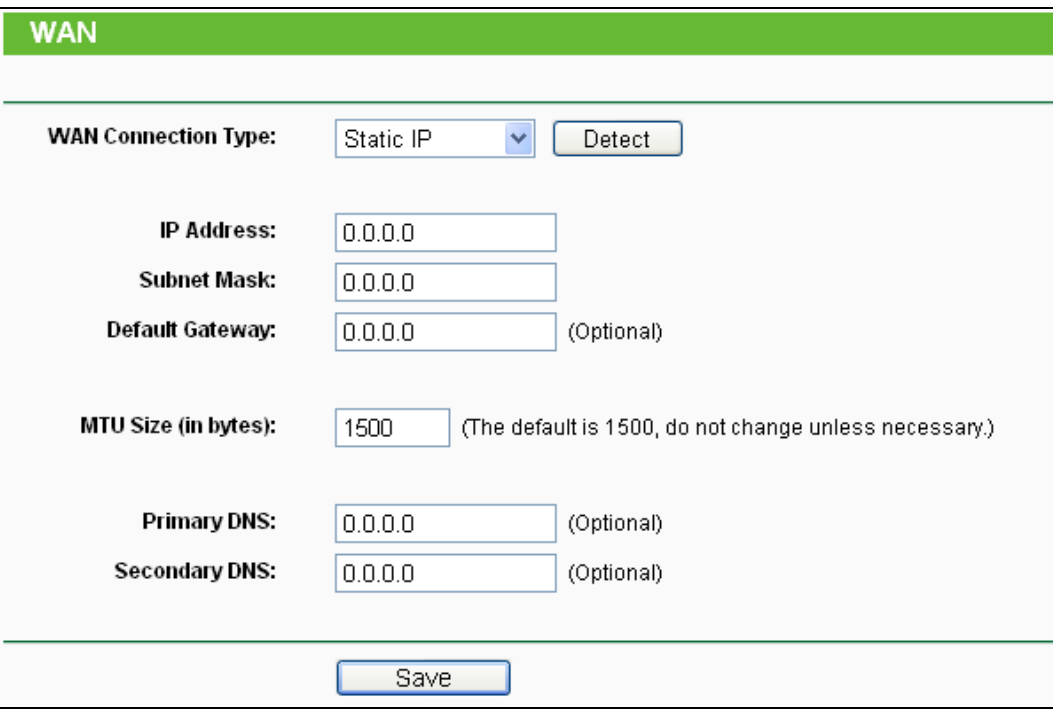

Figura 4-7 WAN - Static IP

- <span id="page-33-0"></span>**IP Address -** Introduceti adresa IP in notatie punctata-zecimala oferita de provider-ul ISP.
- **Subnet Mask -** Introduceti subnet Mask in notatie punctata-zecimala oferit de provider-ul ISP, in mod uzual este 255.255.255.0.
- **Default Gateway -** (Optional) Introduceti adresa IP a gateway-ului in notatie punctata-zecimala oferita de ISP.
- **MTU Size -** Pentru majoritatea retelelor Ethernet valoarea **MTU** (Maximum Transmission Unit) este de 1500 Bytes. Este recomandat sa nu modificati valoarea implicita decat daca va este solicitat de catre ISP.
- **Primary/Secondary DNS -** (Optional) Introduceti una sau doua adrese DNS in notatie punctata-zecimala oferite de ISP-ul dvs.

Apasati butonul **Save** pentru a salva setarile facute.

**3.** Daca ISP-ul dvs ofera conexiune PPPoE, selectati optiunea **PPPoE**. Trebuie sa introduceti urmatorii parametri [\(Figura](#page-34-0) 4-8):

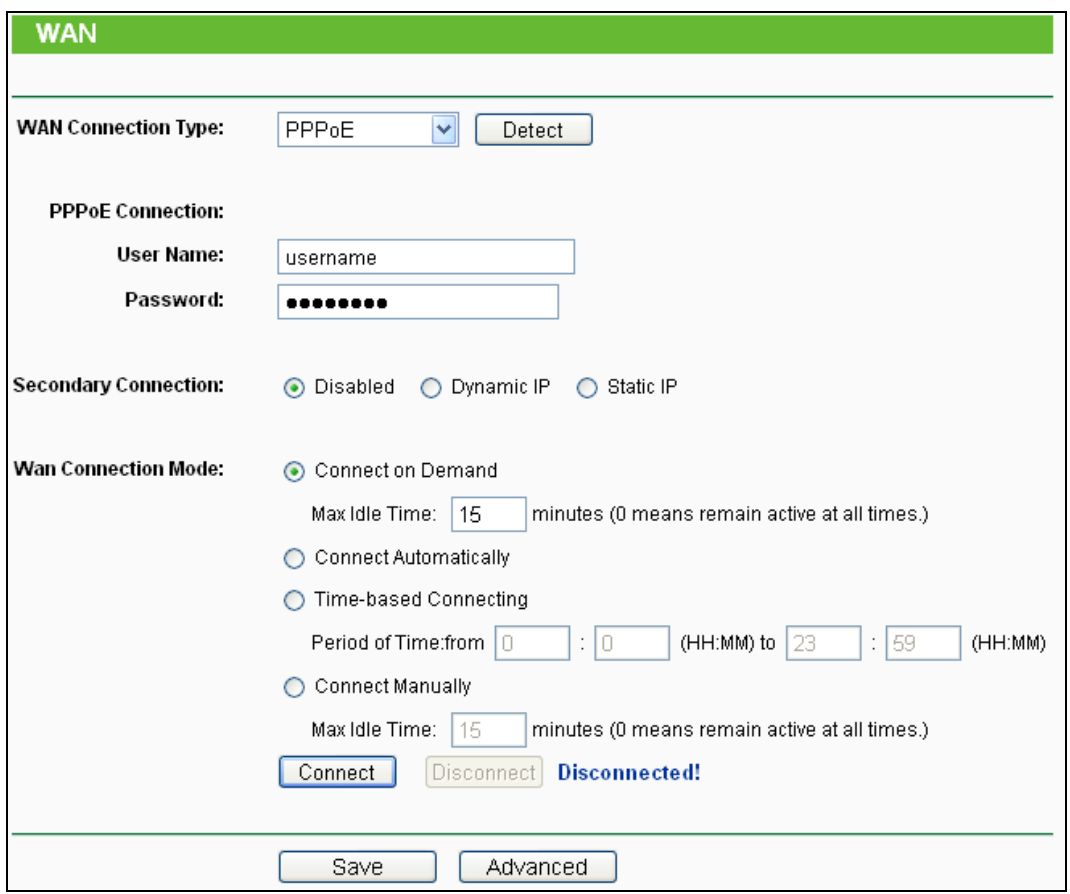

Figura 4-8 WAN - PPPoE

- <span id="page-34-0"></span> **User Name/Password -** Introduceti Numele de Utilizator si Parola oferita de ISP-ul dvs. Aceste campuri sunt case-sensitive.
- **Secondary Connection -** Este disponibila doar pentru Conexiunea PPPoE. Daca ISP-ul dvs. ofera un tip de conexiune extra precum Dynamic/Static IP pentru conectarea la o retea locala, puteti bifa casuta Dynamic/Static IP pentru a activa aceasta conexiune secundara.
	- **Disabled -** Conexiunea Secundara este dezactivata in mod implicit, astfel incat exista doar conexiunea PPPoE. Acest lucru este recomandat.
	- **Dynamic IP-** Puteti bifa casuta pentru a utiliza Dynamic IP drept conexiune secundara pentru conectarea la o retea locala furnizata de ISP.
	- **Static IP -** Puteti bifa casuta pentru a utiliza Static IP drept conexiune secundara pentru conectarea la o retea locala furnizata de ISP.
- **Connect on Demand -** In acest mod, conexiunea la Internet poate fi intrerupta automat dupa o perioada specificata de inactivitate (**Max Idle Time**) si poate fi restabilita odata cu accesarea unei noi pagini Web. Daca doriti o conexiune permanenta la Internet, introduceti

valoarea "0" in campul **Max Idle Time**. Altfel, introduceti o perioada specificata in minute scurse inainte de intreruperea conexiunii.

- **Connect Automatically -** Conexiunea poate fi restabilita in mod automat in cazul deconectarii.
- **Time-based Connecting -** Conexiunea va fi stabilita doar in perioada dintre momentul de inceput si cel de sfarsit (ambele sunt in format HH:MM).

#### **Nota:**

Doar in cazul in care s-a configurat timp sistem pe pagina "**System Tools → Time**", functia **Time-based Connecting** poate sa functioneze.

 **Connect Manually -** Puteti selecta butonul **Connect**/**Disconnect** pentru conectare/ deconectare imediata. Acest mod suporta de asemenea si functia **Max Idle Time** ca mod **Connect on Demand**. Conexiunea la Internet poate fi intrerupta automat dupa o perioada specificata de inactivitate si restabilita odata cu o noua incercare de a accesa Internet-ul.

Apasati butonul **Connect** pentru conectare imediata. Apasati butonul **Disconnect** pentru deconectare imediata.

**Atentie**: exista situatii in care conexiunea nu poate fi intrerupta desi a fost specificat un Max Idle Time, datorita unor aplicatii care ruleaza folosind conexiunea la Internet.

Pentru Setari Avansate apasati butonul **Advanced**, si pagina din [Figura](#page-35-0) 4-9 va aparea in acest moment:

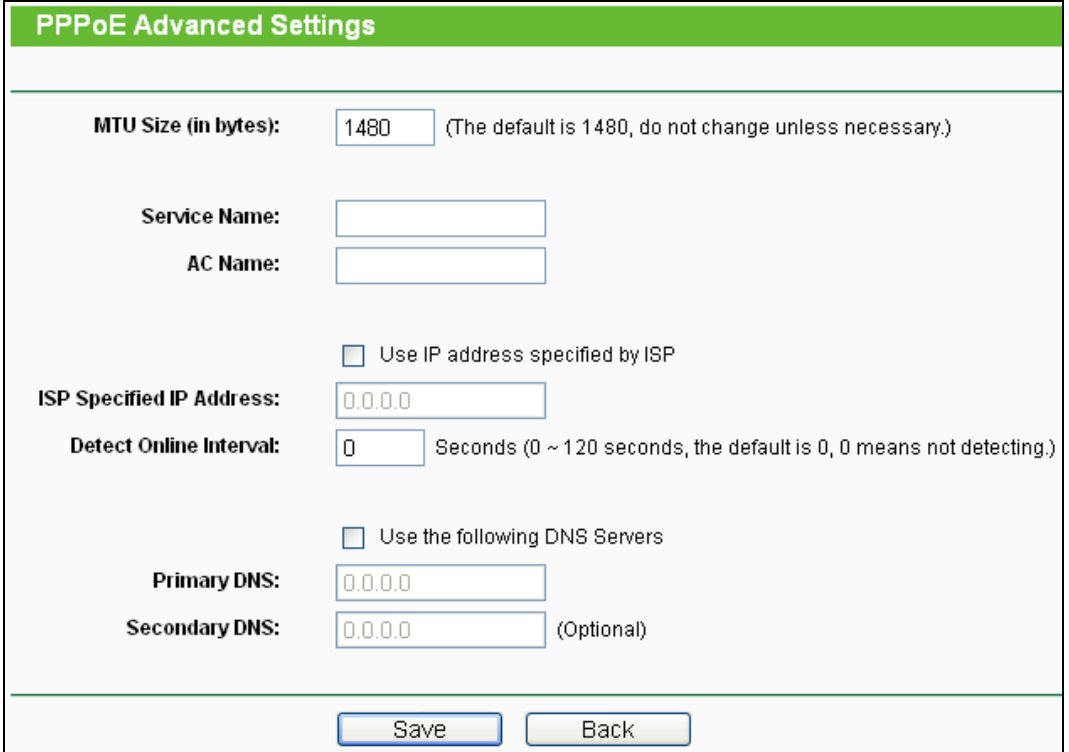

<span id="page-35-0"></span>Figura 4-9 Setari Avansate PPPoE
- **MTU Size -** Valoarea implicita MTU size este "1480" bytes, de obicei este potrivita. Nu este recomandat sa modificati valoarea implicita decat daca va este solicitat de catre ISP.
- **Service Name/AC Name -** Service name si AC (Access Concentrator) Name nu trebuie configurate decat daca este necesar pentru ISP-ul dvs. In majoritatea cazurilor, necompletarea acestor campuri este solutia indicata.
- **ISP Specified IP Address -** Daca stiti ca ISP-ul dvs. nu transmite in mod automat adresa IP router-ului in timpul login-ului, bifati casuta corespondenta "**Use the IP Address specified by ISP**" si introduceti adresa IP in notatie punctata-zecimala, oferita de ISP-ul dvs.
- **Detect Online Interval -** Valoarea implicita este 0, puteti introduce orice valoare intre 0 si 120. Router-ul va detecta Access Concentrator online la fiecare interval intre secunde. Daca valoarea setata este "0" comanda echivalenta este "nu detecta".
- **Primary DNS/Secondary DNS -** Daca stiti ca ISP-ul dvs. nu transmite in mod automat adrese DNS router-ului in timpul login-ului, bifati casuta corespondenta "**Use the following DNS servers**" si introduceti adresa DNS Server primara in notatie punctata-zecimala. Introduceti si adresa DNS Server secundara daca aceasta este disponibila.

Apasati butonul **Save** pentru inregistrare modificari.

**4.** Daca ISP-ul dvs ofera conexiune BigPond Cable (sau Heart Beat Signal), selectati **BigPond Cable**. Trebuie sa introduceti urmatorii parametri [\(Figura](#page-37-0) 4-10):

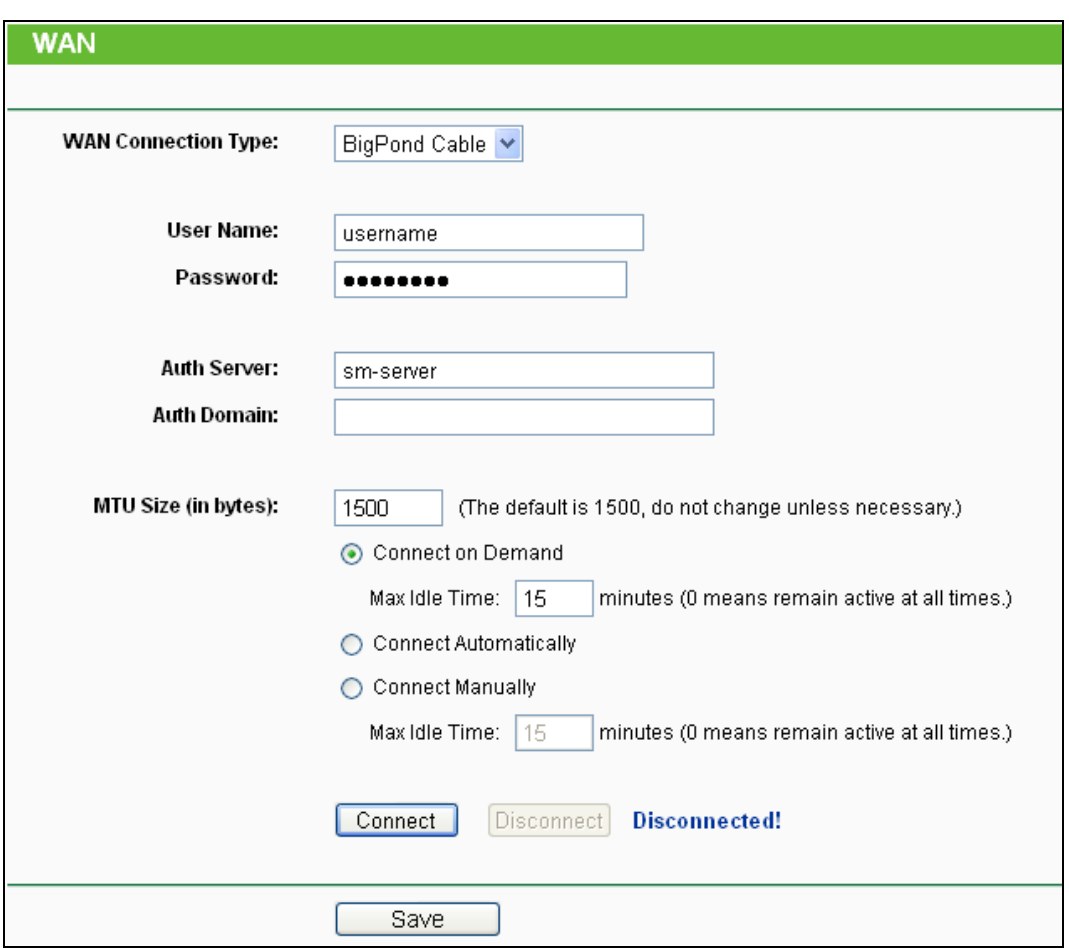

Figura 4-10

- <span id="page-37-0"></span> **User Name/Password -** Introduceti Numele de Utilizator si Parola oferita de ISP-ul dvs. Aceste campuri sunt case-sensitive.
- **Auth Server -** Introduceti adresa IP a serverului sau numele de gazda pentru autentificare.
- **Auth Domain -** Tastati suffix-ul serverului de domeniu in functie de locatie.

Ex:

NSW / ACT - **nsw.bigpond.net.au** VIC / TAS / WA / SA / NT - **vic.bigpond.net.au** QLD - **qld.bigpond.net.au**

- **MTU Size -** Pentru majoritatea retelelor Ethernet valoarea **MTU** (Maximum Transmission Unit) este de 1500 Bytes. Este recomandat sa nu modificati valoarea implicita decat daca va este solicitat de catre ISP.
- **Connect on Demand -** In acest mod, conexiunea la Internet poate fi intrerupta automat dupa o perioada specificata de inactivitate (**Max Idle Time**) si poate fi restabilita odata cu accesarea unei noi pagini Web. Daca doriti o conexiune permanenta la Internet, introduceti valoarea "0" in campul **Max Idle Time**. Altfel, introduceti o perioada specificata in minute scurse inainte de intreruperea conexiunii.
- **Connect Automatically -** Conexiunea poate fi restabilita in mod automat in cazul deconectarii.
- **Connect Manually -** Puteti selecta butonul **Connect**/**Disconnect** pentru conectare/ deconectare imediata. Acest mod suporta de asemenea si functia **Max Idle Time** ca mod **Connect on Demand**. Conexiunea la Internet poate fi intrerupta automat dupa o perioada specificata de inactivitate si restabilita odata cu o noua incercare de a accesa Internet-ul.

Apasati butonul **Connect** pentru conectare imediata. Apasati butonul **Disconnect** pentru deconectare imediata.

**Atentie**: exista situatii in care conexiunea nu poate fi intrerupta desi a fost specificat un Max Idle Time, datorita unor aplicatii care ruleaza folosind conexiunea la Internet.

Apasati butonul **Save** pentru inregistrare modificari.

**5.** Daca ISP-ul dvs ofera conexiune L2TP, selectati optiunea **L2TP**. Trebuie sa introduceti urmatorii parametri [\(Figura](#page-39-0) 4-11):

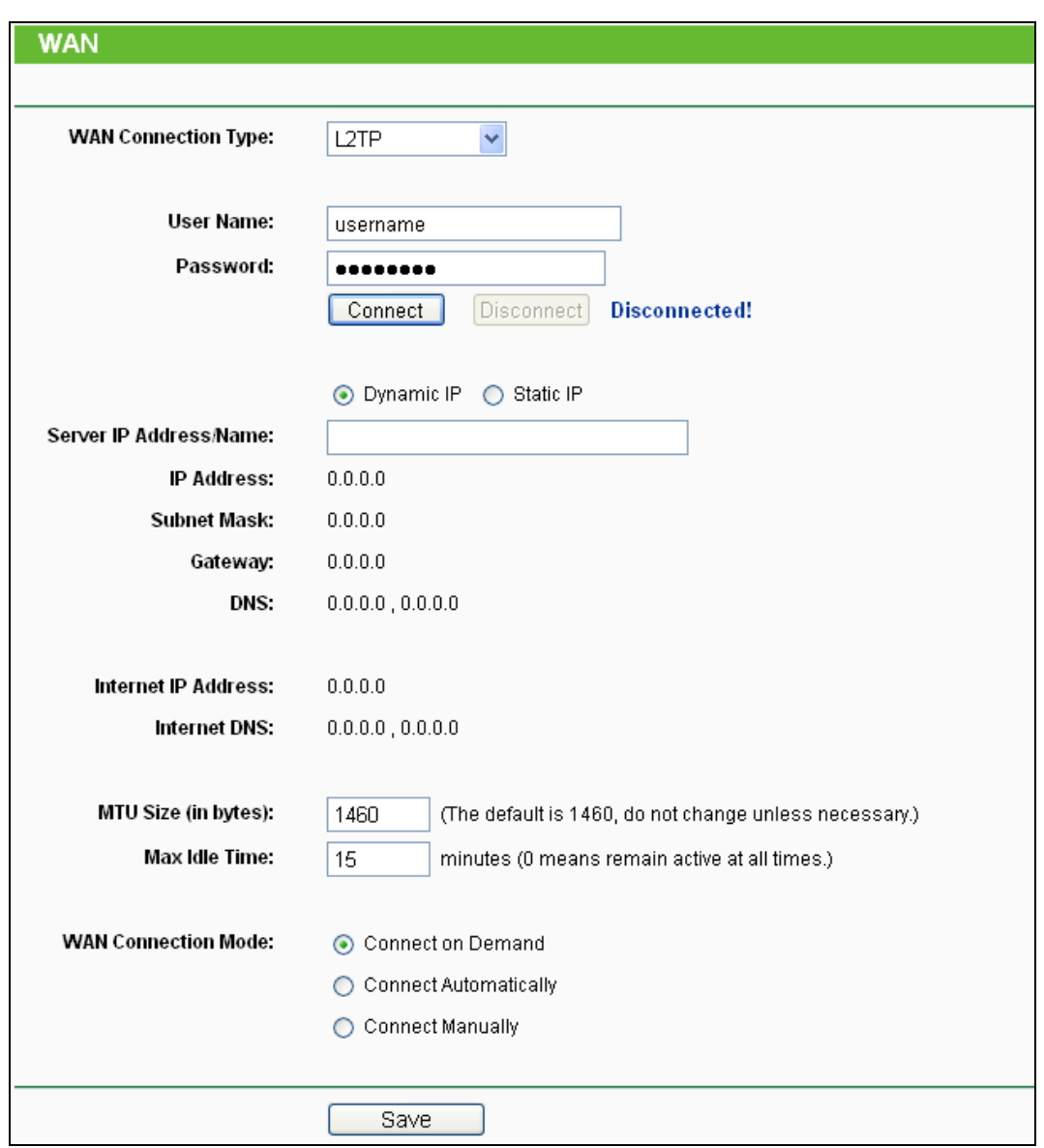

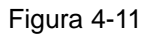

- <span id="page-39-0"></span> **User Name/Password -** Introduceti Numele de Utilizator si Parola oferita de ISP-ul dvs. Aceste campuri sunt case-sensitive.
- **Dynamic IP/ Static IP -** Alegeti una dintre variante, asa cum va este furnizat de catre ISP. Apasati **Connect** pentru conectare imediata si **Disconnect** pentru deconectare imediata.
- **Connect on Demand -** Aveti posibilitatea de a configura router-ul astfel incat conexiunea la Internet sa se intrerupa dupa o perioada specificata de inactivitate (**Max Idle Time**). In cazul in care conexiunea la Internet s-a intrerupt datorita inactivitatii, optiunea **Connect on Demand** ofera posibilitatea restabilirii conexiunii odata cu accesarea unei noi pagini de Internet. Daca doriti sa activati optiunea **Connect on Demand**, bifati casuta corespondenta. Daca doriti o conexiune permanenta la Internet, introduceti valoarea "0" in campul **Max Idle Time**. Altfel, introduceti o perioada specificata de minute scurse inainte de intreruperea conexiunii.
- **Connect Automatically -** Restabilirea automata a conexiunii dupa ce router-ul a fost deconectat. Pentru a folosi aceasta optiune bifati casuta corespondenta.
- **Connect Manually -** Puteti configura Router-ul astfel incat acesta sa se conecteze / deconecteze manual. Dupa o perioada specificata de inactivitate (**Max Idle Time**), router-ul se va deconecta si nu va fi posibila restabilirea automata a conexiunii odata cu accesarea unei noi pagini Web. Pentru a folosi aceasta optiune bifati casuta corespunzatoare. Daca doriti o conexiune permanenta la Internet, introduceti valoarea "0" in campul **Max Idle Time**. Altfel, introduceti o perioada specificata in minute in care doriti ca aceasta conexiune sa fie activa.

**Atentie**: exista situatii in care conexiunea nu poate fi intrerupta desi a fost specificat un **Max Idle Time**, datorita unor aplicatii care ruleaza folosind conexiunea la Internet.

Apasati butonul **Save** pentru inregistrare modificari.

**6.** Daca ISP-ul dvs ofera conexiune PPTP, selectati optiunea **PPTP**. Trebuie sa introduceti urmatorii parametri [\(Figura](#page-41-0) 4-12):

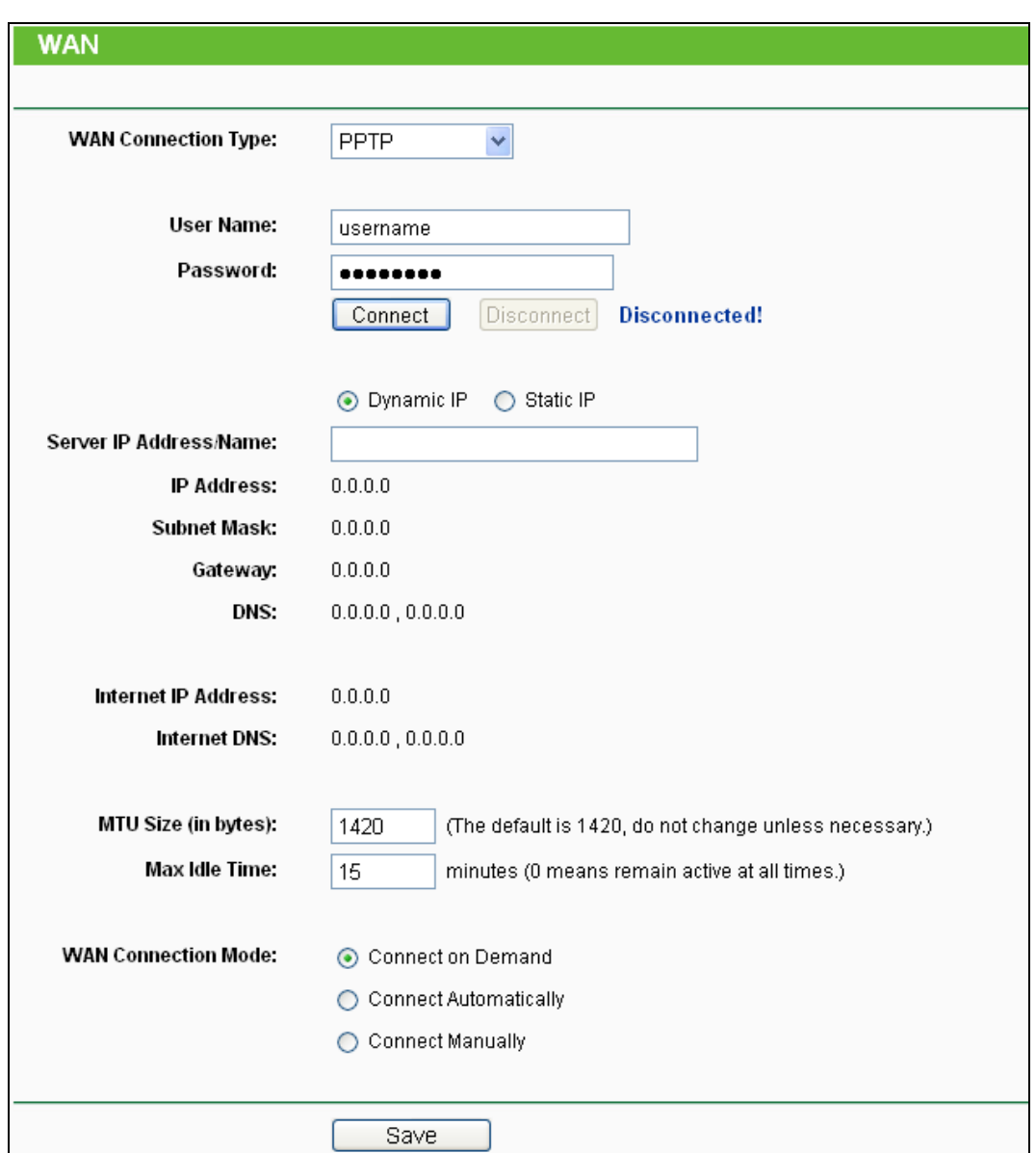

Figura 4-12 Setari PPTP

- <span id="page-41-0"></span> **User Name/Password -** Introduceti Numele de Utilizator si Parola oferita de ISP-ul dvs. Aceste campuri sunt case-sensitive.
- **Dynamic IP/ Static IP -** Alegeti una dintre variante, asa cum va este furnizat de catre ISP si introduceti adresa IP a ISP-ului sau numele de domeniu.

Daca alegeti IP static si introduceti numele de domeniu, trebuie de asemenea sa introduceti DNS-ul desemnat de ISP. Apoi, apasati butonul **Save**.

Apasati butonul **Connect** pentru conectare imediata. Apasati butonul **Disconnect** pentru deconectare imediata.

 **Connect on Demand -** Aveti posibilitatea de a configura router-ul astfel incat conexiunea la Internet sa se intrerupa dupa o perioada specificata de inactivitate (**Max Idle Time**). In cazul in care conexiunea la Internet s-a intrerupt datorita inactivitatii, optiunea **Connect on**  **Demand** ofera posibilitatea restabilirii conexiunii odata cu accesarea unei noi pagini de Internet. Daca doriti sa activati optiunea **Connect on Demand**, bifati casuta corespondenta. Daca doriti o conexiune permanenta la Internet, introduceti valoarea "0" in campul **Max Idle Time**. Altfel, introduceti o perioada specificata de minute scurse inainte de intreruperea conexiunii.

- **Connect Automatically -** Restabilirea automata a conexiunii dupa ce router-ul a fost deconectat. Pentru a folosi aceasta optiune bifati casuta corespondenta.
- **Connect Manually -** Puteti configura router-ul astfel incat acesta sa se conecteze / deconecteze manual. Dupa o perioada specificata de inactivitate (**Max Idle Time**), router-ul se va deconecta si nu va fi posibila restabilirea automata a conexiunii odata cu accesarea unei noi pagini Web. Pentru a folosi aceasta optiune bifati casuta corespunzatoare. Daca doriti o conexiune permanenta la Internet, introduceti valoarea "0" in campul **Max Idle Time**. Altfel, introduceti o perioada specificata in minute in care doriti ca aceasta conexiune sa fie activa.

**Atentie**: exista situatii in care conexiunea nu poate fi intrerupta desi a fost specificat un **Max Idle Time**, datorita unor aplicatii care ruleaza folosind conexiunea la Internet.

Apasati butonul **Save** pentru inregistrare modificari.

### **Nota:**

Daca nu sunteti sigur cum sa selectati tipul potrivit de conexiune, apasati butonul **Detect** pentru a-i permite Router-ului sa caute automat servere si tipuri de protocol ale conexiunii dvs. Tipul de conexiune va fi raportat cand un serviciu activ de Internet va fi detectat de catre Router. Acest raport este doar pentru referinta personala. Pentru a va asigura asupra tipului de conexiune oferit de ISP, va rugam contactati ISP-ul. Tipurile de conexiuni Internet detectabile de catre Router sunt urmatoarele:

- **PPPoE -** Conexiuni care utilizeaza PPPoE ce necesita un nume de utilizator si o parola.
- **Dynamic IP -** Conexiuni care folosesc alocarea dinamica a adreselor IP.
- **Static IP -** Conexiuni care folosesc alocarea statica a adreselor IP.

Router-ul nu poate detecta conexiuni PPTP/L2TP/BigPond. Daca ISP-ul dvs utilizeaza unul dintre aceste tipuri de protocol, trebuie sa configurati manual conexiunea.

## **4.5.3 Clonare MAC**

Selectati meniul "**Network** → **MAC Clone**", puteti configura adresa MAC pe pagina ilustrata in [Figura](#page-43-0) 4-13:

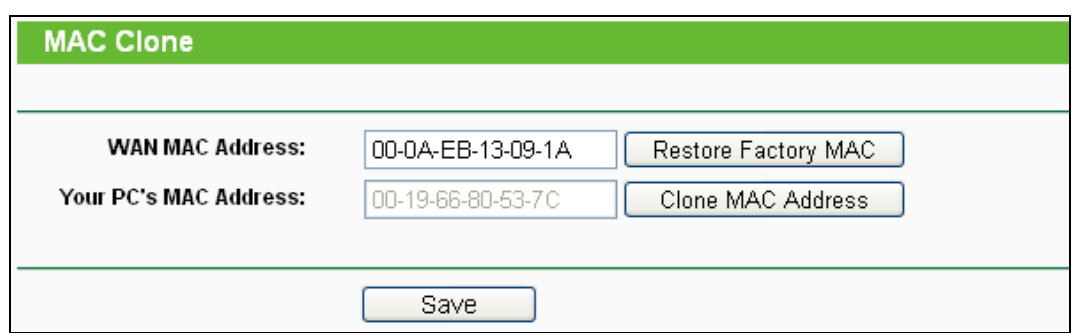

Figura 4-13 Clonare adresa MAC

<span id="page-43-0"></span>Unii provideri ISP solicita inregistrarea adresei MAC a adaptorului. Modificarile sunt rareori necesare.

- **WAN MAC Address -** Acest camp afiseaza adresa MAC curenta a port-ului WAN. Daca IPS-ul dvs. va solicita inregistrarea adresei MAC, va rugam introduceti adresa MAC corecta in acest camp in format XX-XX-XX-XX-XX-XX (X este un caracter hexadecimal).
- **Your PC's MAC Address -** Acest camp afiseaza adresa MAC a PC-ului care administreaza Router-ul. Daca adresa MAC este solicitata, puteti apasa butonul **Clone MAC Address To**, si adresa MAC va fi afisata in campul **WAN MAC Address**.

Apasati **Restore Factory MAC** pentru a reveni la valoarea din fabricatie a adresei MAC a port-ului WAN.

Apasati butonul **Save** pentru inregistrare modificari.

# **Nota:**

Doar PC-ul din LAN poate folosi functia de clonare a adresei MAC.

# **4.6 Wireless**

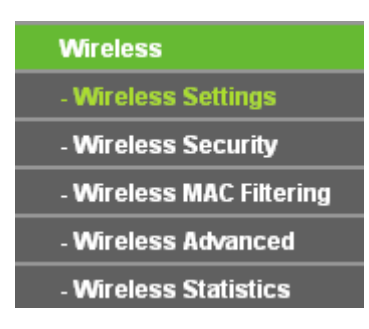

Figura 4-14 Meniu Wireless

<span id="page-43-1"></span>In meniul Wireless exista cinci sub-meniuri (afisate in [Figura](#page-43-1) 4-14): **Wireless Settings**, **Wireless Security, Wireless MAC Filtering, Wireless Advanced** si **Wireless Statistics.** Apasati pe oricare din ele si veti putea configura functia corespondenta.

## **4.6.1 Setari Wireless**

Selectati meniul "**Wireless** → **Wireless Settings**", puteti configura setarile de baza pentru reteaua wireless pe aceasta pagina.

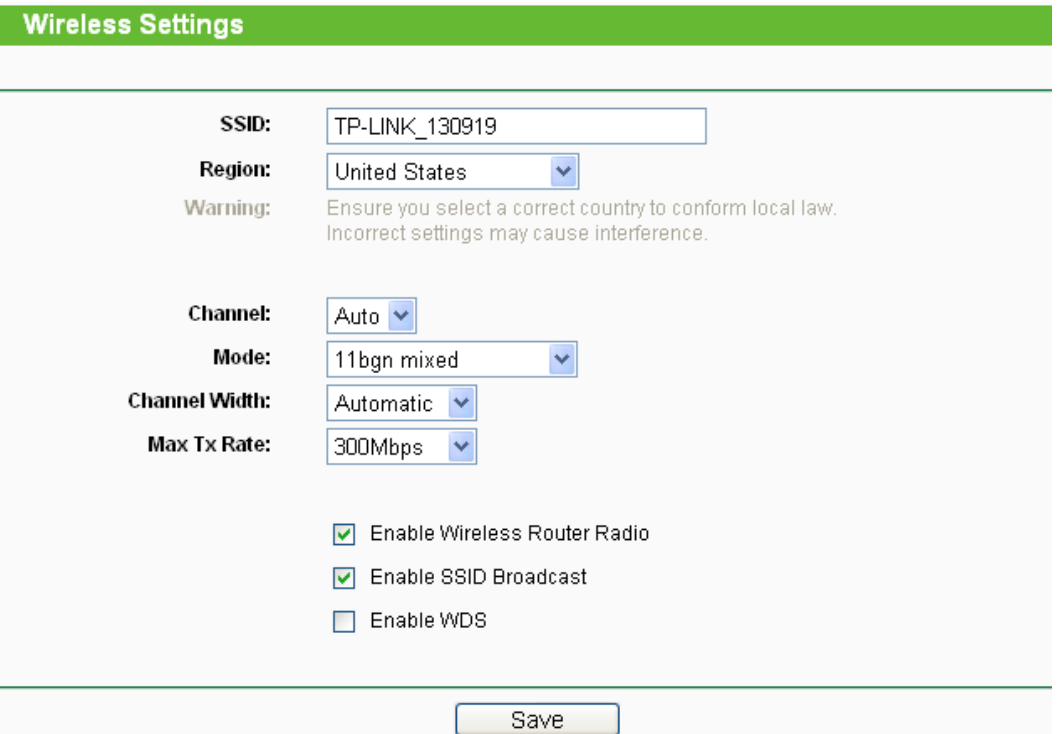

Figura 4-15 Setari Wireless

- **SSID -** Introduceti o valoare de cel mult 32 caractere. Acelasi nume (SSID) trebuie desemnat tuturor aparatelor wireless din retea. Considerand securitatea retelei wireless, SSID-ul implicit este setat a fi TP-LINK\_XXXXXX (XXXXXX indica ultima secventa unica de sase numere ale adresei MAC a fiecarui Router). Aceasta valoare este case-sensitive. De exemplu, *TEST* NU este acelasi lucru cu *test*.
- **Region -** Selectati regiunea din lista. Acest camp specifica regiunea unde functia wireless a router-ului poate fi folosita. Poate fi impotriva legii folosirea functiei wireless a router-ului in alta regiune decat cele specificate in acest camp. Daca tara/regiunea dumneavoastra nu este in lista, va rugam contactati agentia locala guvernamentala pentru asistenta.

Cand selectati regiunea locala din lista, apasati butonul **Save,** apoi casuta dialog din figura de mai jos va aparea. Apasati **OK**.

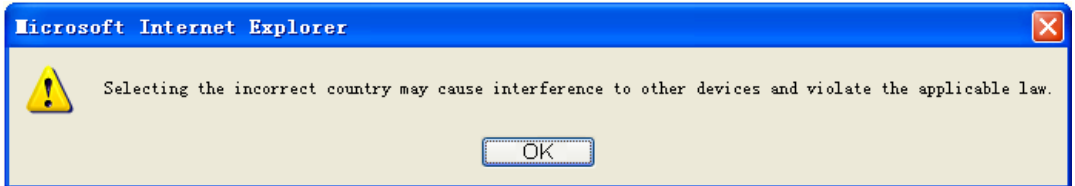

Casuta Dialog

## **Nota:**

Limitari in functie de reglementarile locale. Versiunea pentru America de Nord nu include posibilitatea de selectie.

- **Channel -** Acest camp determina care frecventa de operare va fi folosita. Canalul este implicit setat pe **Auto**, astfel aparatul va alege canalul optim in mod automat. Nu este necesar sa schimbati canalul wireless decat daca observati posibile interferente cu AP-urile din vecinatate
- **Mode -** Selectati modul dorit. Setarea implicita este 11bgn mixed.

**11b only -** Selectati daca toti clientii wireless sunt 802.11b.

**11g only -** Selectati daca toti clientii wireless sunt 802.11g.

**11n only -** Selectati numai daca toti clientii wireless sunt 802.11n.

**11bg mixed -** Selectati daca utilizati atat clienti wireless 802.11b cat si 802.11g.

**11bgn mixed -** Selectati daca utilizati un mix de clienti wireless 802.11b, 11g, si 11n.

Selectati modul wireless in care lucreaza Router-ul. Cand modul 802.11g este selectat, numai statiile wireless 802.11g pot fi connectate la Router. Cand este selectat modul 802.11n, doar statiile wireless 802.11n pot fi connectate la AP. Este recomandat sa utilizati modul **802.11b&g&n**, astfel incat toate statiile wireless 802.11b, 802.11g, si 802.11n pot fi conectate la Router.

 **Channel width -** Selectati orice valoare pentru latime canal din lista. Setarea implicita este automatic, astfel latimea canalului se ajusteaza automat pentru fiecare client.

**Nota:**

Daca **11b only**, **11g only**, sau **11bg mixed** sunt selectate in campul **Mode**, in campul de selectie **Channel Width** valoarea va fi automat setata la 20M, si nu va putea fi modificata.

- **Max Tx Rate -** Puteti limita rata de transfer max a Router-ului prin intermediul acestui camp.
- **Enable Wireless Router Radio -** Functia wireless a router-ului poate fi activata / dezactivata pentru a permite accesul statiilor wireless.
- **Enable SSID Broadcast -** Cand un client wireless cauta o retea wireless la care se poate conecta, acesta va detecta SSID-ul Router-ului. Daca bifati **Enable SSID Broadcast** se va activa emiterea SSID, astfel veti afisa numele (SSID) in retea.
- **Enable WDS -** Bifati aceasta casuta pentru a activa WDS. Cu aceasta functie, Router-ul poate stabili bridge intre doua sau mai multe retele wireless. Daca aceasta functie este activata, trebuie setati urmatorii parametri ca in [Figura](#page-46-0) 4-16. Asigurati-va ca urmatoarele setari sunt corect efectuate.

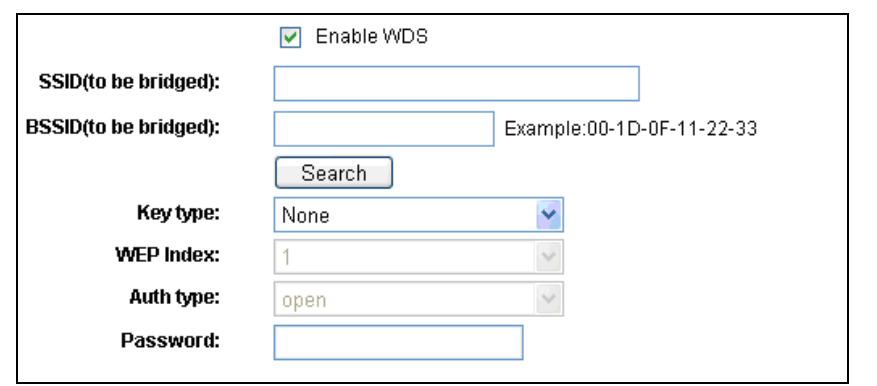

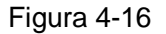

- <span id="page-46-0"></span> **SSID(to be bridged)** - SSID-ul AP-ului la care se va conecta Router-ul ca si client. Puteti utiliza si functia de cautare pentru a selecta SSID-ul pentru asociere.
- **BSSID(to be bridged)** BSSID-ul AP-ului la care se va conecta Router-ul ca si client. Puteti utiliza si functia de cautare pentru a selecta BSSID-ul pentru asociere.
- **Search** Selectati acest buton, puteti cauta AP-ul care ruleaza pe canalul curent.
- **Key type** Aceasta optiune trebuie selectata in functie de setarile de securitate ale AP-ului. Este recomandat ca tipul de securitate sa fie identic cu cel al AP-ului.
- **WEP Index** Aceasta optiune trebuie selectata daca tipul de cheie este WEP(ASCII) sau WEP(HEX). Arata index-ul cheii WEP.
- **Auth Type** Aceasta optiune trebuie selectata daca tipul de cheie este WEP(ASCII) sau WEP(HEX). Indica tipul de autentificare al AP-ului sursa.
- **Password** Daca AP-ul la care se va conecta Router-ul necesita parola, trebuie sa tastati aceasta parola in acest camp.

# **4.6.2 Securitate Wireless**

Selectati meniul "**Wireless** → **Wireless Security**", puteti configura setarile de securitate ale retelei wireless pe aceasta pagina.

Exista cinci moduri de securitate wireless suportate de catre Router: WEP (Wired Equivalent Privacy), WPA (Wi-Fi Protected Access), WPA2 (Wi-Fi Protected Access 2), WPA-PSK (Pre-Shared Key), WPA2-PSK (Pre-Shared Key).

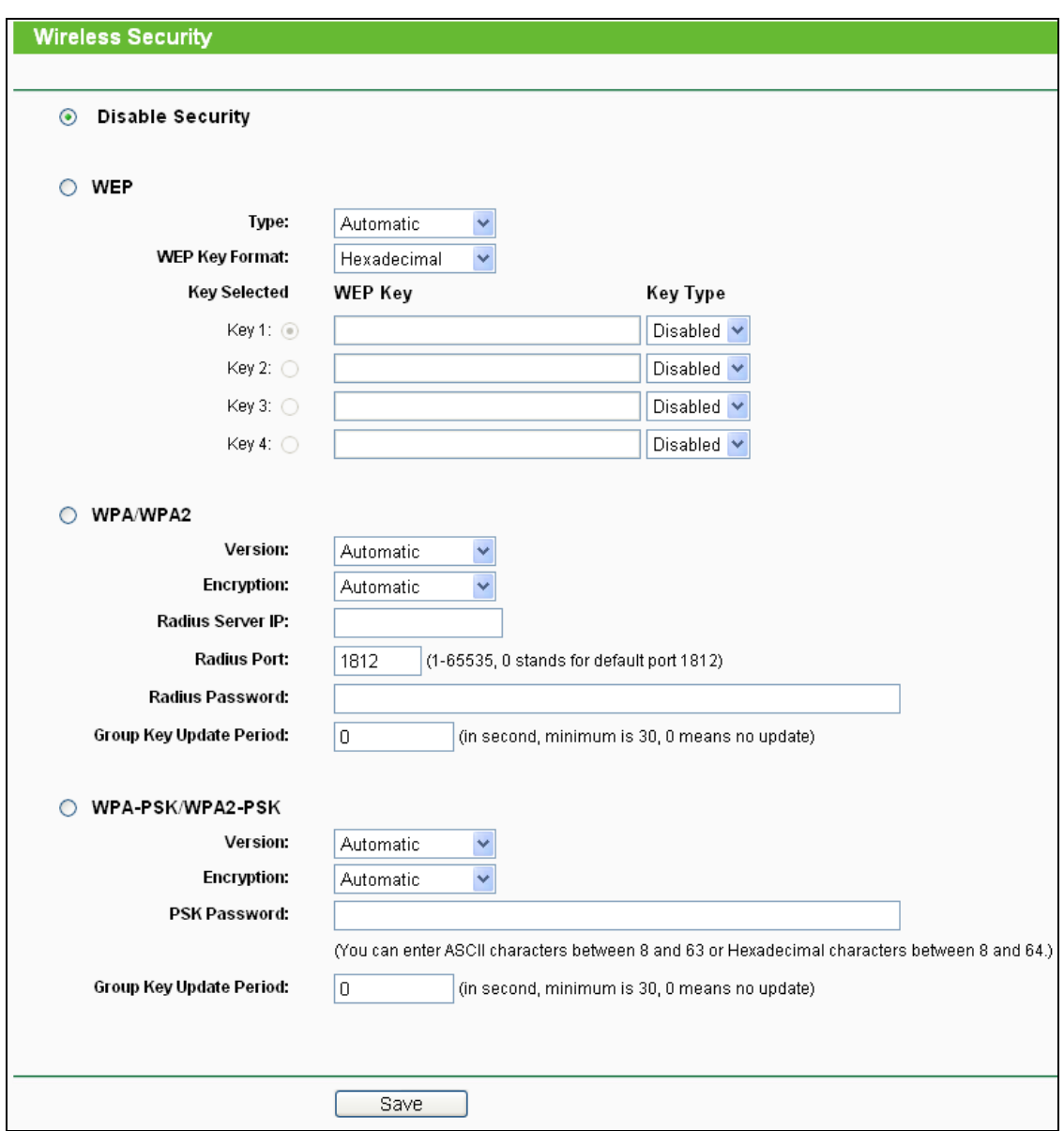

Figura 4-17 Securitate Wireless

- **Disable Security -** Daca nu doriti sa utilizati securitatea wireless, bifati aceasta casuta. Va recomandam unul dintre urmatoarele moduri pentru activarea securitatii.
- **WEP -** Acest tip de securitate este bazat pe standardul IEEE 802.11 standard. Daca bifati aceasta casuta, veti observa o atentionare cu rosu precum in [Figura](#page-47-0) 4-18.

<span id="page-47-0"></span>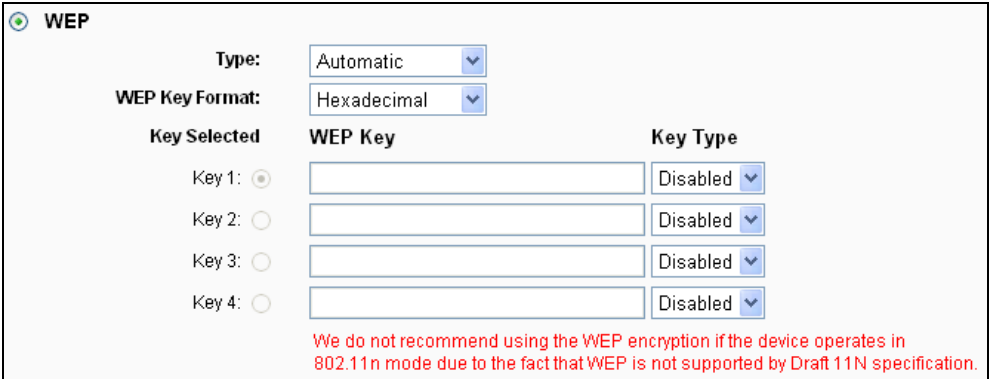

Figura 4-18

- **Type -** puteti selecta tipul de securitate WEP din lista. Setarea implícita este **Automatic**, care poate selecta automat tipul de autentificare **Shared Key** sau **Open System** in functie de capabilitatile si cerintele statiei wireless.
- **WEP Key Format -** Puteti selecta formatul **ASCII** sau **Hexadecimal**. Formatul **ASCII** reprezinta orice combinatie de caractere de pe tastatura in lungimea specificata. Formatul **hexadecimal** reprezinta orice combinatie de caractere hexadecimale (0-9, a-f, A-F) in lungimea specificata.
- **WEP Key -** Selectati care din cele patru chei vor fi folosite si introduceti cheia WEP corespunzatoare. Aceste valori trebuie sa fie identice pe toate statiile wireless din retea.
- **Key Type -** Puteti selecta lungimea cheii WEP (**64-bit**, sau **128-bit,** sau **152-bit**) pentru criptare. "Disabled" - cheia WEP corespondenta este dezactivata.

**64-bit -** Puteti introduce 10 caractere hexadecimale (orice combinatie intre 0-9, a-f, A-F, zero (0) nu este permisa) sau 5 caractere ASCII.

**128-bit -** Puteti introduce 26 caractere hexadecimale (orice combinatie intre 0-9, a-f, A-F, zero (0) nu este permisa) sau 13 caractere ASCII.

**152-bit -** Puteti introduce 32 caractere hexadecimale (orice combinatie intre 0-9, a-f, A-F, zero (0) nu este permisa) sau 16 caractere ASCII.

#### **Nota:**

Daca nu setati cheia, functia de securitate wireless este in continuare dezactivata chiar daca ati selectat Shared Key ca Tip de Autentificare.

- **WPA /WPA2 -** Tipul de autentificare WPA/WPA2 este bazat pe un server RADIUS.
	- **Version -** puteti selecta versiunea de securitate WPA din lista. Setarea implicita este **Automatic**, care poate selecta automat **WPA (**Wi-Fi Protected Access) sau **WPA2 (**WPA versiunea 2) in functie de capabilitatile si cerintele statiei wireless.
	- **Encryption -** Puteti selecta din variantele **Automatic**, sau **TKIP** sau **AES.**

#### **Nota:**

Daca bifati optiunea **WPA/WPA2** si alegeti tipul de criptare TKIP, veti observa o atentionare cu rosu precum in [Figura](#page-48-0) 4-19

<span id="page-48-0"></span>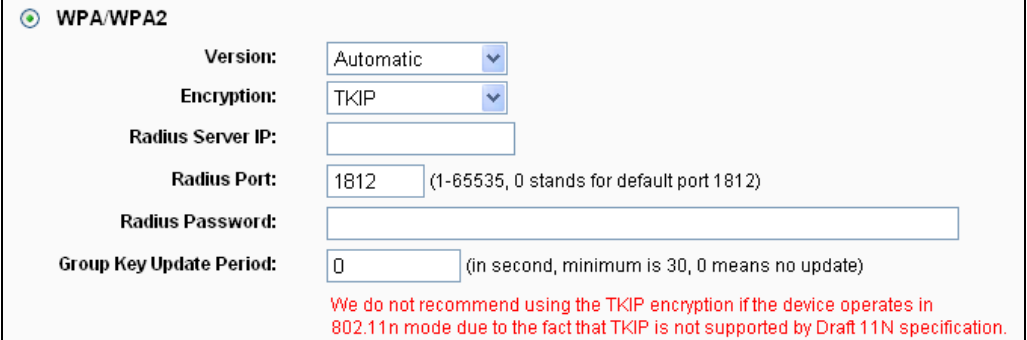

Figura 4-19

- **Radius Server IP -** Introduceti adresa IP a server-ului Radius.
- **Radius Port -** Introduceti numarul port-ului utilizat de serviciul Radius.
- **Radius Password -** Introduceti parola pentru server-ul Radius.
- **Group Key Update Period -** Specificati intervalul de actualizare a cheii de grup in secunde. Valoarea trebuie sa fie minim 30. Introduceti 0 pentru a dezactiva actualizarea.
- **WPA-PSK/WPA2-PSK -** Este tipul de autentificare WPA/WPA2 bazat pe o parola pre-stabilita.
	- **Version -** puteti selecta versiunea de securitate WPA-PSK din lista. Setarea implicita este **Automatic**, care poate selecta automat **WPA-PSK** (cheie pre-stabilita WPA) sau **WPA2-PSK** (cheie pre-stabilita WPA versiunea 2) in functie de capabilitatile si cerintele statiei wireless.
	- **Encryption -** Cand selectati **WPA-PSK** sau **WPA** ca tip de autentificare, puteti folosi criptarea **Automatic**, sau **TKIP** sau **AES**.

#### **Nota:**

Daca bifati optiunea **WPA-PSK/WPA2-PSK** si alegeti tipul de criptare TKIP, veti observa o atentionare cu rosu precum in [Figura](#page-49-0) 4-20.

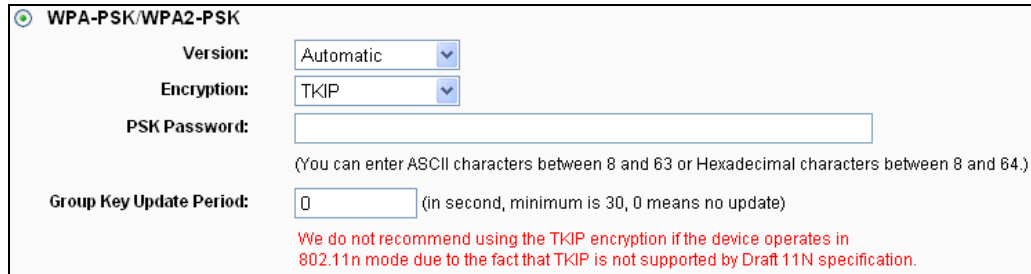

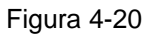

- <span id="page-49-0"></span>**PSK Passphrase -** Puteti introduce intre 8 si 63 caractere ASCII sau intre 8 si 64 caractere Hexadecimale.
- **Group Key Update Period -** Specificati intervalul de actualizare a cheii de grup in secunde. Valoarea trebuie sa fie minim 30. Introduceti 0 pentru a dezactiva actualizarea.

Aveti grija sa apasati butonul **Save** pentru a salva setarile de pe aceasta pagina.

## **4.6.3 Filtrare MAC Wireless**

Selectati meniul "**Wireless** → **MAC Filtering**", puteti controla accesul wireless prin configurarea functiei **Wireless MAC Filtering**, precum in [Figura](#page-50-0) 4-21.

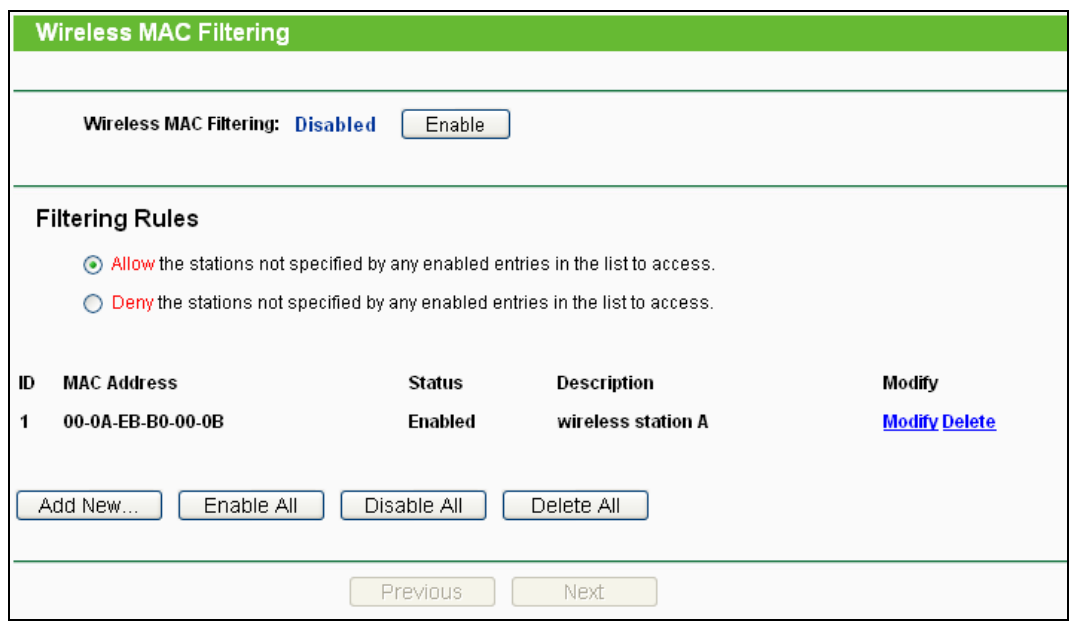

Figura 4-21 Filtrare MAC Wireless

<span id="page-50-0"></span>Pentru a filtra utilizatorii wireless dupa Adresa MAC, selectati **Enable**. Implicit este **Disable**.

- **MAC Address -** Adresa MAC a statiei wireless pe care doriti sa o filtrati.
- **Status -** Statusul acestei inregistrari, fie **Activat** (Enabled) fie **Dezactivat** (Disabled).
- **Description -** Descrierea simpla a statiei wireless.

Pentru a adauga o inregistrare de filtrare a Adreselor MAC Wireless, apasati butonul **Add New…** Va aparea pagina "**Add or Modify Wireless MAC Address Filtering entry**" ca in [Figura](#page-50-1) 4-22:

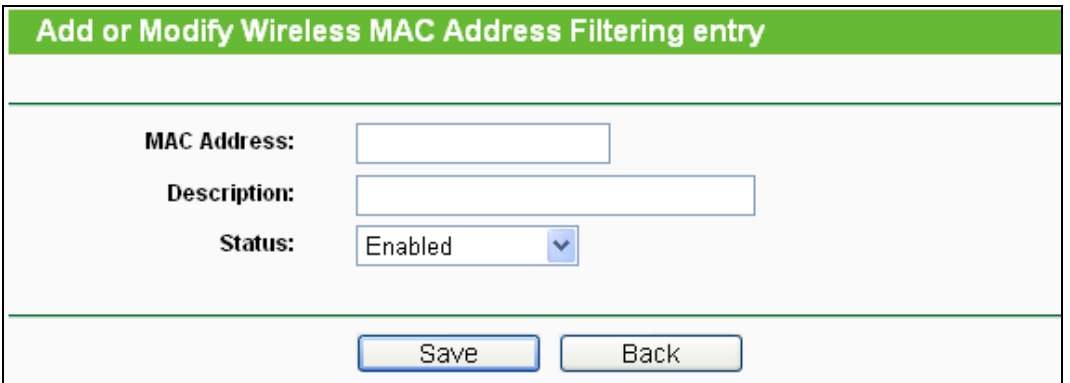

Figura 4-22 Adaugare sau Modificare unei inregistrari Filtrare MAC Wireless

#### <span id="page-50-1"></span>**Pentru a adauga o inregistrare in MAC Address Filtering, parcurgeti urmatorii pasi**:

- 1. Introduceti Adresa MAC corespunzatoare in campul **MAC Address**. Formatul Adresei MAC este XX-XX-XX-XX-XX-XX (X este un caracter hexadecimal). De exemplu 00-0A-EB-B0-00-0B.
- 2. Introduceti o descriere scurta a statiei wireless in campul **Description**. De exemplu: statia wireless A.
- 3. Selectati **Enable** (Activare) sau **Disable** (Dezactivare) din lista **Status**.
- 4. Apasati butonul **Save** pentru a salva inregistrarea.

#### **Pentru a modifica sau sterge o inregistrare existenta:**

- 1. Apasati **Modify** in dreptul inregistrariii pe care doriti sa o modificati, sau **Delete** daca doriti sa stergeti inregistrarea.
- 2. Modificati informatia dorita.
- 3. Apasati butonul **Save**.

Apasati butonul **Enable All** pentru a face ca toate inregistrarile sa devina active .

Apasati butonul **Disable All** pentru a dezactiva toate inregistrarile.

Apasati butonul **Delete All** pentru a sterge toate inregistrarile.

Apasati butonul **Next** pentru a merge la pagina urmatoare.

Apasati butonul **Previous** pentru revenire la pagina precedenta.

**De exemplu:** Daca doriti ca statiile wireless A avand adresa MAC 00-0A-EB-B0-00-0B si B avand adresa MAC 00-0A-EB-00-07-5F sa poata accesa router-ul, in timp ce toate celelalte statii wireless nu pot accesa router-ul, trebuie sa configurati lista **Wireless MAC Address Filtering** parcurgand urmatorii pasi:

- 1. Apasati butonul **Enable** pentru a activa aceasta functie.
- 2. Selectati butonul "Deny the stations not specified by any enabled entries in the list to access" pentru **Filtering Rules**.
- 3. Stergeti sau dezactivati toate celelalte inregistrari daca acestea exista.
- 4. Apasati butonul **Add New**…
	- 1) Introduceti adresa MAC 00-0A-EB-B0-00-0B/00-0A-EB-00-07-5F in campul **MAC Address**.
	- 2) Introduceti statiile wireless A/B in campul **Description**.
	- 3) Selectati **Enabled** in lista **Status**.
	- 4) Apasati butonul **Save**.
	- 5) Apasati butonul **Back**.

Regulile de filtrare configurate ar trebui sa fie similare cu cele din lista de mai jos:

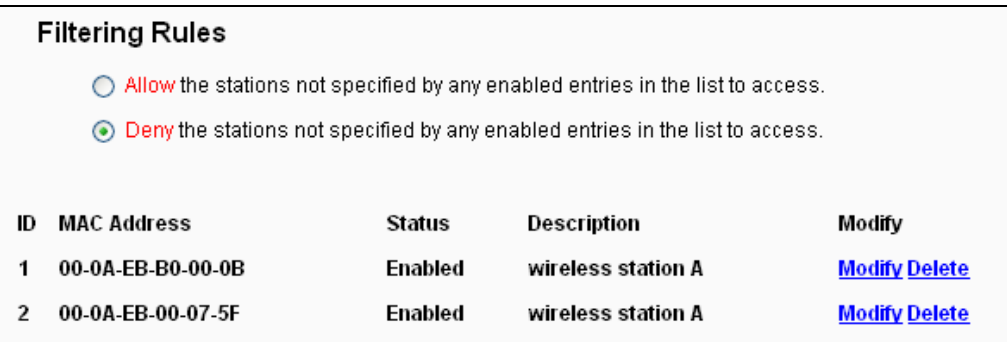

# **4.6.4 Setari Wireless Avansate**

Selectati meniul "**Wireless** → **Wireless Advanced**", puteti configura setarile avansate ale retelei wireless.

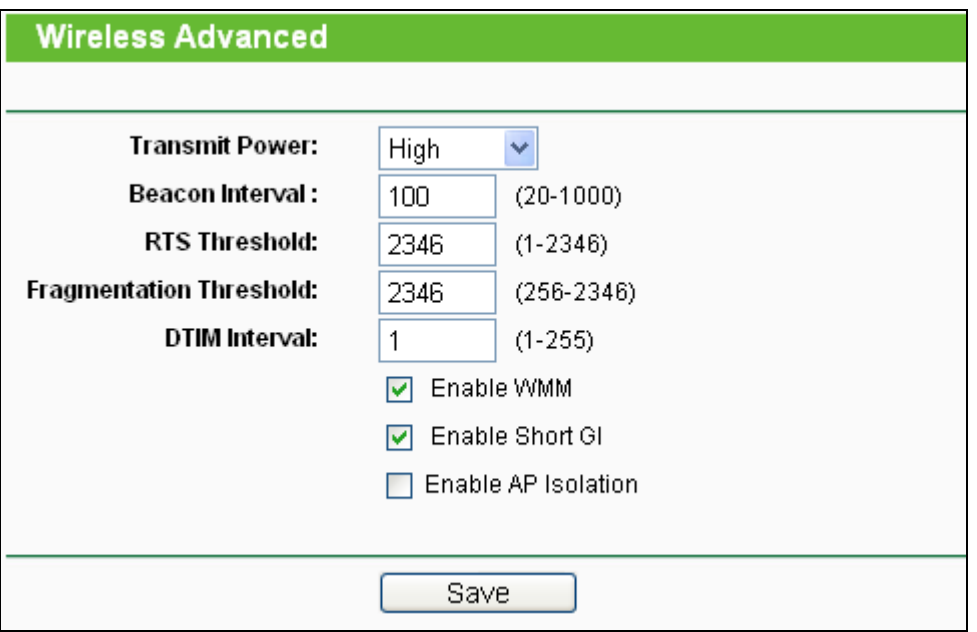

Figura 4-23 Wireless Avansat

- **Transmit Power -** Aici puteti specifica puterea de transmisie a Router-ului. Puteti selecta High, Middle sau Low. High este valoare implicita si este recomandata.
- **Beacon Interval -** Introduceti o valoare intre 20-1000 millisecunde. Beacon (baliza) este un pachet transmis de Router pentru a sincroniza o retea wireless. Aceasta valoare determina intervalul de timp intre mesajele de tip "beacon". Valoarea implicita este 100.
- **RTS Threshold -** Aici puteti specifica valoarea RTS (Request to Send) Threshold. Daca pachetul este mai mare decat dimensiunea RTS Threshold specificata, Router-ul va trimite frame-urile RTS catre o anumita statie de receptie si va negocia transmiterea unui data frame. Valoare implicita este 2346.
- **Fragmentation Threshold -** Aceasta valoare reprezinta dimensiunea maxima care determina fragmentarea pachetelor. Setarea acestui parametru la o valoare prea scazuta poate cauza performante slabe ale retelei datorate pachetelor excesive. 2346 este setarea implicita si este recomandata.
- **DTIM Interval -** Aceasta valoare determina intervalul DTIM (Delivery Traffic Indication Message). Un camp DTIM afiseaza o numaratoare inversa, informand clientii asupra urmatoarei ferestre pentru ascultarea mesajelor difuzate. Cand Router-ul acumuleaza mesaje pentru clientii asociati, acesta transmite urmatorul DTIM cu o valoare a Intervalului

DTIM. Puteti stabili o valoare intre 1-255 Intervale de Beacon. Valoarea implicita este 1, care indica faptul ca Intervalul DTIM este identic cu Intervalul de Beacon.

- **Enable WMM -** Functia **WMM** poate garanta faptul ca pachetele de mesaje cu prioritate ridicata vor fi transmise preferential. Este recomandat.
- **Enable Short GI -** Aceasta functie este recomandata, ea va creste capacitatea de date prin reducerea intervalului de timp.
- **Enabled AP Isolation -** Aceasta functie poate izola statiile wireless din retea. Dispozitivele Wireless vor putea sa comunice cu Router-ul dar nu si intre ele. Pentru a utiliza aceasta functie, bifati casuta corespondenta. Izolarea AP este dezactivata in mod implicit.

#### **Nota:**

Daca nu sunteti familiarizat cu setarile de pe aceasta pagina, este recomandat sa pastrati valorile implicite oferite; altfel pot rezulta performante scazute ale retelei wireless.

# **4.6.5 Statistici Wireless**

Selectati meniul "**Wireless** → **Wireless Statistics**", puteti vizualiza Adresa MAC, Status-ul Curent, Pachete Primite si Pachete Transmise pentru fiecare statie wireless conectata.

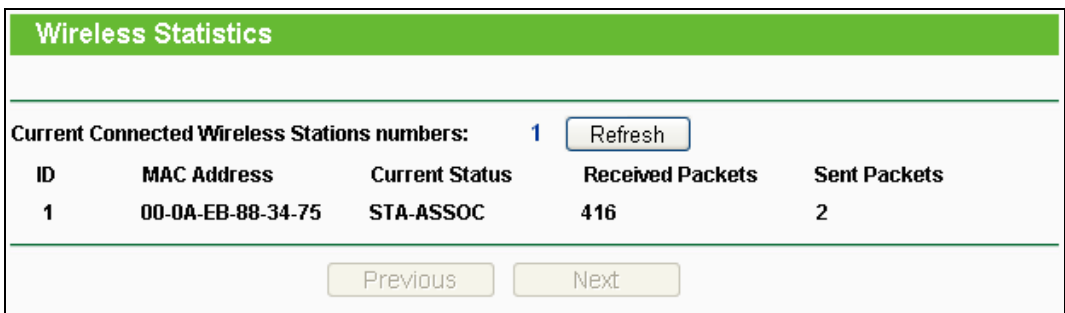

Figura 4-24 Statistici Wireless

- **MAC Address -** Adresa MAC a statiei wireless conectata
- **Current Status -** Status-ul de functionare a statiei wireless conectate, poate fi **STA-AUTH/ STA-ASSOC/ STA-JOINED/ WPA/ WPA-PSK/ WPA2/ WPA2-PSK/ AP-UP/ AP-DOWN/ Disconnected**
- **Received Packets -** Pachete receptionate de statie
- **Sent Packets -** Pachete transmise de statie

Nicio valoare de pe aceasta pagina nu poate fi modificata. Pentru actualizarea informatiilor si pentru a afisa statiile wireless conectata la un moment dat, apasati butonul **Refresh**.

Daca numarul de statii wireless conectate depaseste aceasta pagina, apasati butonul **Next** pentru a merge la pagina urmatoare si butonul **Previous** pentru revenire la pagina precedenta.

**Nota:**

Aceasta pagina se reactualizeaza in mod automat la fiecare 5 secunde.

# **4.7 DHCP**

| <b>DHCP</b>           |
|-----------------------|
| - DHCP Settings       |
| - DHCP Clients List   |
| - Address Reservation |

Figura 4-25 Meniu DHCP

<span id="page-54-0"></span>In meniul DHCP se gasesc trei submeniuri (ilustrate in [Figura](#page-54-0) 4-25), **DHCP Settings**, **DHCP Clients List** si **Address Reservation.** Selectand oricare dintre aceste submeniuri, veti putea configura functia corespondenta.

# **4.7.1 Setari DHCP**

Selectati meniul "**DHCP** → **DHCP Settings**", puteti configura Serverul DHCP pe aceasta pagina ilustrata in [Figura](#page-54-1) 4-26. Router-ul este setat implicit ca server DHCP (Dynamic Host Configuration Protocol), care furnizeaza configuratia TCP/IP pentru toate computerele conectate la Router prin LAN.

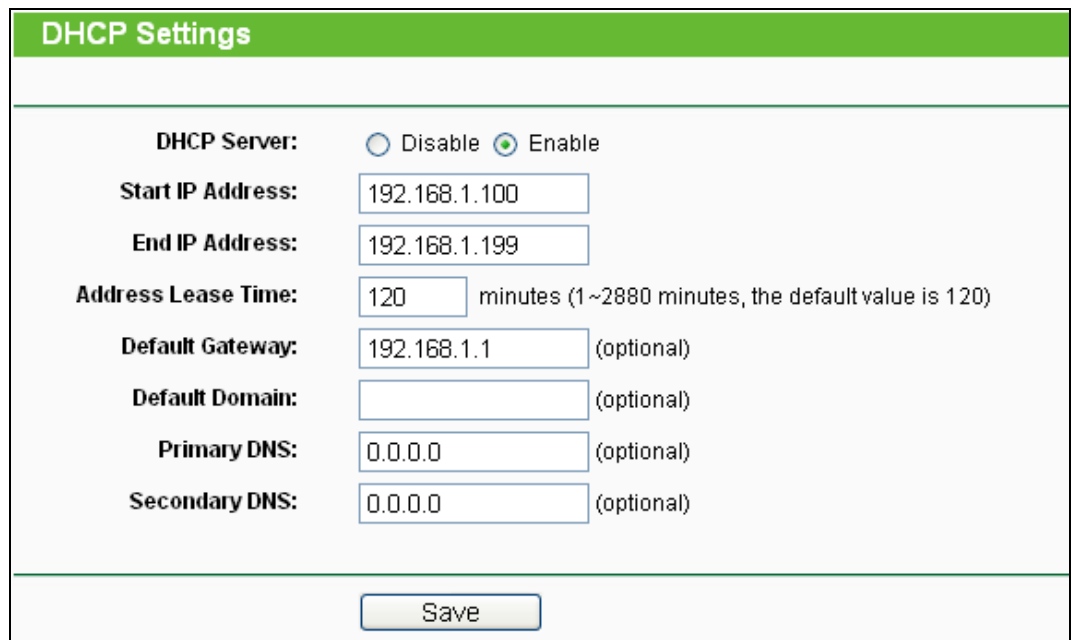

Figura 4-26 Setari DHCP

- <span id="page-54-1"></span> **DHCP Server - Enable** sau **Disable** (Activare sau Dezactivare) pentru serverul DHCP. Daca dezactivati Serverul, trebuie sa aveti alt server DHCP in cadrul retelei dumneavoastra; in caz contrar veti proceda la configurarea manuala a computerului.
- **Start IP Address -** Acest camp specifica prima dintre adresele din grupul de adrese IP. Adresa de start implicita este 192.168.1.100.
- **End IP Address -** Acest camp specifica ultima dintre adresele din grupul de adrese IP. Adresa de final implicita este 192.168.1.199.
- **Address Lease Time -** Indica intervalul de timp in care unui utilizator de retea i se permite conectarea la router pe baza adresei IP dinamice curente. Introduceti intervalul de timp, in minute, in care utilizatorului ii va fi "imprumutata" aceasta Adresa IP dinamica. Dupa expirarea perioadei, utilizatorului ii va fi automat alocata o noua Adresa IP dinamica. Valorile pentru acest interval sunt cuprinse intre 1 - 2880 minute. Valoarea implicita este 120 minute.
- **Default Gateway -** (Optional.) Va sugeram sa introduceti **Adresa IP** a port-ului LAN a Router-ului. Valoarea implicita este 192.168.1.1.
- **Default Domain -** (Optional.) Introduceti numele domeniului retelei dvs.
- **Primary DNS -** (Optional.) Introduceti adresa IP DNS furnizata de ISP-ul dvs. sau va puteti consulta ISP-ul.
- **Secondary DNS -** (Optional.) Introduceti adresa IP a altui server DNS daca ISP-ul dvs. va pune la dispozitie doua servere DNS.

#### **Nota:**

Pentru a utiliza functia server DHCP, trebuie sa configurati toate PC-urile din LAN in modul "Obtain an IP Address Automatically ".

# **4.7.2 Lista Clientilor DHCP**

Selectati meniul "**DHCP** → **DHCP Clients List**", puteti vizualiza informatii despre clientii atasati

Router-ului, asa cum este ilustrat in [Figura](#page-55-0) 4-27.

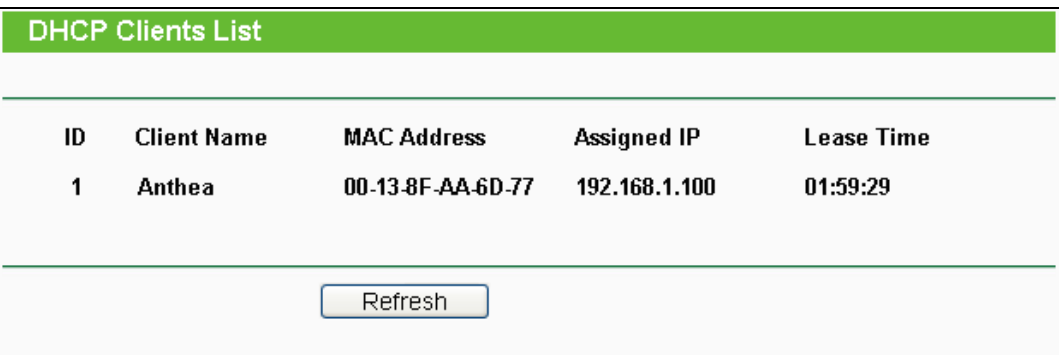

Figura 4-27 Lista Clientilor DHCP

- <span id="page-55-0"></span>**Client Name -** Numele clientului DHCP
- **MAC Address -** Adresa MAC a clientului DHCP
- **Assigned IP -** Adresa IP atribuita de catre router clientului DHCP
- **Lease Time -** Perioada de valabilitate a alocarii adresei IP clientului DHCP. Dupa expirarea adresei IP dinamice, o noua adresa IP dinamica va fi in mod automat alocata user-ului.

Nu puteti modifica nicio valoare de pe aceasta pagina. Pentru a actualiza aceasta pagina si pentru a afisa dispozitivele atasate in momentul respectiv, apasati butonul **Refresh**.

# **4.7.3 Rezervarea Adresei IP**

Selectati meniul "**DHCP** → **Address Reservation**", puteti vizualiza si adauga o rezervare de adresa pentru client prin intermediul acestei pagini (ilustrata in [Figura](#page-56-0) 4-28). Cand specificati o adresa IP rezervata unui PC din LAN acesta va primi intotdeauna aceeasi adresa IP de fiecare data cand acceseaza serverul DHCP. Adresele IP rezervate ar trebui sa fie alocate serverelor care necesita setari IP permanente.

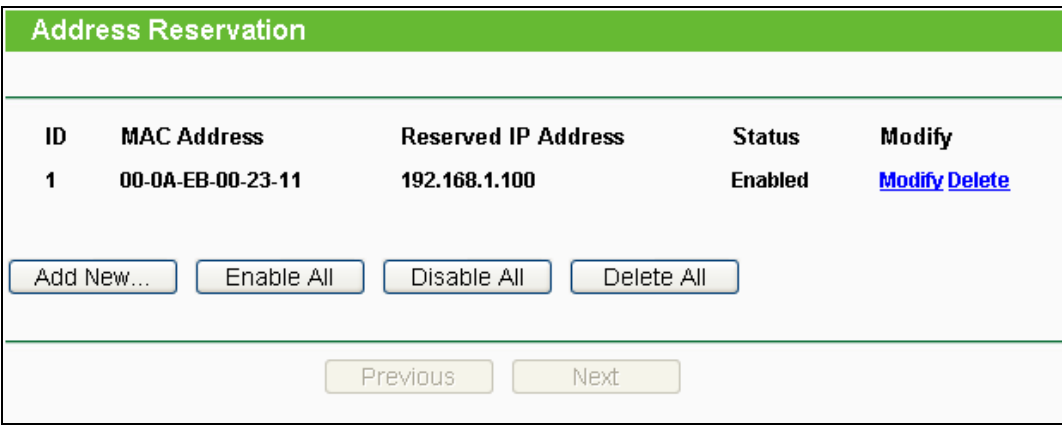

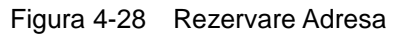

- <span id="page-56-0"></span>**MAC Address -** Adresa MAC a computerului pentru care doriti sa rezervati adresa IP.
- **Reserved IP Address -** Adresa IP rezervata pentru PC de catre Router.
- **Status -** Statusul acestei inregistrari, poate fi **Enable** sau **Disable** (Activat sau Dezactivat).

#### **Pentru rezervarea unei adrese IP:**

- 1. Apasati butonul **Add New…** button. Pop-up [Figura](#page-57-0) 4-29.
- 2. Introduceti adresa MAC (formatul Adresei MAC este XX-XX-XX-XX-XX-XX.) si adresa IP in notatie punctata-decimala a computerului pentru care doriti sa rezervati o adresa IP.
- 3. La final, apasati butonul **Save**.

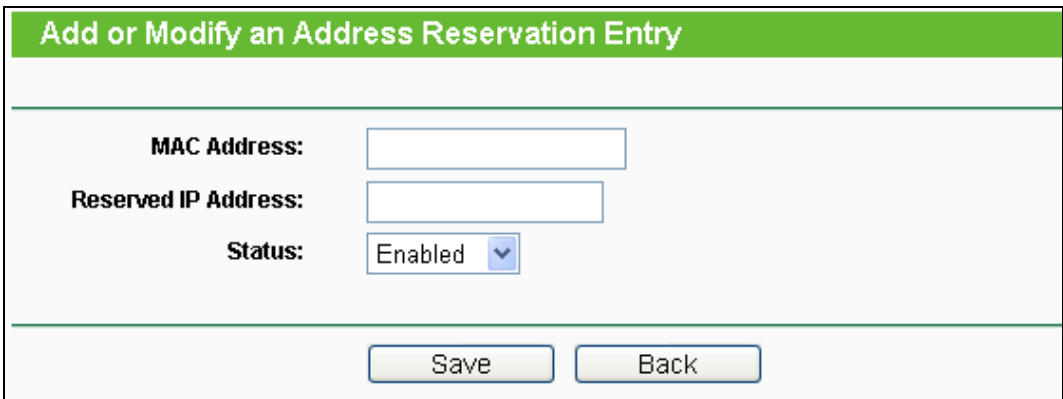

Figura 4-29 Adaugare sau Modificare unei inregistrari de Rezervare Adresa IP

## <span id="page-57-0"></span>**Pentru a sterge sau modifica o inregistrare existenta:**

- 1. Apasati **Modify** in dreptul inregistrarii pe care doriti sa o modificati, sau **Delete** daca doriti sa stergeti inregistrarea.
- 2. Modificati informatia dorita.
- 3. Apasati butonul **Save**.

Apasati butonul **Enable/Disabled** pentru a face ca toate inregistrarile sa devina active/inactive

Apasati butonul **Delete All** pentru a sterge toate inregistrarile.

Apasati **Next** pentru a merge la pagina urmatoare, apasati **Previous** pentru a reveni la pagina precedenta.

# **4.8 Forwarding**

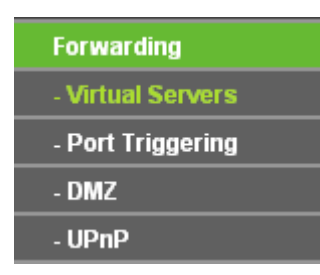

<span id="page-57-1"></span>Figura 4-30 Meniu Forwarding

In meniul Forwarding se gasesc patru submeniuri (ilustatrate in [Figura](#page-57-1) 4-30), **Virtual Servers**, **Port Triggering**, **DMZ** si **UPnP**. Selectand oricare dintre aceste sub-meniuri, veti putea configura functia corespondenta.

# **4.8.1 Virtual Server**

Selectati meniul "**Forwarding** → **Virtual Servers**", puteti vizualiza si adauga servere virtuale pe pagina ilustrata in [Figura](#page-58-0) 4-31. Functia Virtual Server poate fi folosita pentru a pune la punct servicii publice in reteaua dvs. precum DNS, Email sau FTP. Functia Virtual Server va permite sa deschideti un port, si toate solicitarile primite de acest port vor fi redirectionate catre IP-ul computerul specificat de server. Orice PC folosit pentru virtual server trebuie sa aiba IP static sau o adresa IP rezervata, adresa IP se poate modifica daca se utilizeaza functia DHCP.

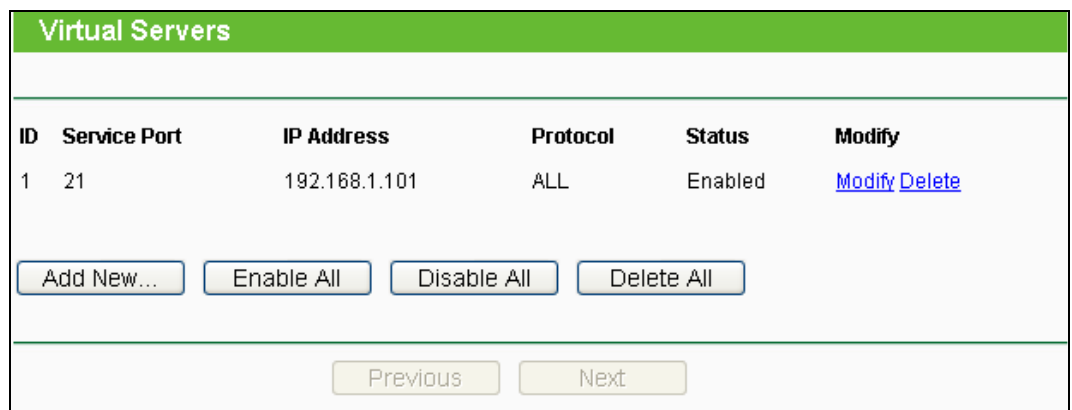

#### Figura 4-31 Virtual Servers

- <span id="page-58-0"></span> **Service Port -** Numerele de port-uri externe. Puteti introduce un port sau o serie de port-uri (formatul este XXX - YYY, unde XXX este primul port din serie, iar YYY ultimul port din serie).
- **IP Address -** Adresa IP a PC-ului care ofera aplicatia.
- **Protocol -** Protocolul utilizat pentru aceasta aplicatie, poate fi **TCP**, **UDP**, sau **All** (toate tipurile de protocol suportate de Router).
- **Status -** Statusul acestei inregistrari **Enabled** (Activ) sau **Disabled** (Inactiv).

## **Pentru setarea unui virtual server:**

- 1. Apasati butonul **Add New…**, pop-up [Figura](#page-58-1) 4-32.
- 2. Selectati serviciul pe care doriti sa il utilizati din lista **Common Service Port**. Daca serviciul pe care doriti sa il utilizati nu se regaseste in aceasta lista, tastati numarul de port sau seria de port-uri in casuta **Service Port**.
- 3. Tastati adresa IP a computerului in casuta **IP Address**.
- 4. Selectati protocolul utilizat pentru aceasta aplicatie, poate fi **TCP** sau **UDP**, sau **All**.
- 5. Bifati **Enable** (Activare) pentru a activa serverul virtual.

## 6. Apasati butonul **Save**.

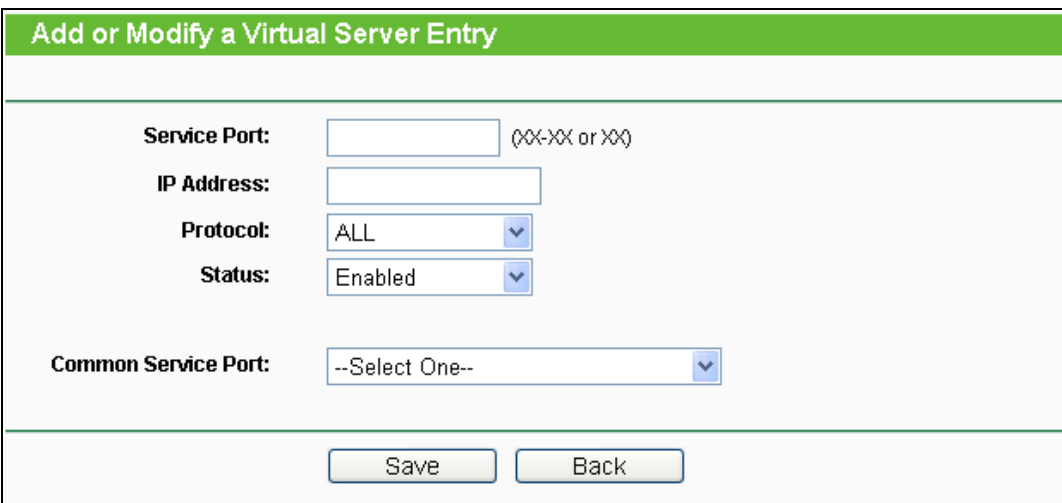

Figura 4-32 Adaugare sau Modificare Inregistrare Virtual Server

## <span id="page-58-1"></span>**Nota:**

Daca aveti un computer sau un server cu mai mult de un tip de serviciu disponibil; in acest caz, selectati un alt serviciu, si introduceti aceeasi adresa IP pentru computerul sau serverul respectiv.

## **Pentru a modifica sau sterge o inregistrare existenta:**

1. Apasati **Modify** in dreptul inregistrarii pe care doriti sa o modificati, sau **Delete** daca doriti sa stergeti inregistrarea.

2. Modificati informatia dorita.

3. Apasati butonul **Save**.

Apasati butonul **Enable/Disabled** pentru a face ca toate inregistrarile sa devina active/inactive.

Apasati butonul **Delete All** pentru a sterge toate inregistrarile.

Apasati butonul **Next** pentru a merge la pagina urmatoare si butonul **Previous** pentru a reveni la pagina precedenta.

#### **Nota:**

Daca selectati port-ul 80 / virtual server, trebuie sa setati port-ul Web management pe pagina

"**Security** → **Remote Management**" pentru a fi orice valoare exceptand 80 precum 8080. Altfel

poate exista un conflict.

## **4.8.2 Port Triggering**

Selectati meniul "**Forwarding** → **Port Triggering**", puteti face setari port triggering prin intermediul

paginii illustrate in [Figura](#page-59-0) 4-33. Anumite aplicatii necesita conexiuni multiple, precum jocuri, videoconferinte, Internet calling si nu numai. Aceste aplicatii nu pot functiona cu un router NAT uzual. Port Triggering este utilizat pentru unele din aceste aplicatii care pot functiona cu un router NAT.

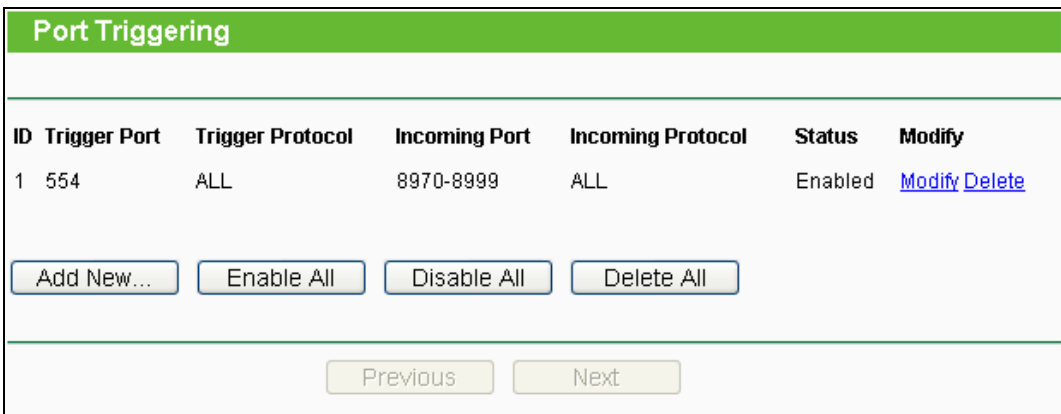

Figura 4-33 Port Triggering

<span id="page-59-0"></span>Dupa configurarea Router-ului, se opereaza astfel:

- 1. Un host local mentine o conexiune externa utilizand un numar de port destinatie definit in campul Trigger Port.
- 2. Router-ul inregistreaza aceasta conexiune, deschide port-ul de intrare sau port-urile asociate acestei inregistrari in tabelul Port Triggering, si le asociaza host-ului local.
- 3. Cand este necesar, host-ul extern va putea sa se conecteze la host-ul local, utilizand unul dintre port-urile definite in campul **Incoming Ports**.
- **Trigger Port -** Port-ul de iesire al traficului. O conexiune care utilizeaza acest port "declanseaza" regula.
- **Trigger Protocol -** Protocolul utilizat pentru Trigger Port, oricare dintre **TCP**, **UDP**, sau **All**  (toate tipurile de protocol suportate de Router).
- **Incoming Ports Range -** Port-ul sau seria de port-uri utilizate de sistemul remote care raspunde solicitarii de iesire. Utilizand unul dintre aceste port-uri un raspuns va fi forwardat PC-ului care a "declansat" regula. Pot fi admise cel mult 5 grupuri de port-uri (sau sectiuni).Aceste grupuri vor fi delimitate prin ",". Exemplu, 2000-2038, 2050-2051, 2085, 3010-3030.
- **Incoming Protocol -** Protocolul utilizat pentru Incoming Port, oricare dintre TCP sau UDP, sau ALL (toate tipurile de protocol suportate de Router).
- **Status -** Statusul acestei inregistrari **Enabled** (Activ) sau **Disabled** (Inactiv).

## **Pentru a adauga o noua regula, parcurgeti urmatorii pasi.**

- 1. Apasati butonul **Add New…**, pop-up [Figura](#page-60-0) 4-34.
- 2. Selectati o aplicatie comuna din lista **Common Applications**, apoi campurile **Trigger Port**  si **Incoming Ports** vor fi completate in mod automat. Daca lista **Common Applications** nu cuprinde aplicatia de care aveti nevoie, introduceti **Trigger Port** si **Incoming Ports** in mod manual.
- 3. Selectati protocolul utilizat pentru Trigger Port din lista **Trigger Protocol**, poate fi **TCP**, **UDP**, sau **All**.
- 4. Selectati protocolul utilizat pentru Incoming Ports din lista **Incoming Protocol**, poate fi **TCP**, **UDP**, sau **All.**
- 5. Bifati **Enable** (Activare) in campul **Status**.
- 6. Apasati butonul **Save**, pentru a salva noua regula.

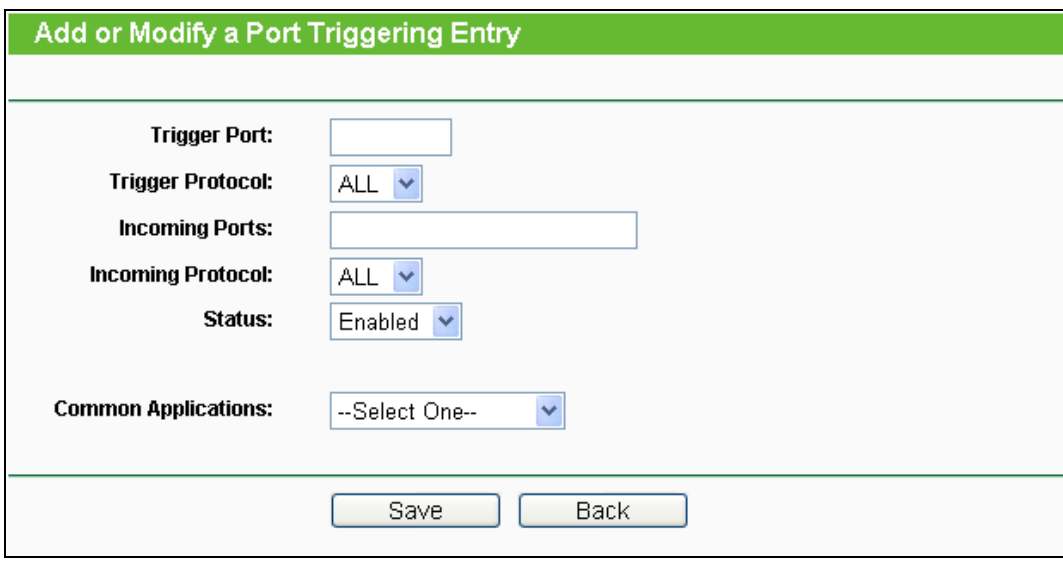

Figura 4-34 Adaugare sau Modificare inregistrare Port Triggering

#### <span id="page-60-0"></span>**Pentru a modifica sau sterge o inregistrare existenta:**

1. Apasati **Modify** in dreptul inregistrarii pe care doriti sa o modificati, sau **Delete** daca doriti sa

stergeti inregistrarea.

- 2. Modificati informatia dorita.
- 3. Apasati butonul **Save**.

Apasati butonul **Enable All** pentru a face ca toate inregistrarile sa devina active

Apasati butonul **Disable All** pentru a dezactiva toate inregistrarile.

Apasati butonul **Delete All** pentru a sterge toate inregistrarile

## **Nota:**

- 1. Cand conexiunea trigger este lansata, port-urile corespondente vor fi inchise.
- 2. Fiecare regula poate fi folosita de un singur host pe LAN la un moment dat. Alte conexiuni trigger vor fi refuzate.
- 3. Seriile de Port-uri nu se pot suprapune.

## **4.8.3 DMZ**

Selectati meniul "**Forwarding** → **DMZ** puteti face setari DMZ host prin intermediul paginii illustrate in [Figura](#page-61-0) 4-35. Functia DMZ host permite unui host local sa fie expus la Internet pentru un serviciu special precum Internet gaming sau videoconferinta. DMZ host forwardeaza toate port-urile in acelasi timp. Orice PC al carui port este forwardat trebuie sa aiba functia client DHCP dezactivata si ar trebui sa aiba o noua adresa IP statica desemnata deoarece adresa IP se poate schimba in cazul utilizarii functiei DHCP.

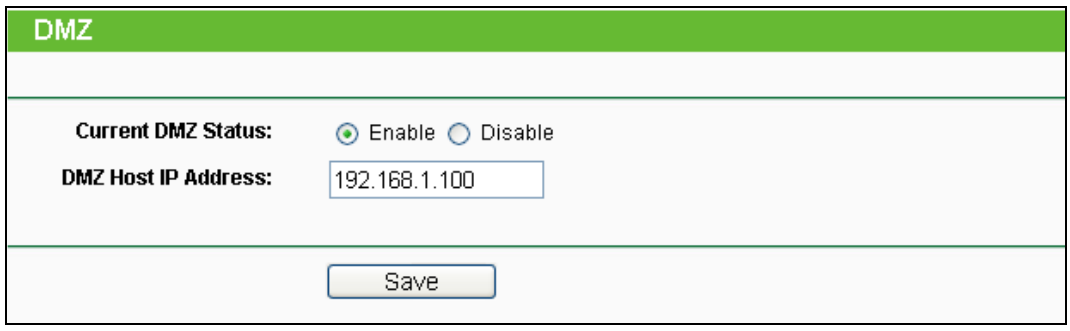

Figura 4-35 DMZ

#### <span id="page-61-0"></span>**Pentru a desemna un computer sau server ca DMZ server:**

- 1. Apasati butonul **Enable**
- 2. Introduceti adresa IP a host-ului local in campul **DMZ Host IP Address**
- 3. Apasati butonul **Save**.

#### **Nota:**

Dupa ce setati DMZ host, firewall-ul aflat in legatura cu host-ul nu va functiona.

# **4.8.4 UPnP**

Selectati meniul "**Forwarding** → **UPnP**", puteti vizualiza informatii despre **UPnP** (Universal Plug and Play) pe pagina ilustrata in [Figura](#page-62-0) 4-36. Functia Universal Plug and Play (UPnP) permite dispozitivelor, precum computere Internet, sa acceseze resursele sau dispozitivele host-ului local in functie de necesitati. Dispozitivele UPnP pot fi detectate automat de aplicatia UPnP de pe LAN.

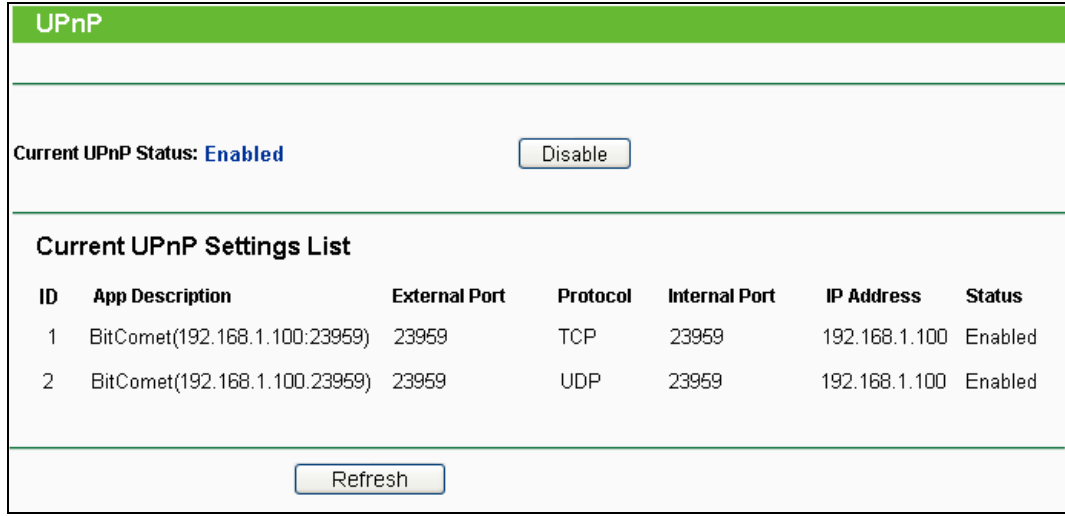

Figura 4-36 UPnP

- <span id="page-62-0"></span> **Current UPnP Status -** UPnP poate fi activata sau dezactivata prin apasarea butoanelor **Enable** sau **Disable**.
- **Current UPnP Settings List -** Acest tabel afiseaza informatiile UPnP curente.
	- **App Description -** Descrierea oferita de aplicatie in solicitarea UPnP.  $\bullet$
	- **External Port -** Port-ul extern, deschis de Router pentru aplicatie.
	- **Protocol -** Tipul de protocol deschis de Router pentru aplicatie.
	- **Internal Port -** Port-ul intern, deschis de Router pentru local host.
	- **IP Address -** Adresa IP a dispozitivul UPnP care acceseaza curent Router-ul.
	- **Status -** Poate fi Enabled sau Disabled, "Enabled" inseamna ca port-ul este activ. In sens contrar, port-ul este inactiv.

Apasati **Refresh** pentru a actualiza lista setarilor curente UPnP.

# **4.9 Securitate**

| <b>Security</b>     |
|---------------------|
| - Basic Security    |
| - Advanced Security |
| - Local Management  |
| - Remote Management |

Figura 4-37 Meniu Securitate

<span id="page-63-0"></span>In meniul Security se gasesc patru submeniuri ilustatrate in [Figura](#page-63-0) 4-37: **Basic Security**, **Advanced Security**, **Local Management** si**Remote Management.** Selectand oricare dintre aceste submeniuri, veti putea configura functia corespondenta.

# **4.9.1 Securitate de Baza**

Selectati meniul "**Security** → **Basic Security**", puteti configura setarile de baza pentru securitate

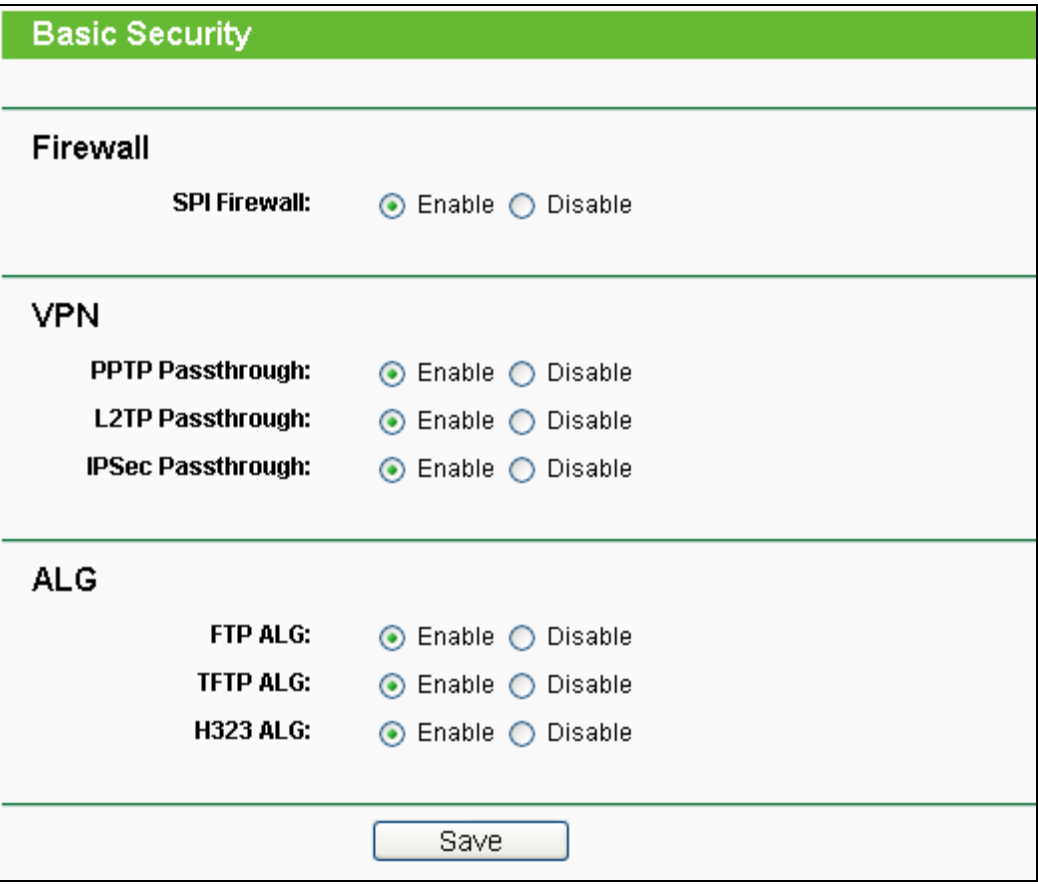

pe pagina ilustrata in [Figura](#page-63-1) 4-38.

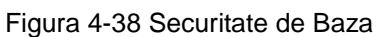

<span id="page-63-1"></span> **Firewall -** Un firewall va protejeaza reteaua de lumea exterioara. Aici uteti activa sau dezactiva functia firewall a Router-ului.

- **SPI Firewall -** SPI (Stateful Packet Inspection, sau filtrare dinamica pachete) asigura detectia si protectia impotriva accesului si atacurilor nedorite. SPI Firewall valideaza faptul ca traficul care traverseaza sesiunea este conform protocolului. Aceasta functie este activa in mod implicit. Daca doriti expunerea computerelor din LAN, puteti dezactiva aceasta functie.
- **VPN -** VPN Passthrough trebuie sa fie activata daca doriti sa permiteti accesul tunelurilor VPN utilizand protocoale IPSec, PPTP, sau L2TP prin firewall-ul Router-ului.
	- **PPTP Passthrough -** Point-to-Point Tunneling Protocol (PPTP) permite protocolului Point-to-Point Protocol (PPP) sa fie tunelat printr-o retea IP. Pentru a permite trecerea tunelurilor PPTP prin Router, pastrati valoarea implicita, **Enabled**.
	- **L2TP Passthrough -** Layer 2 Tunneling Protocol (L2TP) este metoda utilizata pentru realizarea unor sesiuni Point-to-Point via Internet pe nivel 2. Pentru a permite trecerea tunelurilor L2TP prin Router, pastrati valoarea implicita **Enabled**.
	- **IPSec Passthrough -** Internet Protocol Security (IPSec) este o suita de protocoale pentru securizarea comunicatiilor Internet Protocol-ului (IP) prin utilizarea unui serviciu de securizare criptografic. Pentru a permite trecerea tunelurilor IPSec prin Router, pastrati valoarea implicita, **Enabled**.
- **ALG -** Este recomandat sa activati Application Layer Gateway (ALG) deoarece ALG permite filtrelor Network Address Translation (NAT) sa fie conectate la gateway pentru a suporta translatarea de adrese si port-uri pentru anumite protocoale de nivel aplicatie precum FTP, TFTP, H323 etc.
	- **FTP ALG -** Pentru a permite clientilor FTP si serverelor sa transfere date prin NAT, pastrati valoarea implicita **Enable**.
	- **TFTP ALG -** Pentru a permite clientilor TFTP si serverelor sa transfere date prin NAT, pastrati valoarea implicita **Enable**.
	- **H323 ALG -** Pentru a permite clientilor Microsoft NetMeeting sa comunice prin NAT, pastrati valoarea implicita **Enable**.

Apasati butonul **Save** pentru salvarea setarilor.

# **4.9.2 Securitate Avansata**

Selectati meniul "**Security** → **Advanced Security**", puteti proteja Router-ul impotriva atacurilor de tip TCP-SYN Flood, UDP Flood si ICMP-Flood pe pagina ilustrata in [Figura](#page-65-0) 4-39.

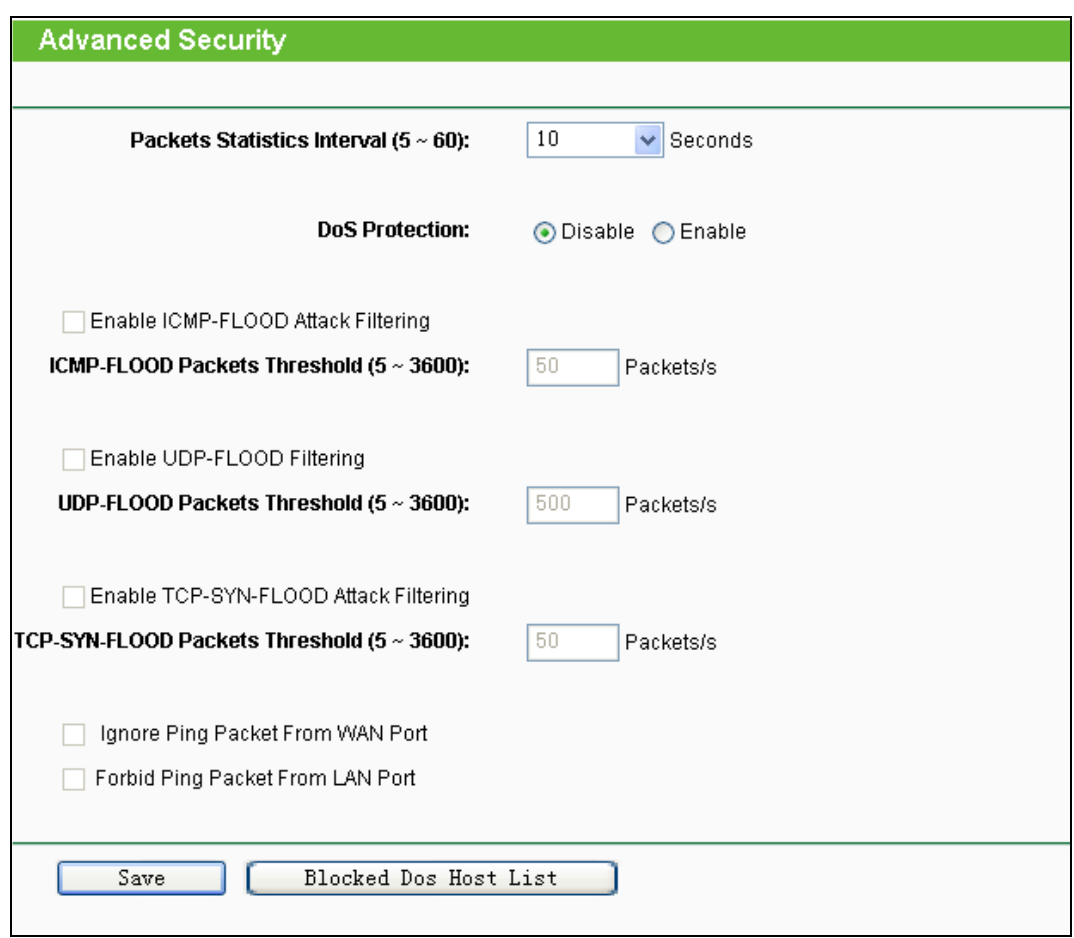

Figura 4-39 Securitate Avansata

- <span id="page-65-0"></span> **Packets Statistics Interval (5~60) -** Valoarea implicita este 10. Selectati o valoare intre 5 si 60 secunde. Aceasta valoare indica un interval de selectie care afecteaza modul in care datele sunt incluse in esantion inainte de a fi verificate pentru semne de flooding. Rezultatele statisticii sunt utilizate spre analiza de SYN Flood, UDP Flood si ICMP-Flood.
- **DoS Protection -** Protectie Denial of Service. Selectati butonul Enable sau Disable pentru a active / dezactiva functia de protectie DoS. Doar cand protectia este activata, filtrele flood vor fi eficiente.

#### **Nota:**

Protectia Dos va fi eficienta doar daca optiunea **Traffic Statistics** din "**System Tool** → **Traffic Statistics**" este activata.

- **Enable ICMP-FLOOD Attack Filtering -** Activare sau Dezactivare filtrare atacuri de tip ICMP-FLOOD.
- **ICMP-FLOOD Packets Threshold (5~3600) -** Valoarea implicita este 50. Introduceti o valoare din intervalul 5 ~ 3600. Cand numarul curent de pachete ICMP-FLOOD depaseste valoarea stabilita, Router-ul va activa instantaneu functia de blocare.
- **Enable UDP-FLOOD Filtering -** Activare sau Dezactivare filtrare UDP-FLOOD.
- **UDP-FLOOD Packets Threshold (5~3600) -** Valoarea implicita este 50. Introduceti o valoare din intervalul 5 ~ 3600. Cand numarul curent de pachete UDP-FLOOD depaseste valoarea stabilita, Router-ul va activa instantaneu functia de blocare.
- **Enable TCP-SYN-FLOOD Attack Filtering -** Enable (activare) sau Disable (dezactivare) filtrare atacuri de tip TCP-SYN- FLOOD.
- **TCP-SYN-FLOOD Packets Threshold (5~3600) -** Valoarea implicita este 50. Introduceti o valoare din intervalul  $5 \sim 3600$ . Cand numarul curent de pachete TCP-SYS-FLOOD depaseste valoarea stabilita, Router-ul va activa instantaneu functia de blocare.
- **Ignore Ping Packet From WAN Port -** Activare sau Dezactivare ignorare pachete ping catre port-ul WAN. In mod implicit functia este dezactivata. In cazul activarii, Router-ul nu va raspunde la comanda ping.
- **Forbid Ping Packet From LAN Port -** Activare sau Dezactivare refuzarea pachetelor ping de pe un port LAN. In mod implicit functia este dezactivata. In cazul activarii, pachetele ping de pe port-ul LAN nu pot accesa router-ul. (Protectie impotriva unor virusi).

Apasati butonul **Save**, pentru a salva setarile.

Apasati butonul **Blocked DoS Host List** pentru afisarea tabelei DoS host blocat.

## **4.9.3 Local Management**

computerelor din LAN la Router.

Selectati meniul "**Security** → **Local Management**", puteti configura regula de administrare pe pagina afisata in [Figura](#page-66-0) 4-40. Functia de administrare va permite sa restrictionati accesul

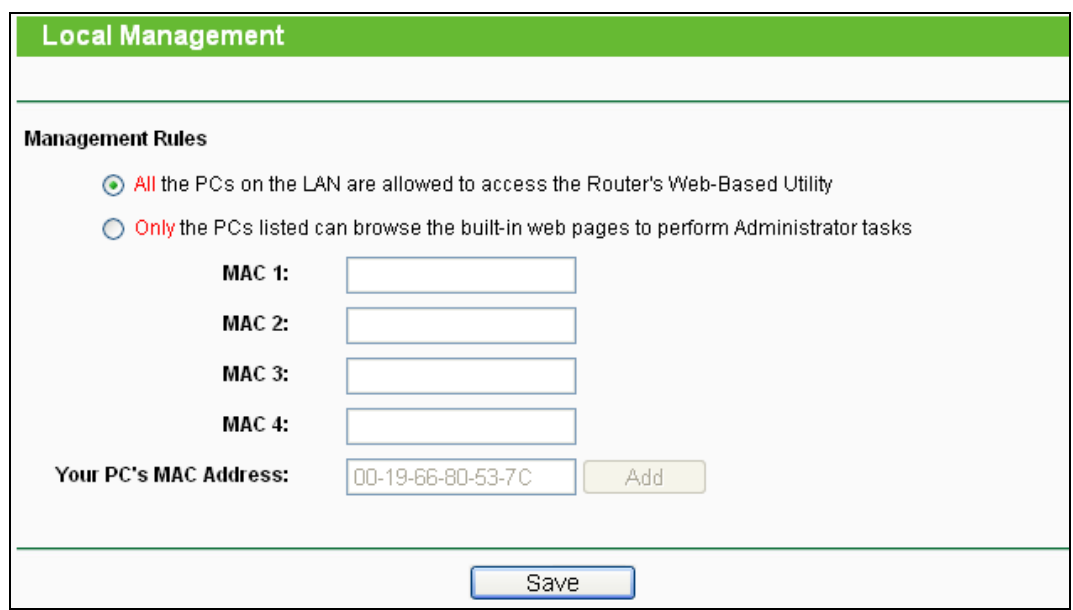

<span id="page-66-0"></span>Figura 4-40 Local Management

Implicit, optiunea "**All the PCs on the LAN are allowed to access the Router's Web-Based Utility**" este activata. Daca doriti sa permiteti doar accesul unor PC-uri cu o adresa MAC specificata la pagina de Setup a utilitarului Web, local, din interiorul retelei, bifati optiunea "**Only the PCs listed can browse the built-in web pages to perform Administrator tasks**", si apoi introduceti fiecare adresa MAC intr-un camp separat. Formatul adresei MAC este XX-XX-XX-XX-XX-XX (X este orice caracter hexadecimal). Doar PC-urile a caror adresa MAC este listata pot folosi parola pentru a rasfoi paginile web si pentru a efectua sarcini de administrator in timp ce toate celelalte vor fi blocate.

Dupa apasarea butonului **Add**, adresa MAC va fi plasata in lista mentionata.

Apasati butonul **Save**, pentru a salva setarile.

#### **Nota:**

Daca PC-ul dvs. este blocat dar doriti sa accesati Router-ul din nou, apasati si mentineti apasat butonul **Reset** de pe panoul din spate al Router-ului, timp de 5 secunde, pentru a-l reseta la optiunile din fabrica.

#### **4.9.4 Remote Management**

Selectati meniul "**Security** → **Remote Management**", puteti configura functia Remote Management pe aceasta pagina ilustrata in [Figura](#page-68-0) 4-41. Aceasta functie va permite sa administrati Router-ul la distanta, via Internet.

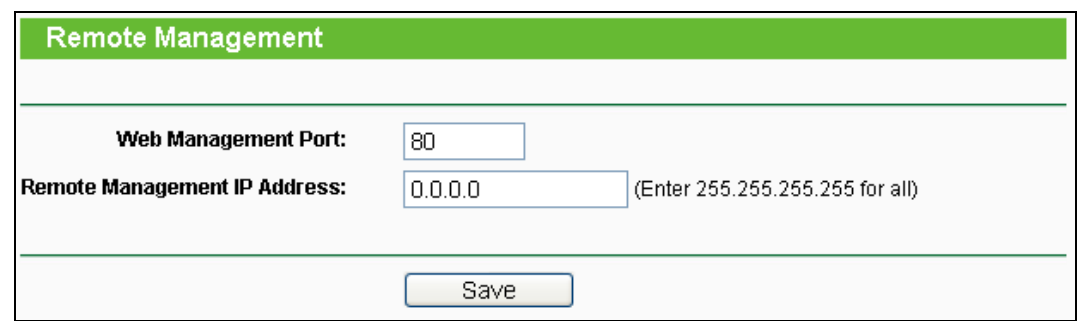

Figura 4-41 Remote Management

- <span id="page-68-0"></span> **Web Management Port -** Accesul Web browser utilizeaza in mod normal port-ul 80/ HTTP. Numarul de port remote WEB management al acestui Router este 80. Pentru securitate imbunatatita, puteti schimba interfata remote Web management la un port personalizat prin introducerea acelui numar in casuta disponibila. Alegeti un numar intre 1 si 65534, dar nu utilizati numarul oricarui port dedicat.
- **Remote Management IP Address -** Aceasta este adresa curenta pe care o veti folosi pentru accesarea Router-ului de pe Internet. Aceasta functie este dezactivata cand adresa IP este setata la valoarea implicita 0.0.0.0. Pentru activarea acestei functii schimbati 0.0.0.0 cu o adresa IP valida. Daca adresa IP va fi setata la 255.255.255.255, atunci orice host va putea accesa Router-ul de pe Internet.

## **Nota:**

- 3) Pentru a accesa Router-ul, trebuie sa tastati adresa IP WAN a Router-ului dvs. in campul adresa al browser-ului (in IE) sau casuta locatie (in Navigator), urmata de ":" si numarul de port preferential. De Exemplu, daca adresa WAN a Router-ului este 202.96.12.8, si numarul de port utilizat este 8080, va rugam introduceti [http://202.96.12.8:8080](http://202.96.12.8:8080/) in browser. Apoi, este posibil sa va fie solicitata parola Router-ului. Dupa introducerea numelui de utilizator si a parolei, veti putea accesa utilitarul Web al Router-ului.
- 4) Asigurati-va ca ati schimbat parola implicita a Router-ului cu una foarte sigura.

# **4.10 Control Parental**

Selectati meniul "**Parental Control**", veti putea configura functia de control parental pe pagina ilustrata in [Figura](#page-69-0) 4-42. Aceasta functie poate fi utilizata pentru a controla activitatea pe Internet a copilului, pentru a limita accesul la anumite website-uri si a restrictiona timpul de navigare.

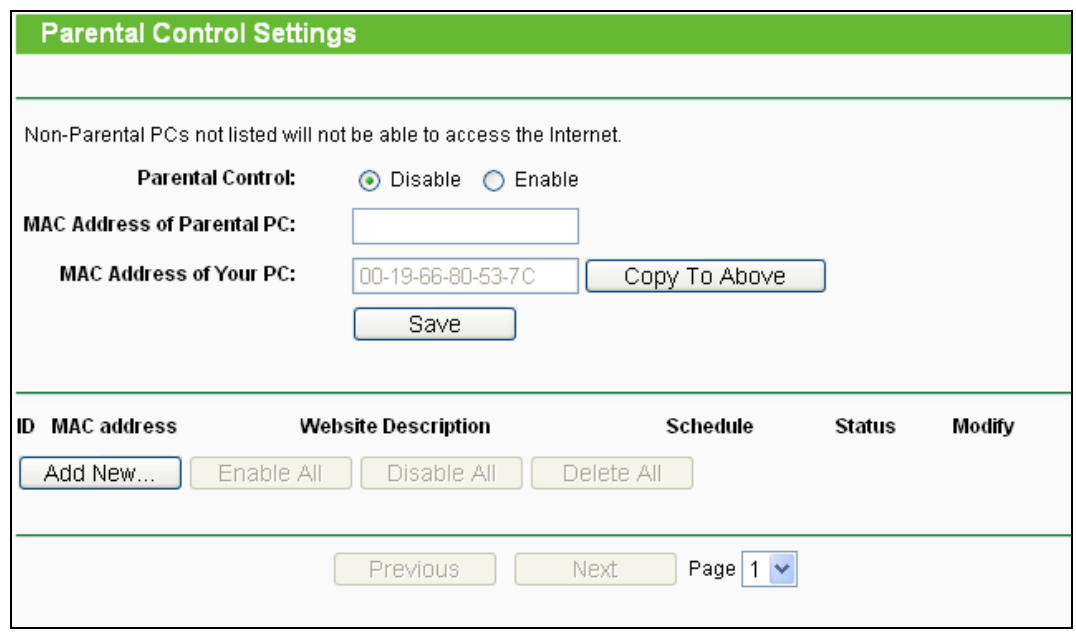

Figura 4-42 Setari Control Parental

- <span id="page-69-0"></span> **Parental Control -** Bifati **Enable** daca doriti ca aceasta functie sa intre in vigoare, altfel bifati **Disable**.
- **MAC Address of Parental PC -** In acest camp, introduceti adresa MAC a PC-ului controlat, sau va puteti folosi de butonul **Copy To Above** aflat mai jos.
- **MAC Address of Your PC -** Acest camp afiseaza adresa MAC a PC-ului care administreaza Router-ul. Daca adresa MAC a adaptorului dvs. este inregistrata, puteti apasa butonul Copy To Above pentru a copia aceasta adresa in campul MAC Address of Parental PC de mai sus.
- **Website Description -** Descrierea website-urilor permise pentru PC-ul controlat.
- **Schedule -** Perioada de timp in care accesul la Internet al PC-ului controlat este permis.

Pentru informatii detaliate, va rugam consultati "**Access Control** → **Schedule**".

**Modify -** Aici puteti modifica sau sterge o inregistrare existenta.

#### **Pentru a adauga o noua inregistrare, va rugam urmati pasii de mai jos.**

- 1. Apasati butonul **Add New…,** pop-up [Figura](#page-70-0) 4-43.
- 2. Introduceti adresa MAC a PC-ului (ex. 00-11-22-33-44-AA) pe care doriti sa il controlati in campul MAC Address of Child PC. Sau puteti selecta adresa MAC din All Address in lista Current LAN.
- 3. Dati o descriere (ex. Permite Google) pentru website-urile permise pentru accesare in campul Website Description.
- 4. Introduceti numele de domeniu al website-ului permis, fie numele in intregime sau cuvinte cheie (ex. google) in campul Allowed Domain Name. Orice nume de domeniu din care face parte aceste cuvinte cheie [\(www.google.com,](http://www.google.com/) [www.google.com.cn\)](http://www.google.com.cn/) va fi permis.
- 5. Selectati din lista Effective Time intervalul orar (ex. Interval Orar\_1) in care doriti ca aceasta inregistrare sa fie valabila. Daca nu gasiti un interval potrivit, apasati **Schedule** pentru a merge la pagina de Setari Avansate Interval Orar, unde puteti crea orarul necesar dvs.
- 6. In campul Status, puteti selecta **Enabled** sau **Disabled** pentru a activare sau dezactivare.
- 7. Apasati butonul **Save**.

Apasati butonul **Enable All** pentru a activa toate regulile din lista.

Apasati butonul **Disable All** pentru a dezactiva toate regulile din lista.

Apasati butonul **Delete All** pentru a sterge toate inregistrarile din tabel.

Apasati butonul **Next** pentru a merge la pagina urmatoare si butonul **Previous** pentru a reveni la pagina precedenta.

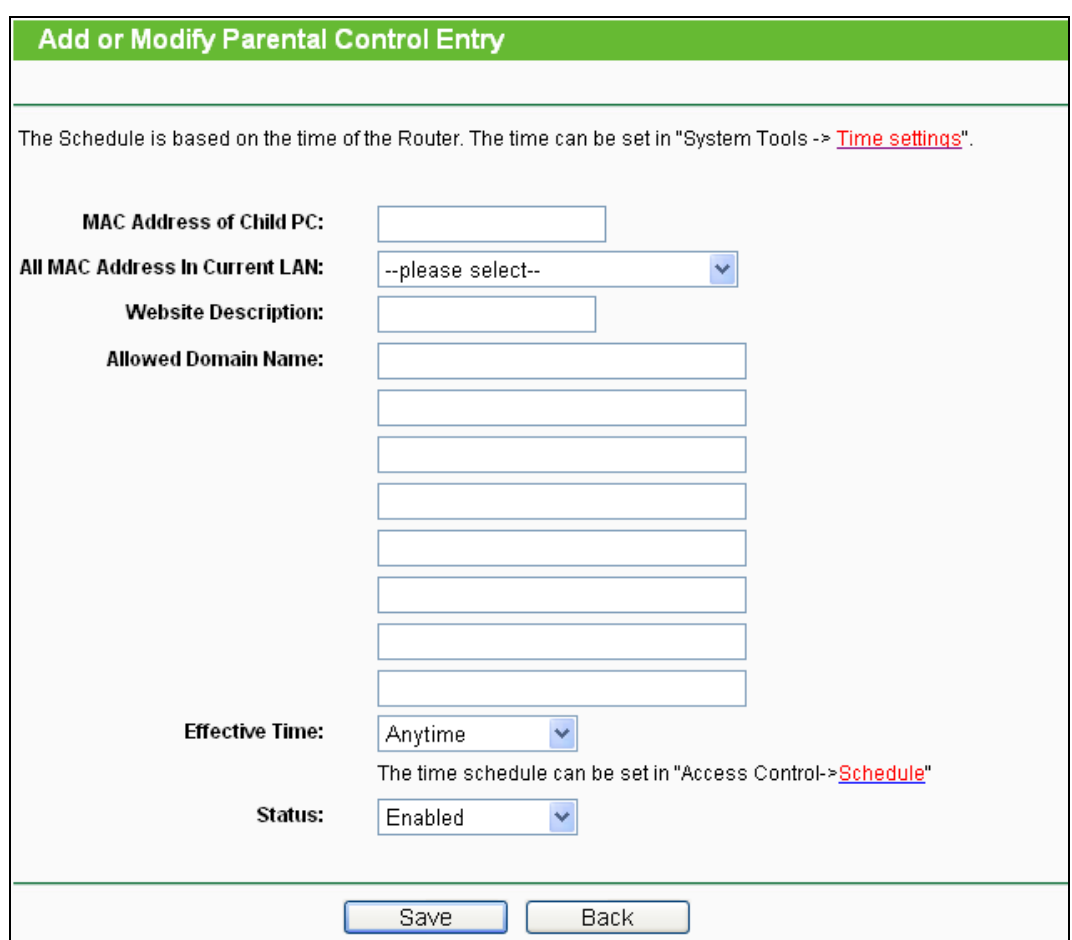

Figura 4-43 Adaugare sau Modificare inregistrare Control Parental

<span id="page-70-0"></span>**De exemplu**: Daca doriti ca PC-ul cu adresa MAC 00-11-22-33-44-AA sa poata accesa www.google.com doar Sambata in timp ce PC-ul cu adresa MAC 00-11-22-33-44-BB nu are restrictii, trebuie sa parcurgeti urmatorii pasi.

1. Selectati meniul "**Parental Control**" din partea stanga pentru a accesa pagina pentru setari Control Parental. Bifati Enable si introduceti adresa MAC 00-11-22-33-44-BB in campul MAC Address of Parental PC.

- 2. Selectati "**Access Control → Schedule**" din stanga pentru a accesa pagina Setari Interval Orar. Apasati butonul **Add New...** pentru a crea un nou interval orar cu Descrierea Interval Orar\_1, Day va fi setat ca **Sat** si Time va fi setat ca **all day-24 hours**.
- 3. Selectati meniul "**Parental Control**" din partea stanga pentru a reveni la pagina de Adaugare sau Modificare Inregistrare Control Parental:
	- Apasati butonul **Add New...**
	- Introduceti 00-11-22-33-44-AA in campul **MAC Address of Child PC**.
	- Introduceti "Permite Google" in campul **Website Description**.
	- Introduceti "www.google.com" in campul **Allowed Domain Name**.
	- Selectati "Interval Orar\_1" pe care tocmai l-ati creat din lista **Effective Time**.
	- In campul **Status**, selectati Enable.
- 4. Apasati **Save** pentru finalizarea setarilor.

Apoi veti reveni la pagina Setari Control Parental unde veti putea vizualiza urmatoarea lista, asa cum este ilustrat in [Figura](#page-71-0) 4-44.

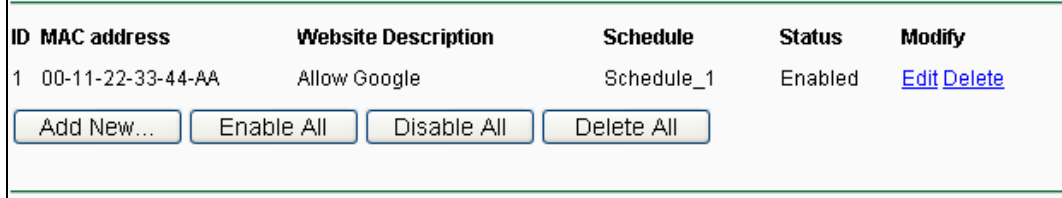

Figura 4-44 Setari Control Parental

# <span id="page-71-0"></span>**4.11 Control Acces**

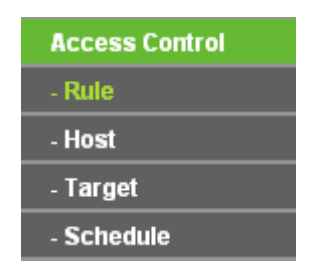

Figura 4-45 Control Acces

<span id="page-71-1"></span>In meniul Access Control se gasesc patru submeniuri ilustatrate in [Figura](#page-71-1) 4-45: **Rule**, **Host**, **Target** si **Schedule**. Selectand oricare dintre aceste sub-meniuri, veti putea configura functia corespondenta.

## **4.11.1 Reguli**

Selectati meniul "**Access Control** → **Rule**", puteti vizualiza si configura regulile de Control Acces pe pagina ilustrata in [Figura](#page-72-0) 4-46.
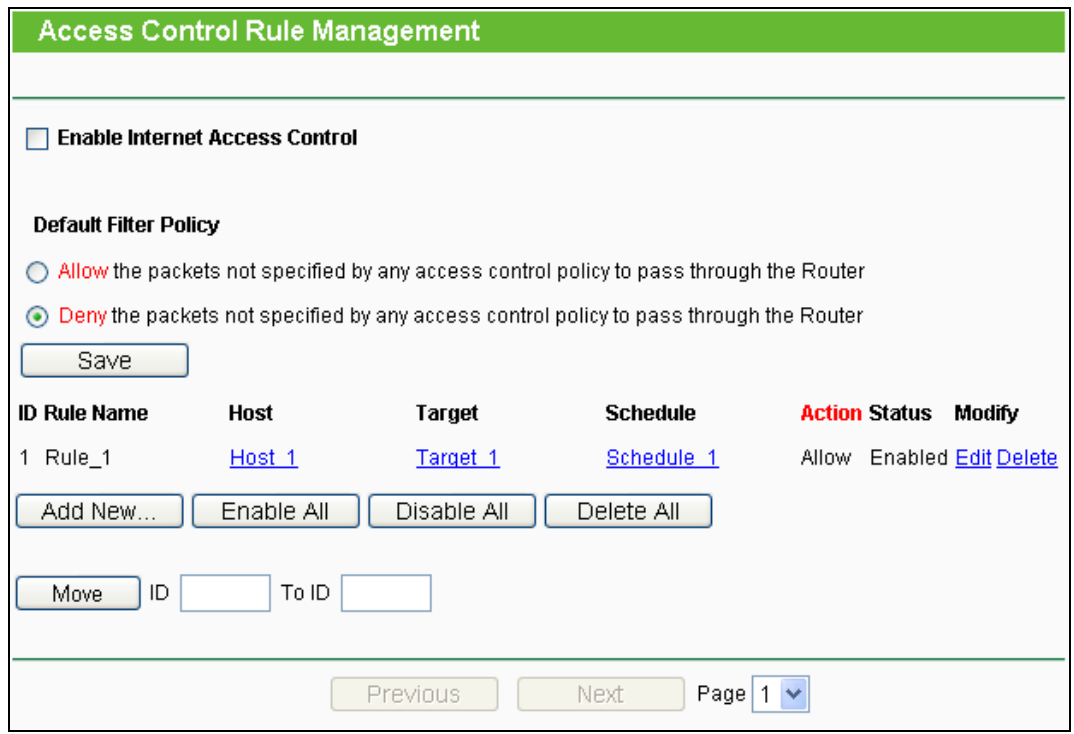

Figura 4-46 Administrare Reguli Control Acces

- **Enable Internet Access Control -** Bifati casuta pentru a activa functia de Control Acces la Internet, astfel incat politica implicita de filtrare sa intre in vigoare.
- **Rule Name -** Afiseaza numele regulii care este unic.
- **Host -** Afiseaza Host-ul selectat pentru regula corespondenta.
- **Target -** Afiseaza Target-ul selectat pentru regula corespondenta.
- **Schedule -** Afiseaza intervalul orar de aplicare pentru regula corespondenta.
- **Action -** Afiseaza actiunea intreprinsa de Router referitor la pachete. Poate fi **Allow** sau **Deny**. **Allow** inseamna ca Router-ul permite trecerea pachetelor. **Deny** inseamna ca Router-ul blocheaza accesul pachetelor.
- **Status -** Acest camp afiseaza status-ul regulii. **Enabled** inseamna ca regula este activata, **Disabled** inseamna ca regula este dezactivata.
- **Modify -** Aici puteti edita sau sterge o regula existenta.

#### **Pentru a adauga o noua regula, parcurgeti urmatorii pasi.**

- 1. Apasati butonul **Add New…**, pop-up [Figura](#page-73-0) 4-47.
- 2. Dati un nume (ex. Regula\_1) pentru aceasta regula in campul **Rule Name**.
- 3. Selectati un Host din lista **Host** sau alegeti "**Click Here To Add New Host List**".
- 4. Selectati un Target din lista **Target** sau alegeti "**Click Here To Add New Target List**".
- 5. Selectati un interval orar din lista **Schedule** sau seletati optiunea "**Click Here To Add New Schedule**".
- 6. In campul **Action**, selectati **Deny** sau **Allow**.
- 7. In campul **Status**, selectati **Enabled** sau **Disabled** pentru a activa / dezactiva inregistrarea.
- 8. Apasati butonul **Save**.

Apasati butonul **Enable All** pentru a activa toate regulile din lista.

Apasati butonul **Disable All** pentru a dezactiva toate regulile din lista.

Apasati butonul **Delete All** pentru a sterge toate inregistrarile din tabel.

Puteti modifica ordinea inregistrarilor dupa preferinta. Inregistrarile fore sunt inaintea inregistrarilor hind. Introduceti numarul ID in prima casuta pe care doriti sa o mutati si un alt numar ID in a doua casuta in care doriti sa mutati, apoi apasati butonul **Move**.

Selectati butonul **Next** pentru a trece la pagina urmatoare si butonul **Previous** pentru a reveni la pagina precedenta.

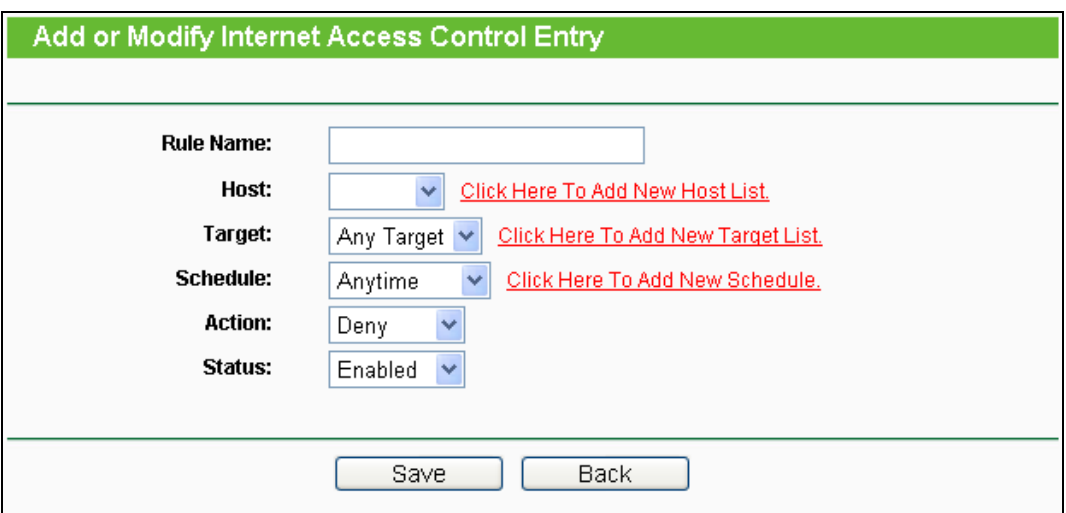

Figura 4-47 Adaugare sau Modificare Inregistrare Control Acces

<span id="page-73-0"></span>**De exemplu**: Daca doriti sa permiteti host-ului cu adresa MAC 00-11-22-33-44-AA sa acceseze **www.google.com** in intervalul orar **18:00** - **20:00, Sambata si Duminica**, si sa restrictionati accesul la Internet al oricarui alt host din LAN, trebuie sa faceti urmatoarele setari:

1. Selectati "**Access Control** → **Host**" din partea stanga pentru a accesa pagina Setari

Host. Adaugati o noua inregistrare, unde descrierea host-ului este Host\_1 si adresa MAC este 00-11-22-33-44-AA.

2. Selectati "**Access Control** → **Target**" din partea stanga pentru a accesa pagina Setari Target. Adaugati o noua inregistrare, unde descrierea target-ului este Target\_1 si Numele de Domeniu este www.google.com.

- 3. Selectati "**Access Control** → **Schedule**" din partea stanga pentru a accesa pagina Setari Interval Orar. Adaugati o noua inregistrare, unde descrierea intervalului orar este Interval Orar\_1, Day va fi setat ca **Sat** si **Sun**, Start Time ca **1800** si Stop Time ca **2000**.
- 4. Selectati "**Access Control** → **Rule**" in partea stanga pentru a reveni la pagina Access Control Rule Management. Selectati "**Enable Internet Access Control**" si alegeti "Deny the packets not specified by any access control policy to pass through the Router".
- 5. Apasati butonul **Add New...** pentru adaugarea unei noi reguli dupa cum urmeaza:
	- In campul **Rule Name**, creati un nume pentru aceasta. Atentie, acest nume trenuie sa fie unic, de exemplu Regula\_1.
	- In campul **Host**, selectati Host\_1.
	- In campul **Target**, selectati Target\_1.
	- In campul **Schedule**, selectati Interval Orar\_1.
	- In campul **Action**, selectati Allow (permite).
	- In campul **Status**, selectati Enable (activare).
	- Apasati butonul **Save** pentru finalizarea setarilor.

Apoi veti reveni la pagina Access Control Rule Management si veti putea vizualiza aceasta lista.

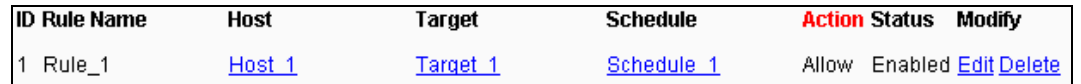

## **4.11.2 Host**

Selectati meniul "**Access Control** → **Host**", puteti vizualiza si configura un Host pe pagina ilustrata in [Figura](#page-74-0) 4-48. Host-ul este necesar in definirea unei reguli Control Acces.

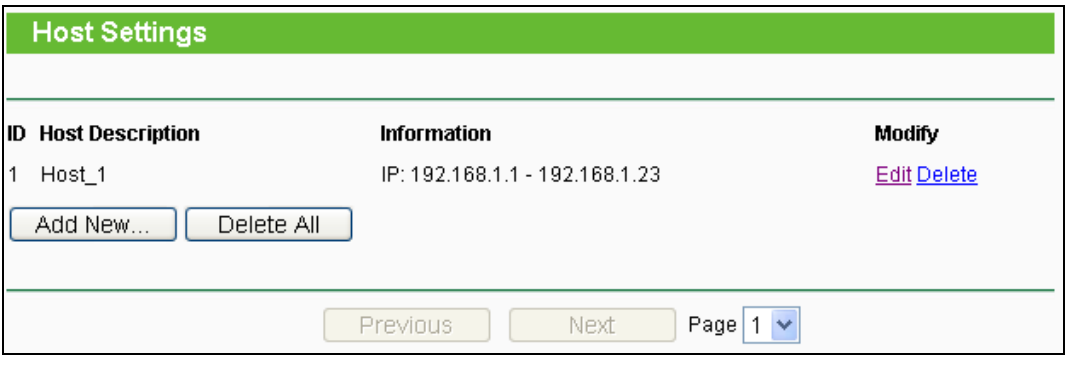

Figura 4-48 Setari Host

- <span id="page-74-0"></span>**Host Description -** Afiseaza descrierea host-ului si aceasta descriere este unica.
- **Information -** Afiseaza informatii despre host. Poate fi adresa IP sau MAC.

**Modify -** Pentru modificarea sau stergerea unei inregistrari existente.

## **Pentru a adauga o noua inregistrare, parcurgeti urmatorii pasi.**

- 1. Apasati butonul **Add New…**.
- 2. In campul **Mode**, selectati Adresa IP sau Adresa MAC.
	- Daca selectati Adresa IP, ecranul afisat va fi ca in [Figura](#page-75-0) 4-49.
		- 1) In campul **Host Description**, creati o descriere unica pentru host (ex. Host\_1).
		- 2) In campul **LAN IP Address**, introduceti adresa IP.
	- Daca selectati Adresa MAC, ecranul afisat va fi ca in [Figura](#page-75-1) 4-50.
		- 1) In campul **Host Description**, creati o descriere unica pentru host (ex. Host\_1).
		- 2) In campul **MAC Address**, introduceti adresa MAC.
- 3. Apasati butonul **Save** pentru finalizarea setarilor.

Apasati butonul **Delete All** pentru a sterge toate inregistrarile din tabel.

Selectati butonul **Next** pentru a trece la pagina urmatoare si butonul **Previous** pentru a reveni la pagina precedenta.

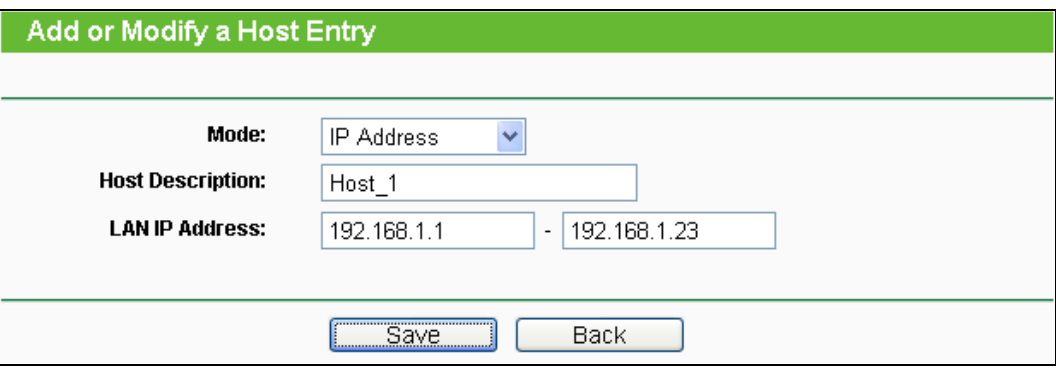

Figura 4-49 Adaugare sau Modificare inregistrare Host

<span id="page-75-0"></span>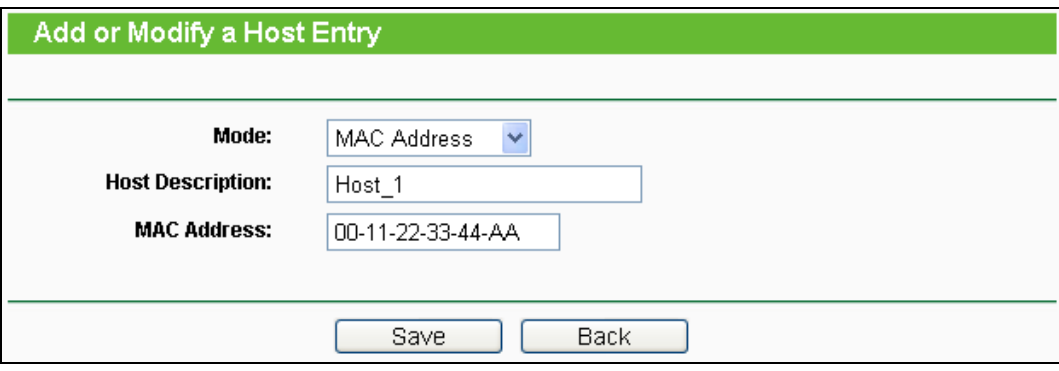

Figura 4-50 Adaugare sau Modificare inregistrare Host

<span id="page-75-1"></span>**De exemplu**: Daca doriti sa restrictionati activitatea pe Internet a host-ului cu adresa MAC 00-11-22-33-44-AA, trebuie sa faceti urmatoarele setari:

- 1. Apasati butonul **Add New...** in [Figura](#page-74-0) 4-48 pentru a merge la Add or Modify a Host Entry.
- 2. In campul **Mode**, selectati MAC Adress din lista .
- 3. In campul **Host Description**, creati o descriere **unica** pentru host (ex. Host\_1).
- 4. In campul **MAC Address**, introduceti 00-11-22-33-44-AA.
- 5. Apasati butonul **Save** pentru finalizarea setarilor.

Apoi veti reveni la pagina Setari Host si veti vizualiza urmatoarea lista.

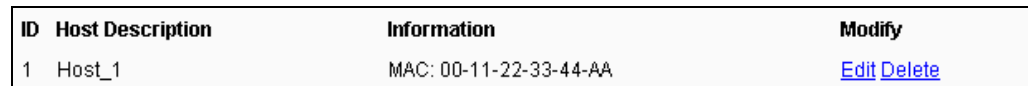

## **4.11.3 Target**

Selectati meniul "**Access Control** → **Target**", puteti vizualiza si configura un Target pe pagina

ilustrata in [Figura](#page-76-0) 4-51. Target-ul este necesar in definirea unei reguli Control Acces.

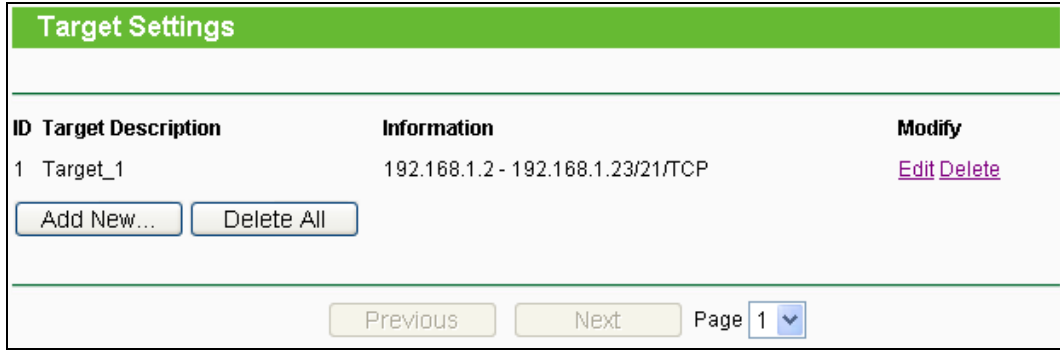

Figura 4-51 Setari Target

- <span id="page-76-0"></span> **Target Description -** Afiseaza descrierea si informatii despre target, iar aceasta descriere este unica.
- **Information -** Target-ul poate fi adresa IP, port, sau nume de domeniu.
- **Modify -** Pentru modificarea sau stergerea unei inregistrari existente.

## **Pentru a adauga o noua inregistrare, parcurgeti urmatorii pasi.**

- 1. Apasati butonul **Add New…**.
- 2. In campul **Mode**, selectati Adresa IP sau Nume Domeniu.
	- Daca selectati **Adresa IP**, ecranul afisat va fi ca in [Figura](#page-77-0) 4-52.
		- 1) In campul **Target Description**, creati o descriere unica pentru target (de ex. Target\_1).
		- 2) In campul **IP Address**, introduceti adresa IP a target-ului.
		- 3) Selectati un serviciu comun din lista **Common Service Port**, astfel incat **Target Port** va fi completat in mod automat. Daca lista **Common Service Port** nu contine serviciul dorit, specificati un **Target Port** manual.
		- 4) In campul **Protocol**, selectati TCP, UDP, ICMP sau ALL.
	- Daca selectati **Domain Name**, ecranul afisat va fi ca in [Figura](#page-77-1) 4-53.
- 1) In campul **Target Description** creati o descriere unica pentru target (de ex. Target\_1).
- 2) In campul **Domain Name**, introduceti numele de domeniu, fie numele complet sau cuvinte cheie (de exemplu google) in campul gol. Orice nume de domeniu care contine cuvintele cheie [\(www.google.com,](http://www.google.com/) [www.google.cn\)](http://www.google.cn/) va fi blocat sau permis. Puteti introduce 4 nume de domeniu.
- 3. Apasati butonul **Save**.

Apasati butonul **Delete All** pentru a sterge toate inregistrarile din tabel.

Selectati butonul **Next** pentru a trece la pagina urmatoare si butonul **Previous** pentru a reveni la pagina precedenta.

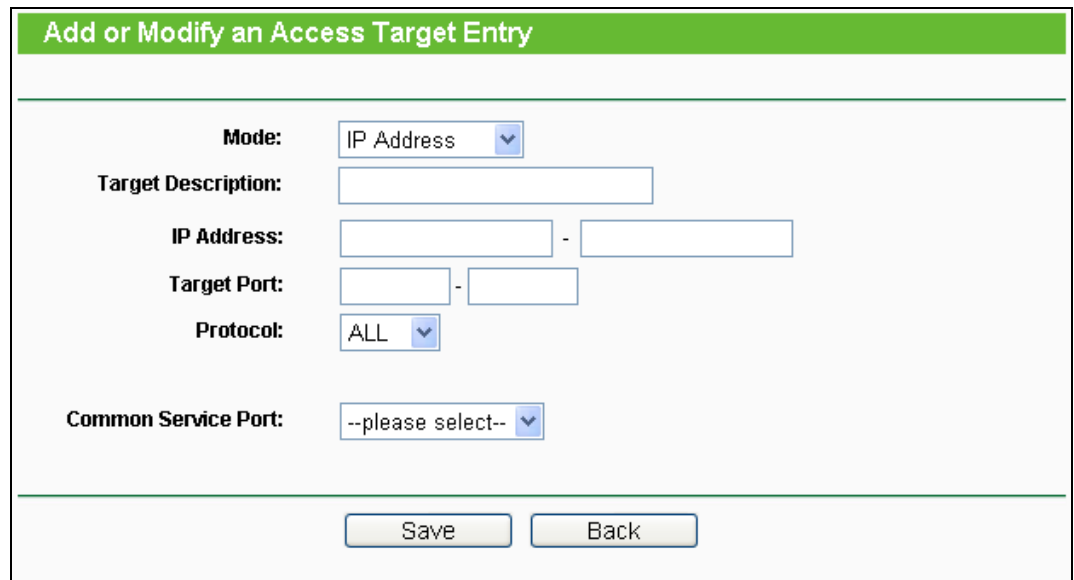

Figura 4-52 Adaugare sau Modificare Inregistrare Acces Target

<span id="page-77-0"></span>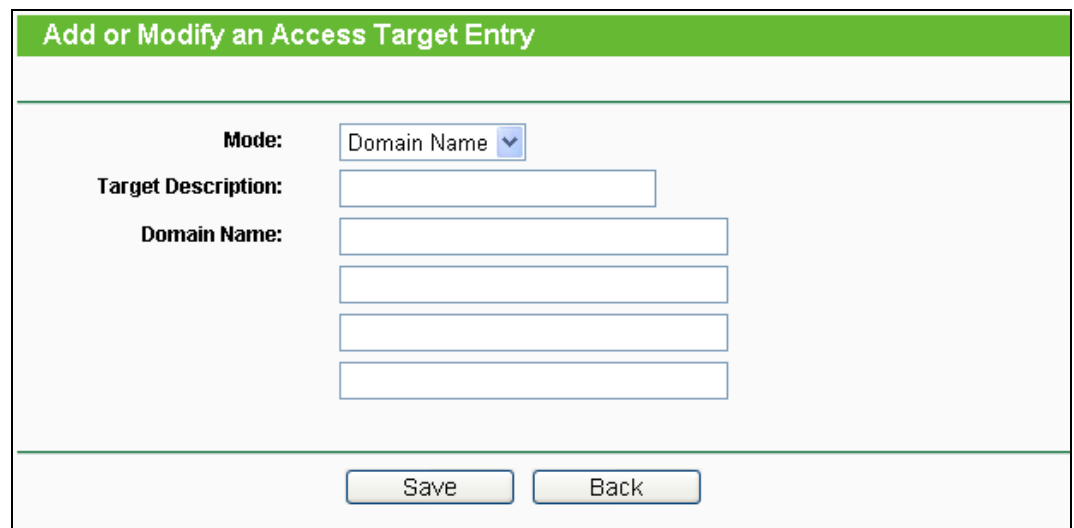

<span id="page-77-1"></span>Figura 4-53 Adaugare sau Modificare Inregistrare Acces Target

**De exemplu**: Daca doriti sa restrictionati activitatea pe Internet a target-ului cu adresa MAC 00-11-22-33-44-AA in LAN astfel incat sa acceseze doar **[www.google.com](http://www.google.com/)**, trebuie sa faceti urmatoarele setari:

- 1. Apasati butonul **Add New…** in [Figura](#page-76-0) 4-51 pentru a merge la pagina Add or Modify an Access Target Entry.
- 2. In campul **Mode**, selectati Domain Name din lista.
- 3. In campul **Target Description**, creati o descriere unica pentru target (ex. Target\_1).
- 4. In campul **Domain Name**, introduceti www.google.com.
- 5. Apasati butonul **Save** pentru finalizarea setarilor.

Apoi veti reveni la pagina Setari Target si veti vizualiza urmatoarea lista,

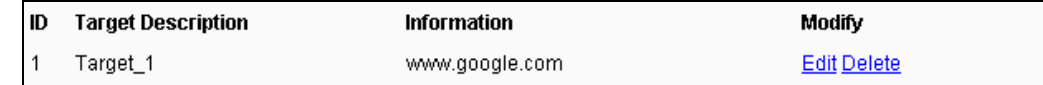

## **4.11.4 Interval Orar**

Selectati meniul "**Access Control** → **Schedule**", puteti vizualiza si configura un Interval Orar pe

pagina ilustrata in [Figura](#page-78-0) 4-54. Intervalul orar este necesar in definirea unei reguli Control Acces.

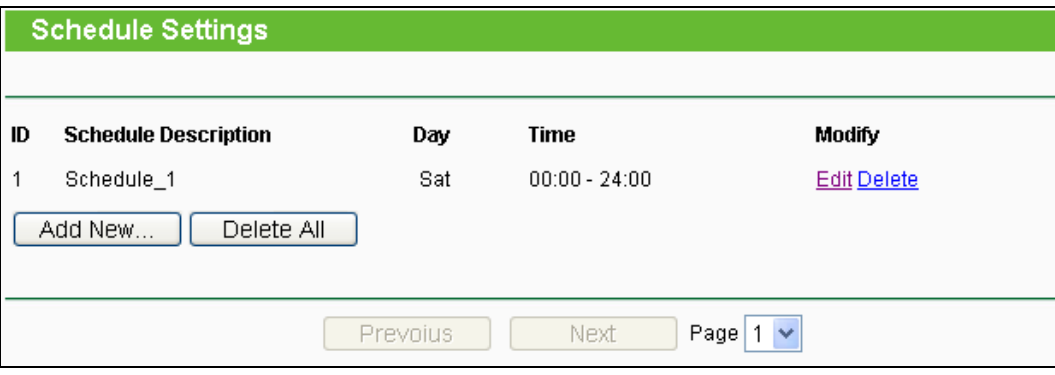

Figura 4-54 Setari Interval Orar

- <span id="page-78-0"></span>**Schedule Description -** Afiseaza descrierea intervalului orar si aceasta descriere este unica.
- **Day -** Afiseaza ziua / zilele saptamanii.
- **Time -** Afiseaza intervalul orar din ziua / zilele respective.
- **Modify -** Aici puteti edita sau puteti sterge un interval orar existent.

#### **Pentru a adauga un nou interval orar, parcurgeti urmatorii pasi.**

- 1. Apasati butonul **Add New...** ilustrat in [Figura](#page-78-0) 4-54 si urmatorul ecran va fi afisat precum in [Figura](#page-79-0) 4-55.
- 2. In campul **Schedule Description**, create o descriere unica pentru intervalul orar (ex. Interval Orar\_1).
- 3. In campul **Day**, selectati ziua sau zilele dorite.
- 4. In campul **Time**, puteti selecta all day-24 hours sau puteti defini Start Time si Stop Time in campurile corespondente.
- 5. Apasati **Save** pentru finalizarea setarilor.

Apasati butonul **Delete All** pentru a sterge toate inregistrarile din tabel.

Selectati butonul **Next** pentru a trece la pagina urmatoare si butonul **Previous** pentru a reveni la pagina precedenta.

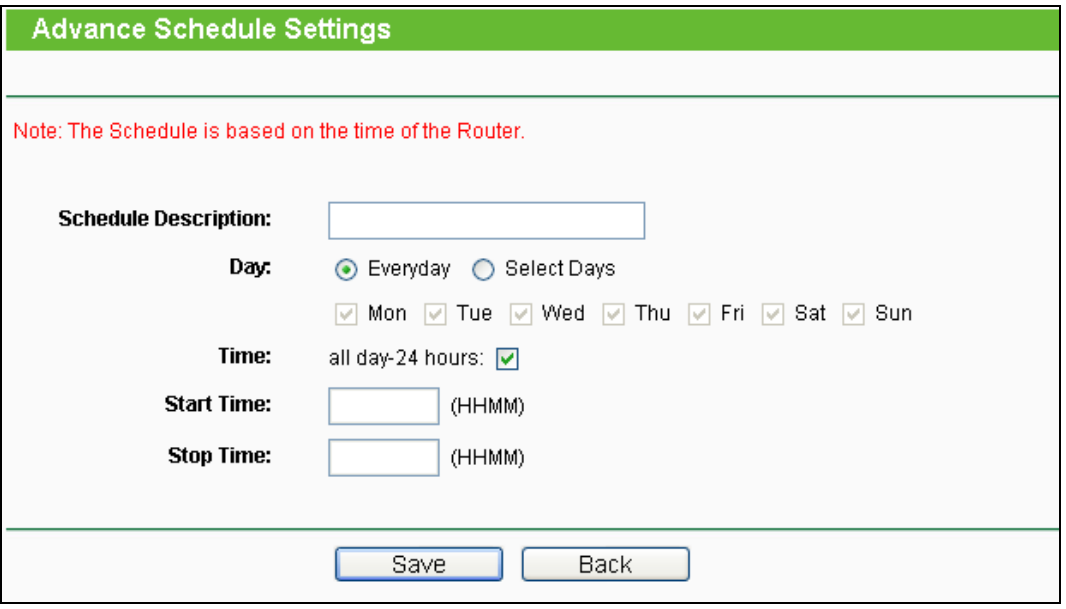

Figura 4-55 Advanced Schedule Settings

<span id="page-79-0"></span>**De exemplu**: Daca doriti sa restrictionati activitatea pe Internet a host-ului cu adresa MAC 00-11-22-33-44-AA, astfel incat sa poata accesa www.google.com doar in intervalul orar **18:00 - 20:00 Sambata** si **Duminica**, trebuie sa faceti urmatoarele setari:

- 1. Apasati butonul **Add New...** ilustrat in [Figura](#page-78-0) 4-54 pentru a accesa pagina Setari Avansate Interval Orar.
- 2. In campul **Schedule Description**, creati o descriere unica pentru intervalul orar (ex. Interval Orar\_1).
- 3. In campul **Day**, bifati Select Days si apoi selectati **Sat** (Sambata) si **Sun** (Duminica).
- 4. In campul **Time**, introduceti 1800 in campul Start Time si 2000 in campul Stop Time.
- 5. Apasati **Save** pentru finalizarea setarilor.

Apoi veti reveni la pagina Setari Interval Orar si veti vizualiza urmatoarea lista.

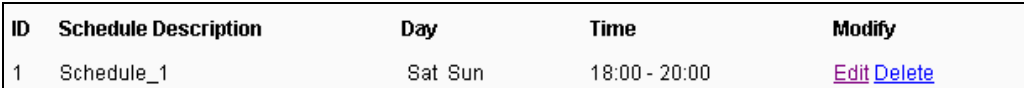

# **4.12 Rutare Statica**

Selectati meniul "**Static Routing**", si veti putea face setari pe pagina ilustrata in [Figura](#page-80-0) 4-56. O ruta statica este o cale predeterminata pe care informatia trebuie sa circule spre un anumit host sau o anumita retea.

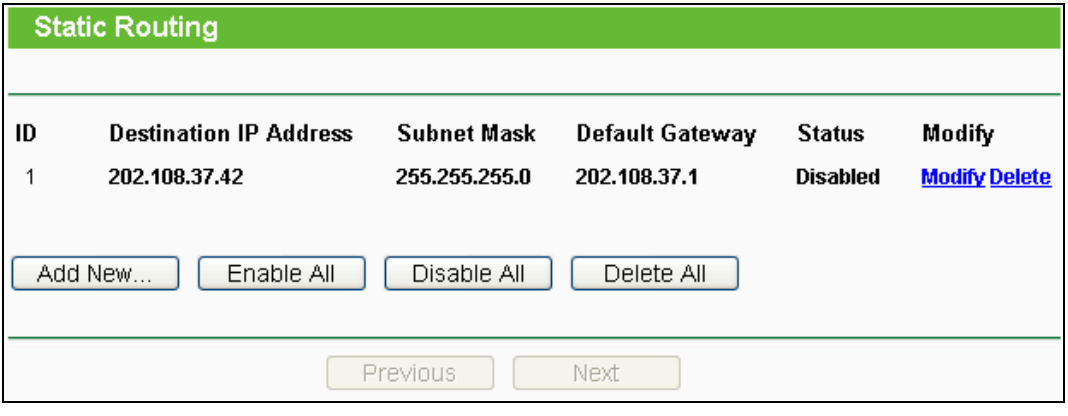

Figura 4-56 Rutare Statica

<span id="page-80-0"></span>**Pentru adaugarea unei inregistrari de rutare statica, parcurgeti urmatorii pasi.**

1. Apasati butonul **Add New…** ilustrat in [Figura](#page-80-0) 4-56, veti vizualiza ecranul din [Figura](#page-80-1) 4-57.

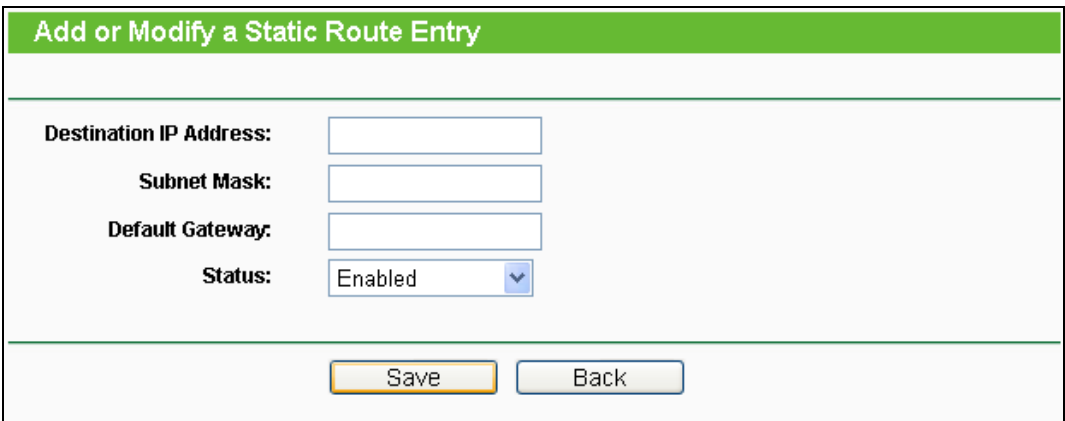

Figura 4-57 Adaugare sau Modificare Inregistrare Rutare Statica

- <span id="page-80-1"></span>2. Introduceti urmatoarele date.
	- **Destination IP Address -** Reprezinta adresa retelei sau host-ului destinatie, pe ruta statica programata.
	- **Subnet Mask - Subnet Mask** determina care portiune a unei adrese IP corespunde retelei, si care portiune corespunde host-ului.
	- **Gateway -** Adresa IP a dispozitivului gateway care permite contactul intre router si retea sau host.
- 3. Selectati **Enable** (Activare) sau **Disable** (Dezactivare) din lista **Status**.

4. Apasati butonul **Save**, pentru a salva aceasta inregistrare.

Apasati butonul **Delete** pentru a sterge aceasta inregistrare.

Apasati butonul **Enable All** pentru a face ca toate inregistrarile sa devina active.

Apasati butonul **Disable All** pentru a dezactiva toate inregistrarile.

Apasati butonul **Delete All** pentru a sterge toate inregistrarile.

Apasati **Previous** pentru a vizualiza informatiile de ecranul precedent, apasati **Next** pentru a vizualiza informatiile de ecranul urmator.

# **4.13Control Latime de Banda**

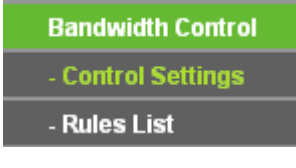

Figura 4-58

<span id="page-81-0"></span>In meniul Bandwidth Control se gasesc doua submeniuri ilustatrate in [Figura](#page-81-0) 4-58. Selectand oricare dintre aceste submeniuri, veti putea configura functia corespondenta. Mai jos gasiti explicatii detaliate pentru aceste submeniuri.

## **4.13.1 Setari Control**

Selectati meniul "**Bandwidth Control** → **Control Settings**", puteti configura latimea de banda

maxima pentru traficul de iesire pe un port si latimea de banda maxima pentru traficul de intrare pe un port, pe pagina urmatoare. Valorile trebuie sa fie mai mici de 100000Kbps. Pentru control optim, selectati corect tipul de Linie si intrebati ISP-ul care este latimea totala de banda pentru traficul de intrare si iesire pe un port.

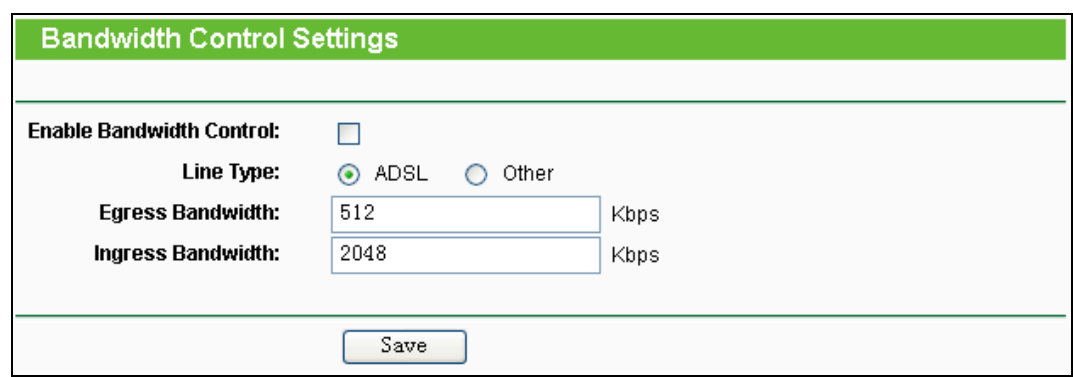

Figura 4-59 Control Latime de Banda

 **Enable Bandwidth Control -** Bifati aceasta casuta astfel incat setarile de control latime de banda sa intre in vigoare.

- **Line Type -** Selectati tipul potrivit de Linie pentru conexiunea dvs. Daca nu sunteti sigur, intrebati ISP-ul.
- **Egress Bandwidth** Latimea de banda pentru traficul de iesire pe port-ul WAN.
- **Ingress Bandwidth -** Latimea de banda pentru traficul de intrare pe port-ul WAN.

## **4.13.2 Lista Reguli**

Selectati meniul "**Bandwidth Control** → **Rules List**", puteti vizualiza si configura regulile de

Control Latime de Banda pe aceasta pagina.

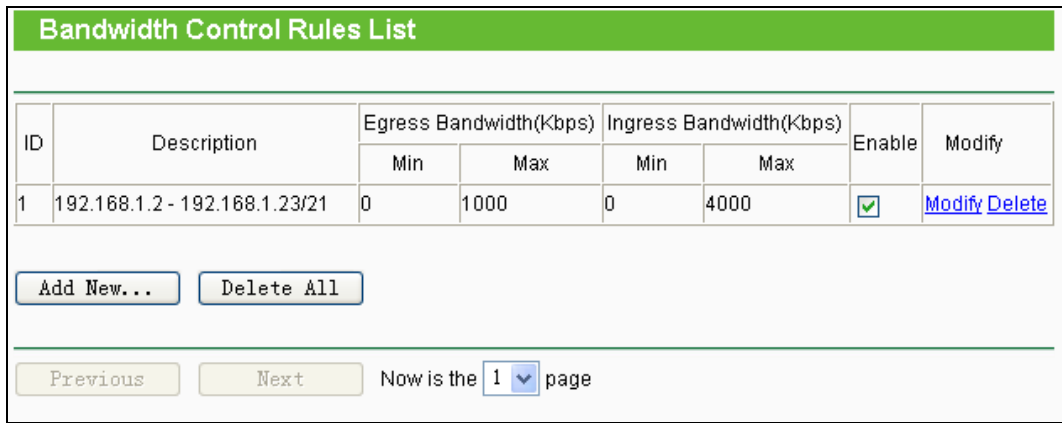

Figura 4-60 Lista Reguli Control Latime de Banda

- <span id="page-82-0"></span>**Description -** Afiseaza informatii despre reguli precum seria de adrese.
- **Egress bandwidth -** Acest camp afiseaza max si min pentru traficul de iesire pe port-ul WAN, implicit este 0.
- **Ingress bandwidth -** Acest camp afiseaza max si min pentru traficul de intrare pe port-ul WAN, implicit este 0.
- **Enable -** Afiseaza status-ul regulii.
- **Modify -** Click **Modify** pentru editarea regulii. Click **Delete** pentru a sterge regula.

## **Pentru adaugare/modificare regula Control Latime de Banda, parcurgeti urmatorii pasi.**

- **Pasul 1:** Apasati **Add New…** din [Figura](#page-82-0) 4-60, va fi afisat ecranul din [Figura](#page-83-0) 4-61.
- **Pasul 2:** Introduceti informatiile necesare din ecranul de mai jos.

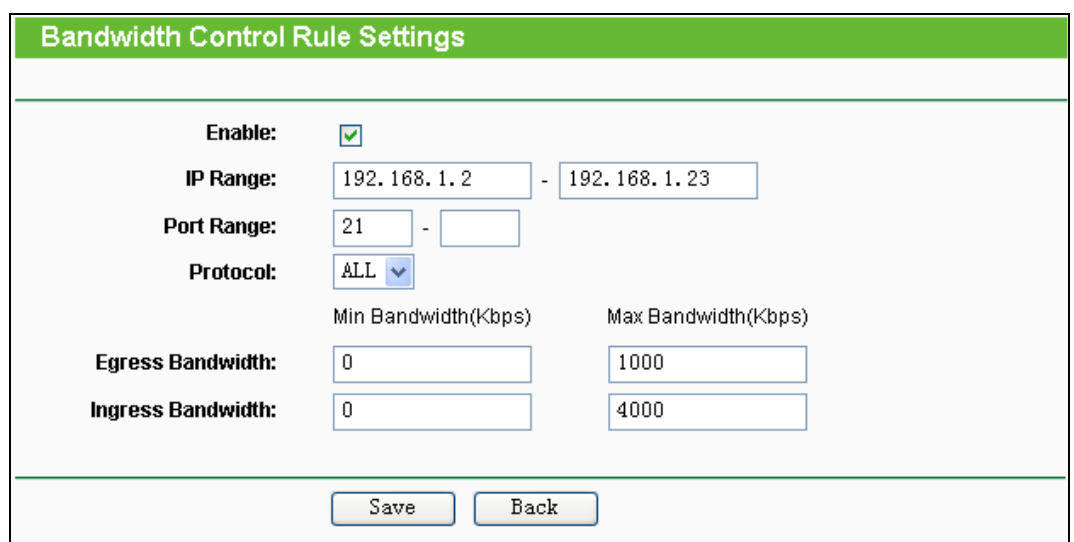

Figura 4-61 Setari Reguli Control Latime de Banda

<span id="page-83-0"></span>**Pasul 3:** Apasati butonul **Save**.

# **4.14Setari Asociere IP & MAC**

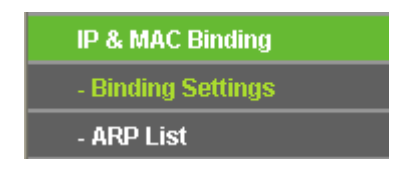

<span id="page-83-1"></span>Figura 4-62 Meniu IP & MAC Binding

In meniul IP &MAC Binding se gasesc doua submeniuri (ilustatrate in [Figura](#page-83-1) 4-62): **Binding Settings** si **ARP List**. Selectand oricare dintre aceste submeniuri, veti putea configura functia corespondenta. Mai jos gasiti explicatii detaliate pentru aceste submeniuri.

# **4.14.1 Setari Asociere**

Aceasta pagina afiseaza tabelul **Asociere Setari IP & MAC**; puteti face modificari dupa cum doriti, asa cum este ilustrat in [Figura](#page-83-2) 4-63.

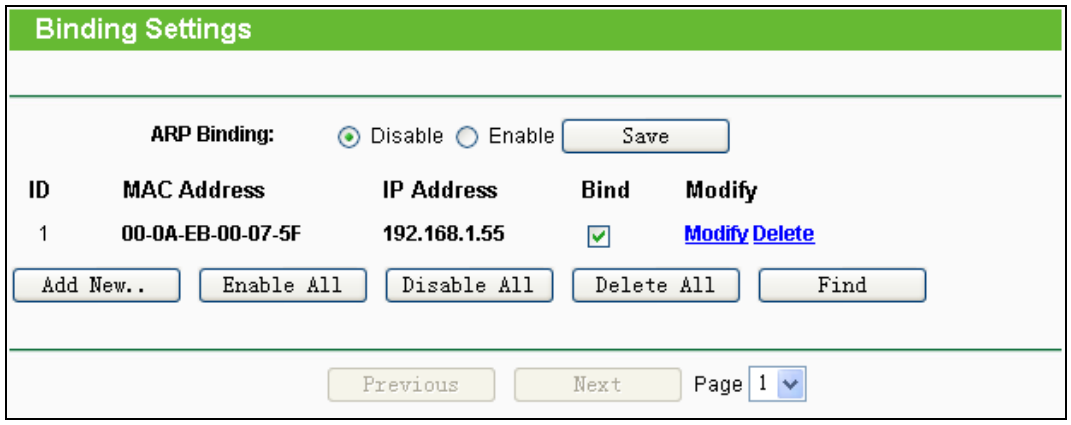

Figura 4-63 Setari Asociere

<span id="page-83-2"></span>**MAC Address -** Adresa MAC a computerului controlat din retea.

- **IP Address -** Adresa IP desemnata a computerului controlat din LAN.
- **Bind -** Activare sau dezactivare asociere IP & MAC pentru un anumit dispozitiv.
- **Modify -** Editare sau stergere inregistrare.

Cand doriti sa adaugati sau sa modificati o inregistrare de asociere IP & MAC, puteti apasa butonul **Add New** sau **Modify**, dupa care mergeti la pagina urmatoare. Aceasta pagina este utilizata pentru adaugarea sau modificarea unei inregistrari de asociere IP & MAC [\(Figura](#page-84-0) 4-64).

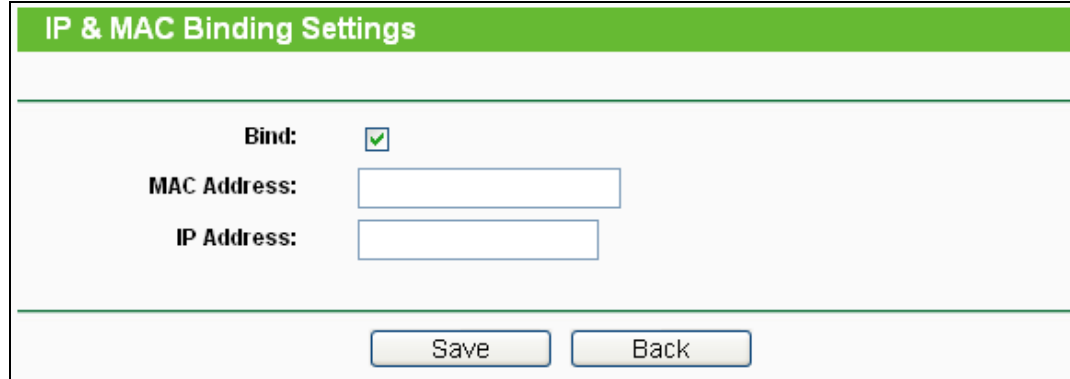

## Figura 4-64 Setari asociere IP & MAC

## <span id="page-84-0"></span>**Pentru a aduga inregistrari de asociere IP & MAC, parcurgeti urmatorii pasi.**

- 1. Apasati butonul **Add New...** ilustrat in [Figura](#page-83-2) 4-63.
- 2. Introduceti adresa MAC si adresa IP.
- 3. Bifati casuta corespondenta functiei Bind.
- 4. Apasati butonul **Save**, pentru a salva aceasta inregistrare.

## **Pentru a modifica sau sterge o inregistrare existenta.**

- 1. Localizati inregistrarea dorita din tabel.
- 2. Apasati **Modify** sau **Delete** in coloana **Modify**, dupa cum doriti.

#### **Pentru a localiza o inregistrare existenta, parcurgeti urmatorii pasi.**

- 1. Apasati butonul **Find** (ilustrat in [Figura](#page-83-2) 4-63).
- 2. Introduceti adresa MAC sau adresa IP.
- 3. Apasati butonul **Find** din pagina urmatoare (ilustrata in [Figura](#page-85-0) 4-65).

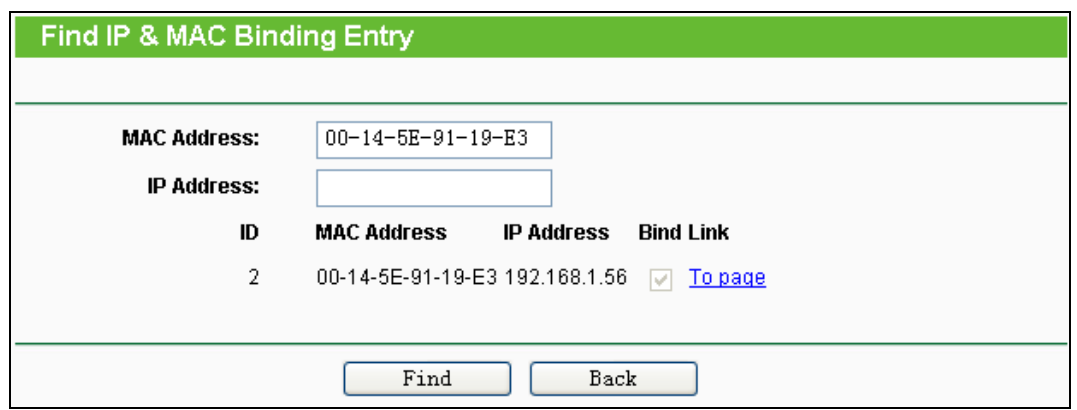

Figura 4-65 Cautare inregistrare de asociere IP & MAC

<span id="page-85-0"></span>Apasati butonul **Enable All** pentru a face ca toate inregistrarile sa devina active.

Apasati butonul **Delete All** pentru a sterge toate inregistrarile.

## **4.14.2 ARP**

Pentru administrare, puteti observa computerele din retea prin verificarea corespondentelor dintre adresele MAC si adresele IP in tabela ARP, si de asemenea puteti configura elementele din aceasta lista. Aceasta pagina afiseaza tabela ARP; ea arata toate corespondentele IP & MAC existente [\(Figura](#page-86-0) 4-66).

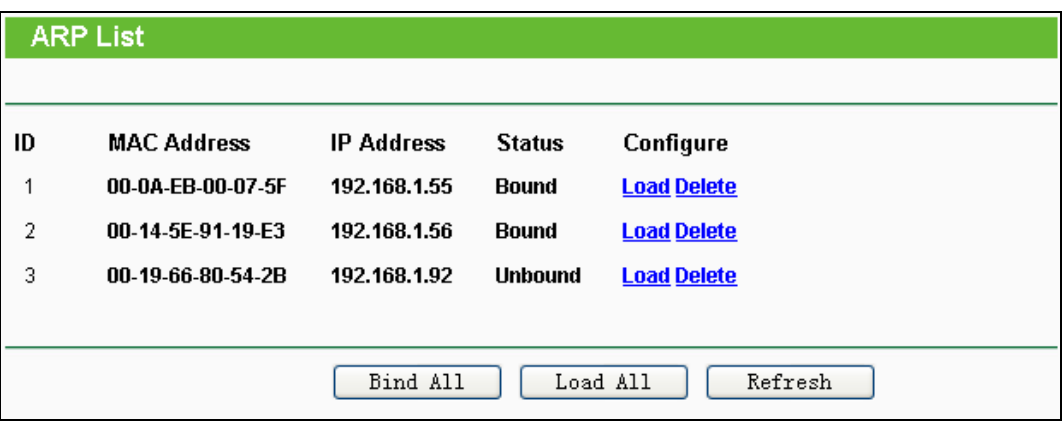

Figura 4-66 ARP List

- <span id="page-86-0"></span>**MAC Address -** Adresa MAC a computerului controlat din LAN.
- **IP Address -** Adresa IP desemnata a computerului controlat din LAN.
- **Status -** Indica daca adresele MAC si IP sunt asociate.
- **Configure -** Incarcare sau stergere element.
	- **Load -** Incarcare element in lista IP & MAC Binding.
	- **Delete -** Stergere element.

Apasati butonul **Bind All** pentru a asocia toate elementele curente, dupa activare.

Apasati butonul **Load All** pentru a incarca toate elementele in lista IP & MAC Binding.

Apasati butonul **Refresh** pentru a actualiza toate elementele.

#### **Nota:**

Un element nu poate fi incarcat in lista IP & MAC Binding daca adresa IP a acelui element a fost incarcata in prealabil. Va fi activata o atentionare de eroare. De asemenea, "Load All" incarca numai elementele fara interferenta cu lista IP & MAC Binding.

# **4.15Dynamic DNS**

Selectati meniul "**Dynamic DNS**", si veti putea configura functia Dynamic DNS.

Acest router ofera functia Dynamic Domain Name System (**DDNS**), care permite hosting-ul unui

website, server FTP, sau server de e-mail cu un nume de domeniu fix (numit de dvs.) si o adresa IP dinamica, astfel incat prietenii dvs. se pot conecta la server prin introducerea numelui dvs. de domeniu indiferent care este adresa IP. Inainte de a utiliza aceasta functie, trebuie sa va inregistrati pentru provideri DDNS service precum [www.comexe.cn,](http://www.comexe.cn/) [www.dyndns.org,](../www.dyndns.org) sau [www.no-ip.com.](http://www.no-ip.com/) Provider-ul Dynamic DNS client service va va oferi o parola sau o cheie.

## **4.15.1 Comexe.cn DDNS**

Daca provider-ul dynamic DNS Service selectat este [www.comexe.cn,](http://www.comexe.cn/) o pagina va fi afisata ca in [Figura](#page-87-0) 4-67.

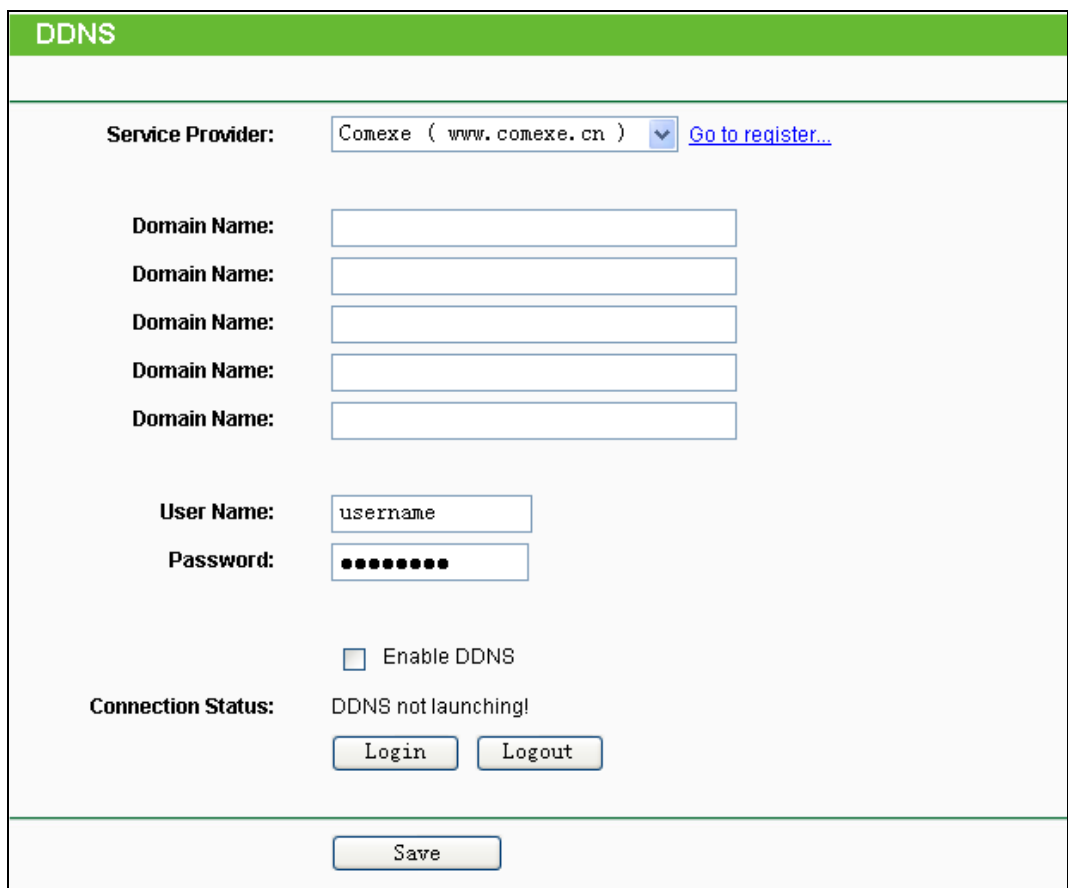

Figura 4-67 Setari Comexe.cn DDNS

#### <span id="page-87-0"></span>**In vederea configurarii pentru DDNS, urmati instructiunile:**

- 1. Tastati **numele de domeniu** oferit de provider-ul dynamic DNS service.
- 2. Tastati **User Name** pentru contul DDNS.
- 3. Tastati **Parola** pentru contul DDNS.
- 4. Apasati butonul **Login** pentru login la serviciul DDNS.

**Connection Status -** Status-ul conexiunii DDNS este afisat aici.

Apasati **Logout** pentru deconectare.

## **4.15.2 Dyndns.org DDNS**

Daca provider-ul dynamic DNS Service selectat este [www.dyndns.org,](../www.dyndns.org) o pagina va fi afisata ca in [Figura](#page-88-0) 4-68.

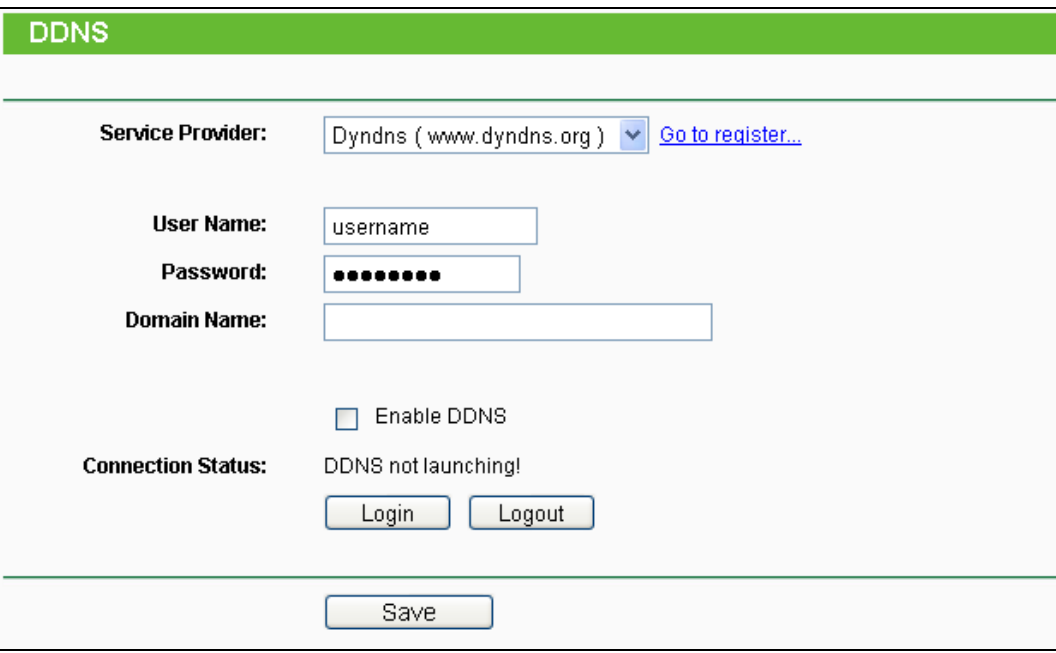

Figura 4-68 Setari Dyndns.org DDNS

<span id="page-88-0"></span>In vederea configurarii pentru DDNS, urmati instructiunile:

- 5. Tastati **User Name** pentru contul DDNS.
- 6. Tastati **Parola** pentru contul DDNS.
- 7. Tastati **numele de domeniu** oferit de provider-ul dynamic DNS service.
- 8. Apasati butonul **Login** pentru login la serviciul DDNS.

**Connection Status -** Status-ul conexiunii DDNS este afisat aici.

Apasati **Logout** pentru deconectare.

## **4.15.3 No-ip.com DDNS**

Daca provider-ul dynamic DNS Service selectat este [www.no-ip.com,](http://www.no-ip.com/) o pagina va fi afisata ca in [Figura](#page-89-0) 4-69.

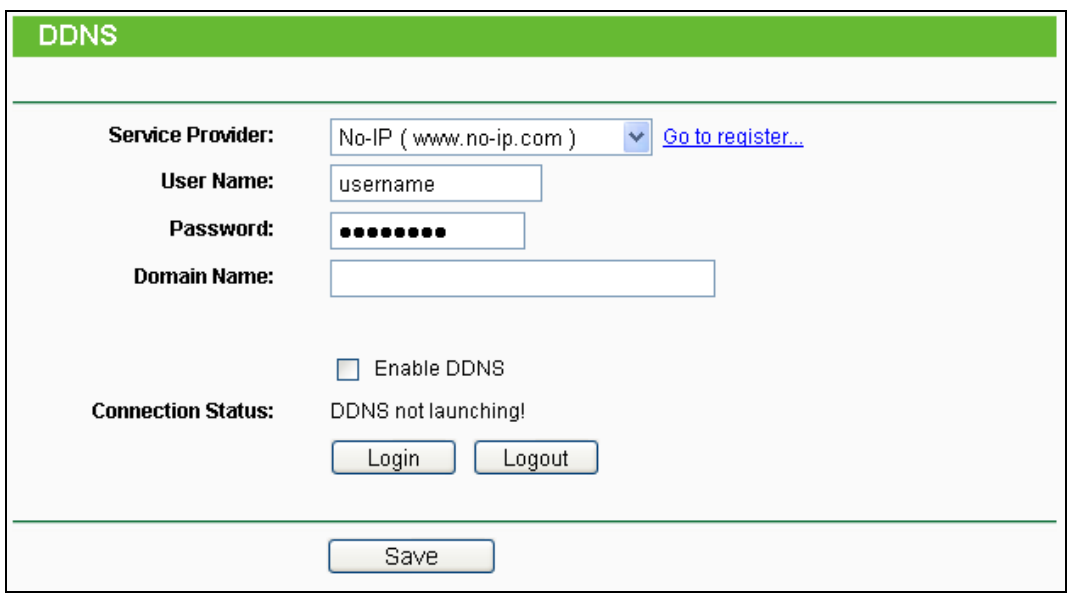

Figura 4-69 Setari No-ip.com DDNS

<span id="page-89-0"></span>In vederea configurarii pentru DDNS, urmati instructiunile:

- 1. Tastati **User Name** pentru contul DDNS.
- 2. Tastati **Parola** pentru contul DDNS.
- 3. Tastati **numele de domeniu** oferit de provider-ul dynamic DNS service.
- 4. Click the **Login** button to log in the DDNS service.

**Connection Status -** Status-ul conexiunii DDNS este afisat aici.

Apasati **Logout** pentru deconectare.

# **4.16 Instrumente Sistem**

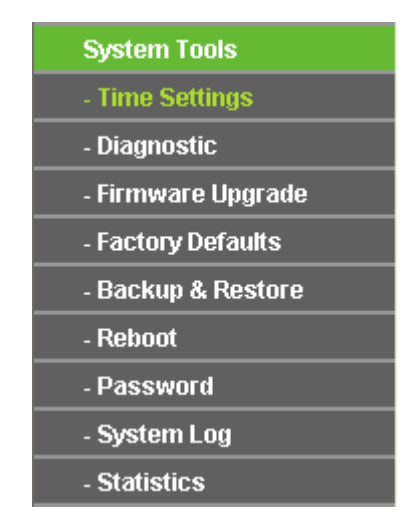

Figura 4-70 Meniu System Tools

Selectati meniul "**System Tools**", si puteti vizualiza cele noua sub-meniuri: **Time Settings**, **Diagnostic**, **Firmware Upgrade**, **Factory Defaults, Backup & Restore, Reboot, Password,**

**System Log** si **Statistics.** Selectand oricare dintre aceste submeniuri, veti putea configura functia corespondenta. Mai jos gasiti explicatii detaliate pentru aceste submeniuri.

## **4.16.1 Setari Data si Ora**

Selectati meniul "**System Tools** → **Time Settings**", puteti configura Data si Ora pe pagina urmatoare afisata mai jos.

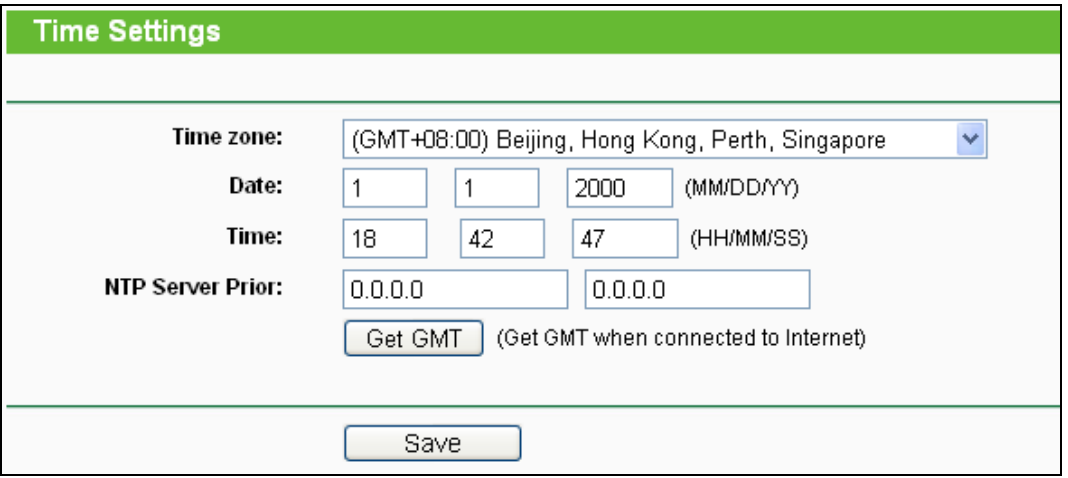

Figura 4-71 Setari Data si Ora

- **Time Zone -** Selectati ora locala dupa pozitia geografica din lista.
- **Date -** Introduceti data in formatul MM/DD/YY.
- **Time -** Introduceti ora locala in format HH/MM/SS.
- **NTP Server Prior -** Introduceti adresa pentru serverul NTP, Router-ul va obtine in mod automat ora in mod preferential de la serverul NTP. In plus, pentru anumite servere NTP integrate, Router-ul poate obtine automat data si ora odata conectat la Internet.

#### **Pentru configurarea manuala a sistemului:**

- 1. Selectati intervalul orar local.
- 2. Introduceti Data si Ora.
- 3. Apasati **Save** pentru salvarea configurarilor

#### **Pentru configurarea automata a sistemului:**

- 1. Selectati intervalul orar local.
- 2. Introduceti adresa IP pentru **NTP Server Prior**.
- 3. Apasati butonul **Get GMT** pentru a obtine timpul GMT de pe Internet dupa conectarea la Internet.

#### **Nota:**

1. Aceste setari vor fi utilizate pentru anumite functii bazate pe timp, precum firewall. Trebuie sa specificati intervalul orar local odata ce v-ati logat la router, in caz contrar, aceste functii nu vor avea efect.

- 2. Timpul se reseteaza odata cu oprirea router-ului.
- 3. Router-ul va obtine GMT in mod automat de pe Internet daca acesta este deja conectat.

#### **4.16.2 Diagnostic**

Selectati meniul "**System Tools** → **Diagnostic**", puteti utiliza functiile Ping sau Traceroute de pe

aceasta pagina pentru a verifica conectivitatea retelei dvs.

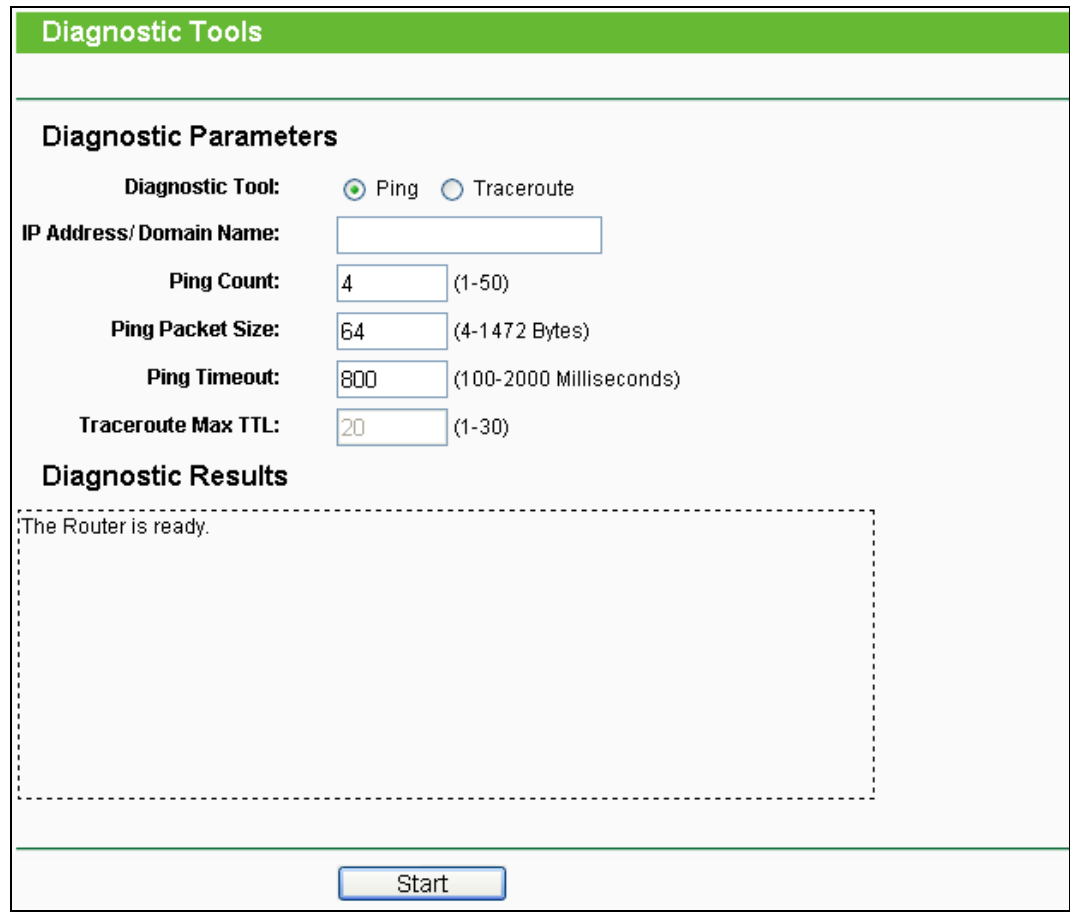

Figura 4-72 Instrumente Diagnostic

- **Diagnostic Tool -** Bifati casuta corespondenta uneia dintre functiile de diagnostic.
	- **Ping -** Acest instrument de diagnostic verifica conectivitatea, accesibilitatea, si rezolutia de nume la un anumit host sau gateway.
	- **Traceroute -** Acest instrument de diagnostic testeaza performantele unei conexiuni.

## **Nota:**

Puteti utiliza ping/traceroute pentru a testa atat adresa IP numerica cat si numele de domeniu. In cazul in care comenzile ping/traceroute adresa IP functioneaza, in timp ce ping/traceroute domain name nu functioneaza, este posibil sa existe o problema cu rezolutia de nume. In acest caz, asigurati-va ca numele de domeniu specificat poate fi rezolvat prin utilizarea interogarilor Domain Name System (DNS).

- **IP Address/Domain Name -** Tastat adresa IP destinatie (precum 202.108.22.5) sau Numele de Domeniu (precum [http://www.tp-link.com\)](http://www.tp-link.com/).
- **Pings Count -** Numarul de pachete Ping pentru o conexiune Ping.
- **Ping Packet Size -** Dimensiunea pachetelor Ping.
- **Ping Timeout -** Setati timpul de asteptare pentru raspuns al fiecarui pachet Ping. Daca nu exista raspuns in perioada specificata, conexiunea este depasita.
- **Traceroute Max TTL -** Numarul maxim de salturi pentru o conexiune Traceroute.

Apasati **Start** pentru a verifica conectivitatea la Internet.

Pagina **Diagnostic Results** afiseaza rezultatele diagnostricarii.

Daca rezultatul este similar cu cel afisat in urmatorul ecran, conectivitatea la Internet este Ok.

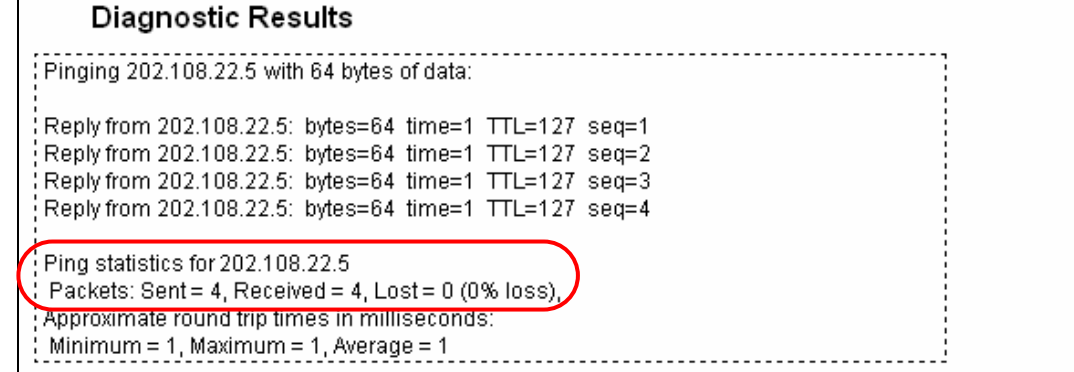

Figura 4-73 Rezultate Diagnostic

## **Nota:**

Un singur user poate folosi functie la un moment dat. "Number of Pings", "Ping Size" si "Ping Timeout" sunt utilizate de functia **Ping**. Optiunea "Tracert Hops" este utilizata de functia **Tracert**.

#### **4.16.3 Upgrade Firmware**

Selectati meniul "**System Tools** → **Firmware Upgrade**", puteti actualiza Router-ul cu ultima

versiune de firmware pe aceasta pagina.

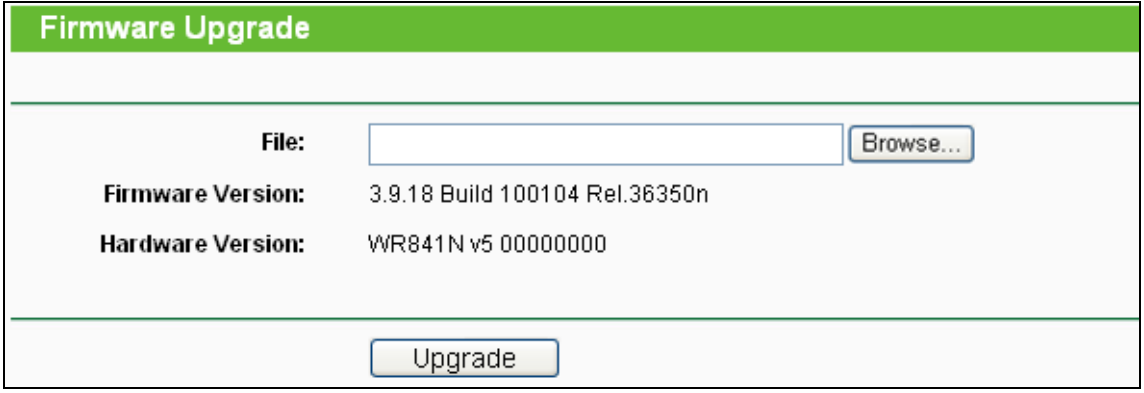

Figura 4-74 Upgrade Firmware

**Firmware Version -** Indica versiunea actuala a softului integrat.

 **Hardware Version -** Afiseaza versiunea actuala a componentei hardware. Versiunea hardware a fisierului de actualizare trebuie sa corespunda cu versiunea hardware curenta.

#### **Pentru actualizarea softurilor integrate ale router-ului, respectati urmatoarele instructiuni:**

- **1.** Descarcati cel mai recent fisier de actualizare firmware de pe website-ul TP-LINK [\(http://www.tp-link.com\)](http://www.tp-link.com/).
- **2.** Tastati calea si numele fisierului de update in campul **File**. Sau apasati butonul **Browse** pentru a localiza fisierul de update.
- **3.** Apasati butonul **Upgrade**.

#### **Nota:**

- 1) Noile versiuni de firmware sunt disponibile la [http://www.tp-link.com](http://www.tp-link.com/) si pot fi descarcate gratuit. Daca nu aveti dificultati, nu este nevoie sa descarcati o versiune mai recenta decat in cazul in care respectiva versiune contine o caracteristica noua pe care doriti sa o folositi. Daca intampinati probleme cauzate de Router, puteti incerca sa actualizati softurile integrate.
- 2) La actualizarea firmware, este posibil sa pierdeti setarile de configurare. Va sugeram sa transcrieti setarile router-ului inainte de a proceda la actualizarea softurilor sale integrate pentru a evita pierderea setarilor importante.
- 3) Nu opriti router-ul si nu selectati butonul Reset in timpul upgrade-ului firmware, altfel Router-ul poate fi deteriorat.
- 4) Router-ul se va reinitializa dupa ce actualizarea a fost finalizata.

## **4.16.4 Setari Fabrica**

Selectati meniul "**System Tools** → **Factory Defaults**", si puteti sa refaceti toate setarile de baza din fabrica pe aceasta pagina.

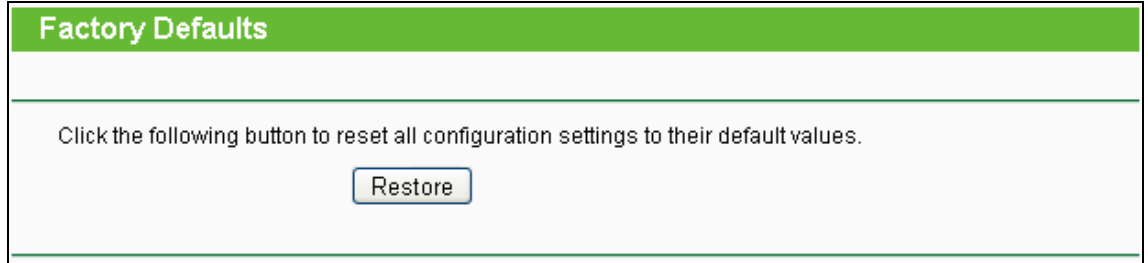

Figura 4-75 Revenire la Setarile din Fabrica

Selectati butonul **Restore** pentru a reseta toate setarile la valorilor de baza din fabrica.

- Valoarea implicita **User Name**: admin
- Valoarea implicita **Password**: admin
- **Adresa IP** implicita: 192.168.1.1
- **Subnet Mask** implicit: 255.255.255.0

## **Nota:**

Toate setarile curente se vor pierde in momentul in care setarile de baza sunt reconstituite.

## **4.16.5 Backup si Restore**

Selectati meniul "**System Tools** → **Backup & Restore**", si veti putea salva local toate setarile

curente sub forma unui fisier de backup avand posibilitatea sa reveniti la configuratia precedenta a Router-ului cu ajutorul acestui fisier asa cum este ilustrat in [Figura](#page-94-0) 4-76.

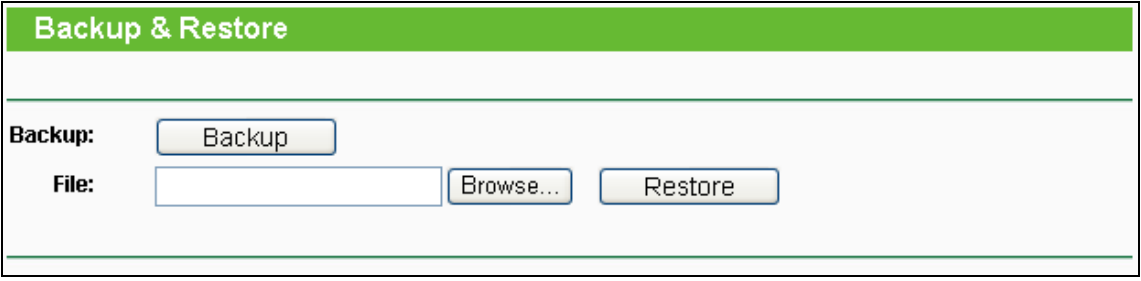

Figura 4-76 Salvare si Revenire la Configuratie

- <span id="page-94-0"></span> Apasati butonul **Backup** pentru a salva setarile local, intr-un fisier de backup pe computerul dvs.
- Pentru a reveni la configuratia precedenta a Router-ului, parcurgeti urmatorii pasi.
	- Apasati butonul **Browse…** pentru a localiza fisierul de actualizare, sau introduceti calea specifica pentru fiserul de setari in casuta text.
	- Apasati butonul **Restore**.

#### **Nota:**

Setarile curente se vor modifica dupa fisierul de configurare initializat de dvs. Procesul de actualizare dureaza aproximativ 20 de secunde, dupa care Router-ul se restarteaza automat. Mentineti activa alimentarea cu energie a dispozitivului in timpul procesului.

## **4.16.6 Reboot**

Selectati meniul "**System Tools** → **Reboot**", puteti selecta butonul **Reboot** pentru a reinitializa

Router-ul prin intermediul urmatorului ecran.

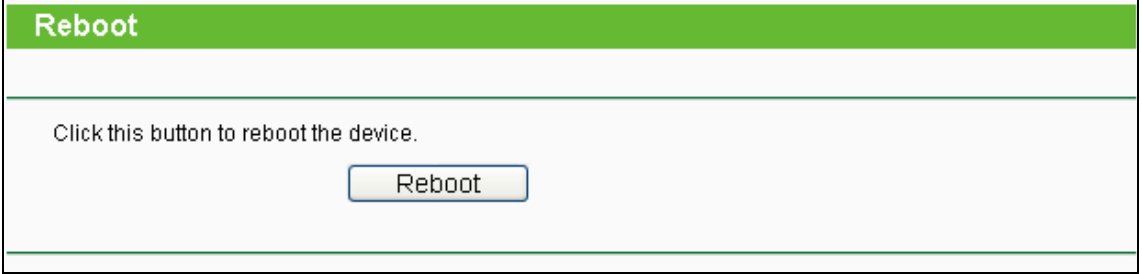

Figura 4-77 Reinitializare router

Anumite setari ale Router-ului vor avea efecte doar dupa reinitializare, printre acestea:

- Schimbarea Adresei IP LAN. (Sistemul se va reinitiliza in mod automat).
- Modificarea setarilor DHCP.
- Modificarea configuratiilor Wireless.
- Modificarea port-ului de Web Management.
- Upgrade-ul firmware al Router-ului (sistemul se va reinitiliza in mod automat).  $\bullet$
- Revenirea la setarile din fabrica (sistemul se va reinitiliza in mod automat).
- Actualizarea configuratiei via fisier (sistemul se va reinitiliza in mod automat).

## **4.16.7 Parola**

Selectati meniul "**System Tools** → **Password**", veti putea modifica numele de utilizator si parola implicita din fabricatie a Router-ului pe pagina ilustrata in [Figura](#page-95-0) 4-78.

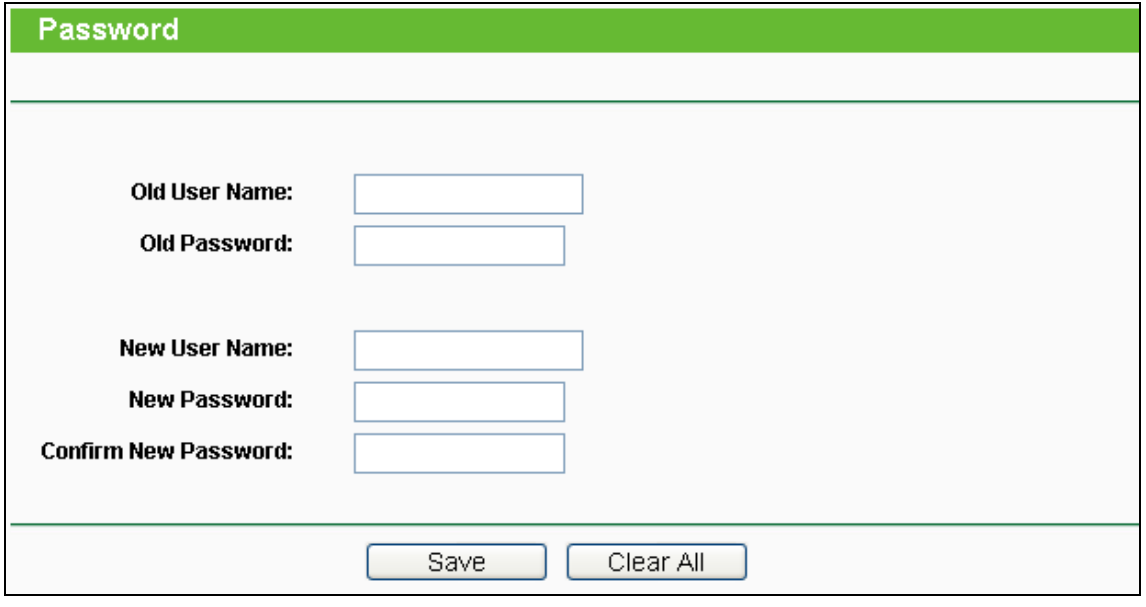

Figura 4-78 Parola

<span id="page-95-0"></span>Va recomandam sa schimbati numele de utilizator si parola implicita din fabricatie. Numele de utilizator si parola vor fi solicitate tuturor utilizatorilor care inceara sa acceseze utilitarul Web al Router-ului sau optiunea Quick Setup.

#### **Nota:**

Noul user name si noua parola nu vor depasi 14 caractere si nu vor contine spatii. Introduceti noua parola de doua ori pentru confirmare.

Apasati butonul **Save** la final.

Apasati butonul **Clear All** pentru a strege toate informatiile.

# **4.16.8 Inregistrari Sistem**

Selectati meniul "**System Tools** → **System Log**", si puteti vizualiza inregistrarile Router-ului.

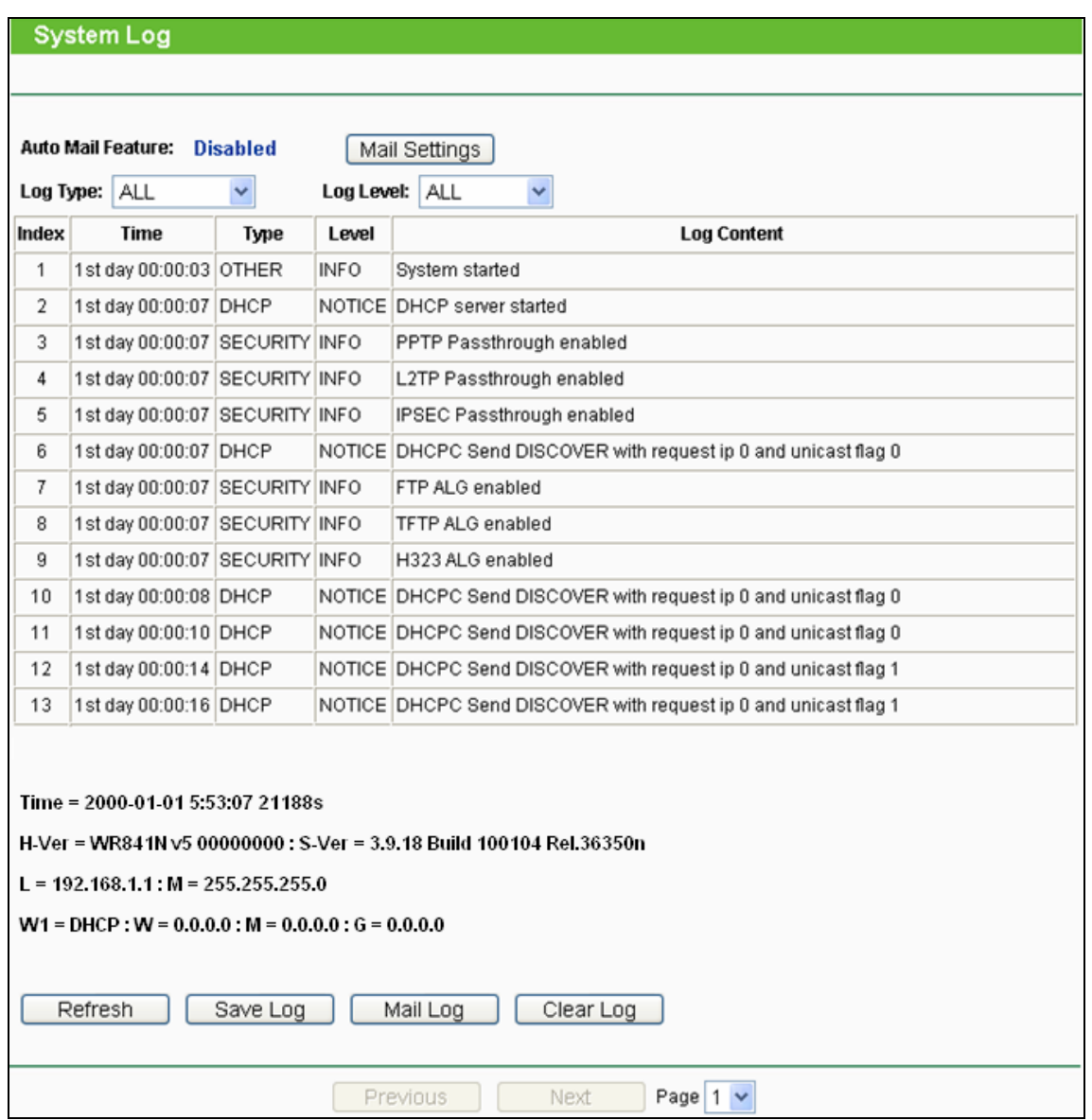

Figura 4-79 inregistrari Sistem

- **Auto Mail Feature -** Indica daca functia auto mail este activata sau nu.
- **Mail Settings -** Setare adrese casute de mail, pentru primire si expediere, adresa server, informatii de validare precum si orarul functiei Auto Mail, asa cum este ilustrat in [Figura](#page-98-0) 4-80.

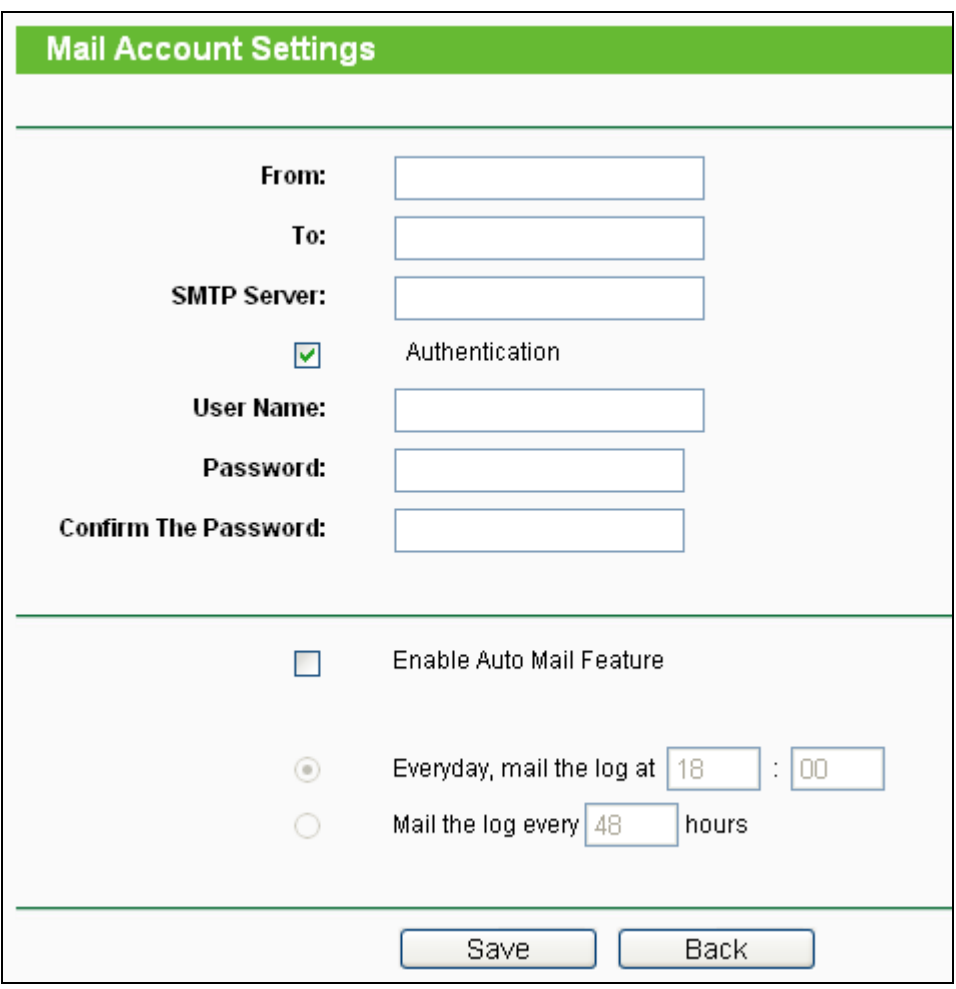

Figura 4-80 Setari cont mail

- <span id="page-98-0"></span>**From -** Adresa dvs. de mail. Router-ul se va conecta pentru a trimite inregistrarile.
- **To -** Adresa destinatarului, unde vor fi primite inregistrarile.
- **SMTP Server -** Serverul smtp. Corespunde cu casuta de mail completata in campul From. Va puteti conecta la website-ul relevant pentru Ajutor daca exista neclaritati in legatura cu aceasta adresa.
- **Authentication -** Majoritatea Serverelor SMTP solicita Autentificare. Este necesar pentru casutele de mail care solicita Nume de Utilizator si Parola pentru conectare.

# **Nota:**

Numai daca selectati **Autentificare**, trebuie sa introduceti Numele de Utilizator si Parola in urmatoarele campuri

- **User Name -** Contul dvs. de mail completat in campul From. Ceea ce urmeaza dupa @ se exclude.
- **Password -** Parola contului dvs. de mail.
- **Confirm The Password -** Reintroduceti parola pentru confirmare.

 **Enable Auto Mail Feature -** Selectati aceasta optiune pentru transmiterea automata a inregistrarilor. Puteti expedia inregistrarile curente fie la un moment specificat in fiecare zi sau dupa un anumit interval, dar nu poate exista decat o regula la un moment dat. Intoduceti ora dorita sau intervalul in campul corespondent [Figura](#page-98-0) 4-80

Apasati **Save** pentru a pastra setarile.

Apasati **Back** pentru a reveni la pagina precedenta.

- **Log Type -** Prin selectarea tipului de inregistrare, doar inregistrarile de acest tip vor fi afisate.
- **Log Level -** Prin selectarea nivelului de inregistrare, doar inregistrarile de acest nivel vor fi afisate.
- **Refresh -** Actualizeaza pagina pentru a afisa cele mai noi inregistrari.
- **Save Log -** Click pentru a salva toate inregistrarile intr-un fisier txt.
- **Mail Log -** Click pentru a expedia un email cu inregistrarile curente, manual, in concordanta cu adresa si informatiile de validare configurate in Setari Mail.
- **Clear Log -** Toate inregistrarile vor fi sterse permanent din sistem, nu doar de pe pagina.

Selectati butonul **Next** pentru a trece la pagina urmatoare si butonul **Previous** pentru a reveni la pagina precedenta.

## **4.16.9 Statistici**

Selectati meniul "**System Tools** → **Statistics**", puteti vizualiza statisticile Router-ului, inclusiv traficul total si valoarea ultimului Interval Statistici Pachet in secunde.

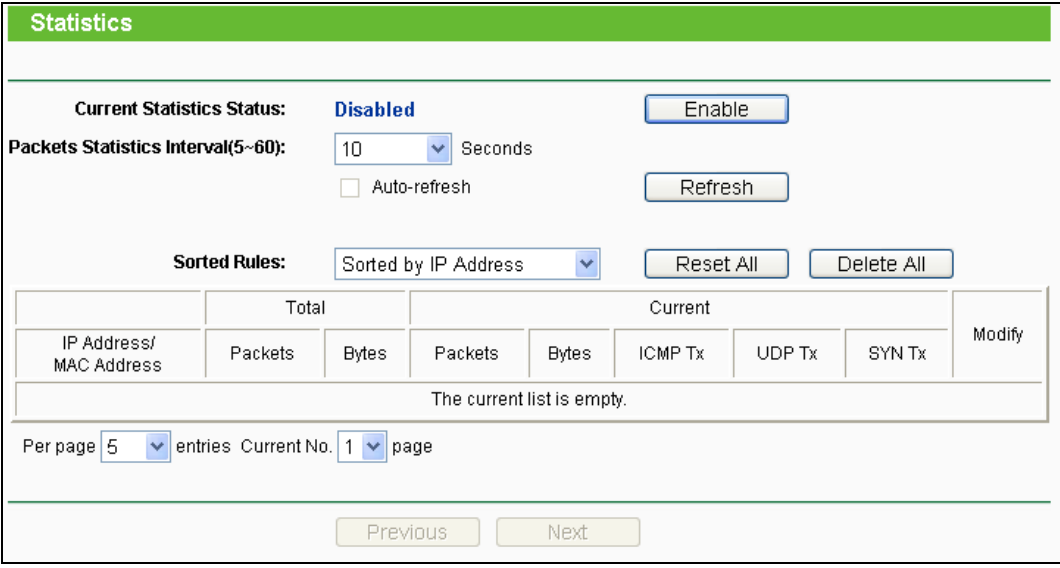

#### Figura 4-81 Statistici

- **Current Statistics Status -** Activare sau dezactivare. In mod implicit optiunea este dezactivata. Pentru activare, apasati butonul **Enable**. Daca este dezactivata, functia DoS protection din Setari Securitate va fi dezactivata.
- **Packets Statistics Interval** (**5-60**) **-** Valoarea implicita este 10. Selectati o valoare intre 5

si 60 secunde din lista. Aceasta valoare indica un interval de selectie care afecteaza modul in care datele sunt incluse in esantion.

**Sorted Rules -** Selectati modul de afisare a statisticilor.

Bifati casuta **Auto-refresh** pentru reactualizare automata.

Apasati butonul **Refresh** pentru actualizare imediata.

Apasati **Reset All** pentru a reseta valorile tuturor inregistrarilor la zero.

Apasati **Delete All** pentru a sterge toate inregistrarile din tabel.

#### **Tabel Statistici:**

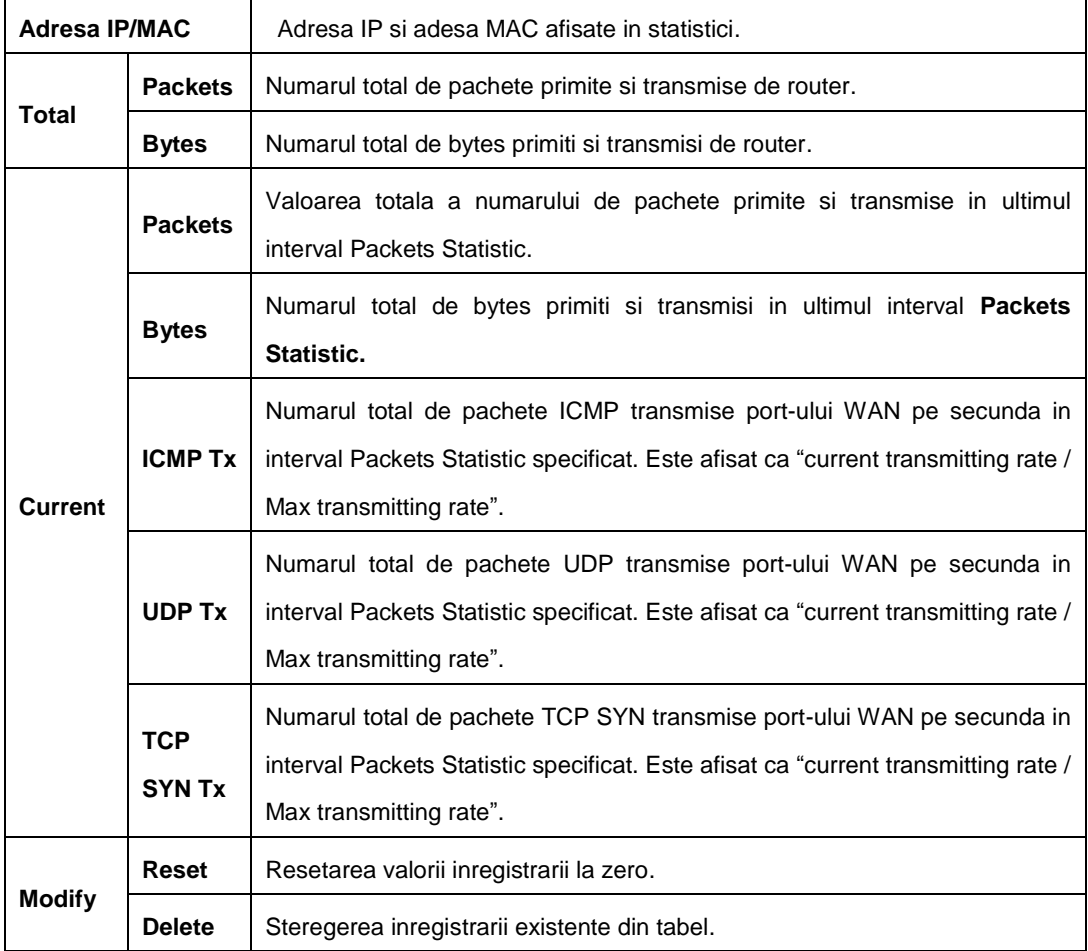

Trebuie sa fie 5 inregistrari pe fiecare pagina. Click **Previous** pentru a reveni la pagina precedenta si **Next** pentru a merge la pagina urmatoare.

# **Anexa A: Intrebari Frecvente**

## **1. Cum se configureaza router-ul pentru accesul la Internet al unui utilizator ADSL?**

- 1) In primul rand, configurati Modem-ul ADSL in modul RFC1483 bridge.
- 2) Conectati cablul Ethernet de la Modem-ul ADSL Modem la port-ul WAN al router-ului. Cablul telefonic se conecteaza la port-ul Line al Modem-ului ADSL.
- 3) Login la router, selectati meniul "**Network**" din partea stanga a browser-ului, apoi selectati sub-meniul "**WAN**". Pe pagina **WAN**, selectati "PPPoE" pentru WAN Connection Type. Tastati numele utilizatorului in campul "User Name" si parola in campul "Password", apoi apasati **Connect**.

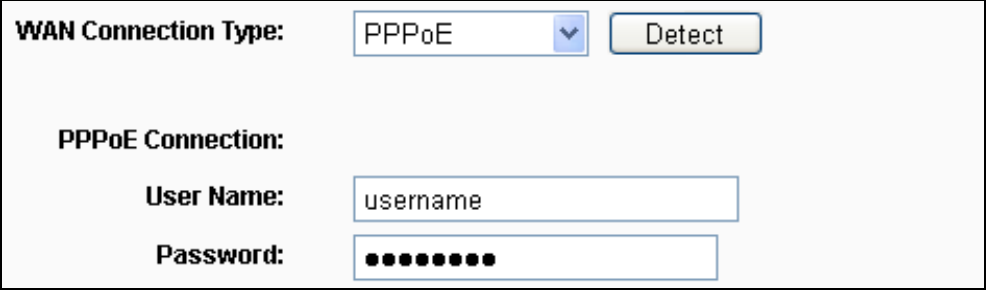

Figura A-1 Tip Conexiune PPPoE

4) Daca detineti un contract ADSL cu plata in functie de utilizare (pay-according-time), selectati "Connect on Demand" sau "Connect Manually". Introduceti un interval adecvat pentru "Max Idle Time" pentru a evita costuri inutile. Altfel, puteti selecta "Connect Automatically" pentru conectare la Internet.

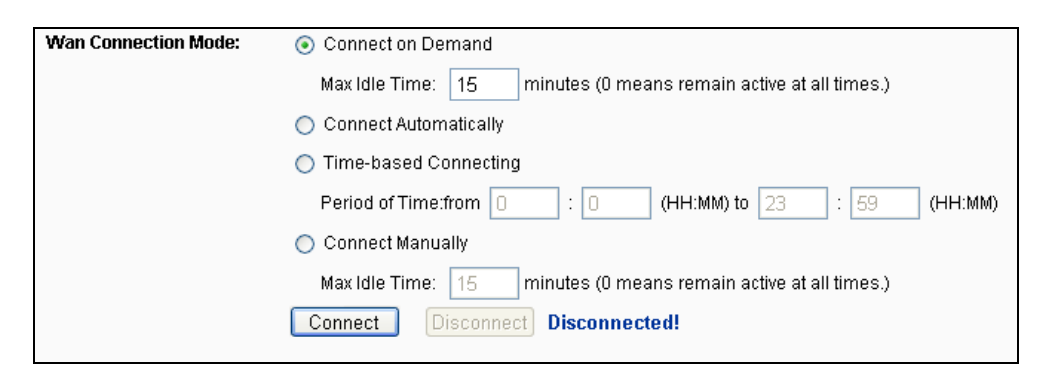

Figura A-2 Mod Conectare PPPoE

## **Nota:**

- 1) Exista situatii in care conexiunea la Internet nu poate fi intrerupta desi a fost specificat un **Max Idle Time**, datorita unor aplicatii care ruleaza folosind aceasta conexiune.
- 2) Daca dispuneti de Internet prin Cablu, configurati Router-ul urmand pasii de mai sus.

#### **2. Cum se configureaza router-ul pentru accesul la Internet al unui utilizator Ethernet?**

- 1) Conectati-va la router, selectati meniul "**Network**" in partea stanga a browser-ului, si apoi selectati sub-meniul "**WAN**". Pe pagina **WAN**, selectati "Dynamic IP" pentru "WAN Connection Type", finalizati prin apasarea butonului **Save**.
- 2) Anumiti ISP solicita inregistrarea Adresei MAC pentru adaptorul dvs., care este conectat la Modem cablu/DSL in timpul instalarii. In acest caz, conectati-va la router si selectati link-ul catre meniul "**Network**" din partea stanga a browser-ului, apoi selectati link-ul catre sub-meniul "**MAC Clone**". Pe pagina "**MAC Clone**", daca adresa MAC a PC-ului dvs. este cea potrivita, apasati butonul **Clone MAC Address** si adresa MAC a PC-ului va fi afisata in campul "WAN MAC Address". In caz contrar, tastati manual adresa MAC in campul "WAN MAC Address". Formatul adresei MAC este XX-XX-XX-XX-XX-XX. Apoi apasati butonul "Save". Efectul se va produce dupa reinitializare.

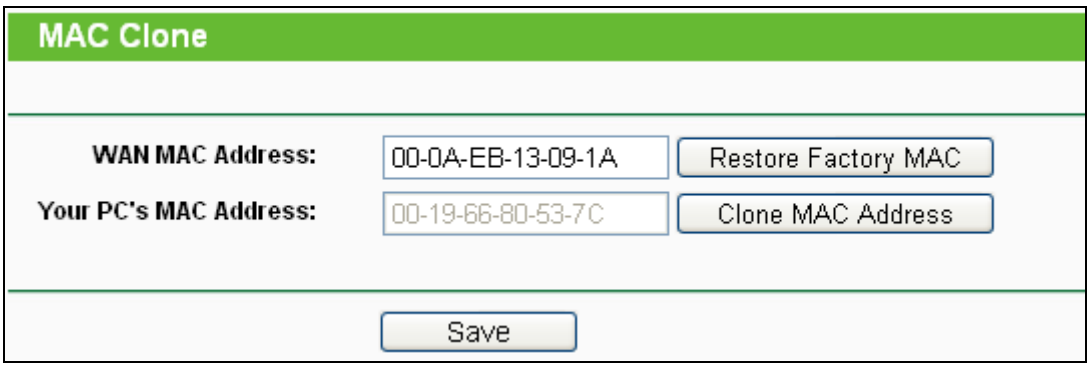

Figura A-3 Clonare MAC

#### **3. Vreau sa utilizez Netmeeting, cum trebuie sa procedez?**

- 1) Daca porniti Netmeeting ca sponsor, nu trebuie sa faceti nici o modificare la Router.
- 2) Daca porniti ca raspuns, trebuie sa configurati Virtual Server sau DMZ Host si asigurati-va ca H323 ALG este activat.
- 3) Cum se configureaza Virtual Server: Conectati-va la router, selectati meniul "**Forwarding**" in partea stanga a browser-ului, selectati sub-meniul "**Virtual Servers**". Pe pagina "**Virtual Server**", apasati **Add New,** apoi pe pagina "**Add or Modify a Virtual**  Server", introduceti "1720" in dreptul "Service Port", si adresa IP in dreptul IP Address, presupunem 192.168.1.169 cu titlu de exemplu, selectati **Enable** si **Save**.

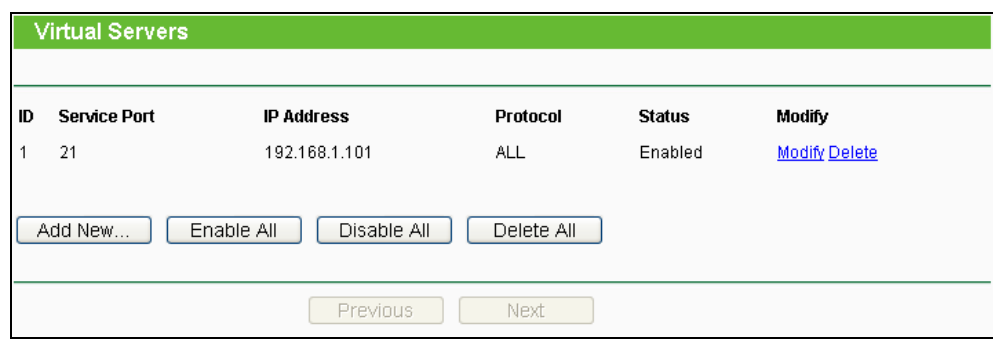

Figura A-4 Virtual Servers

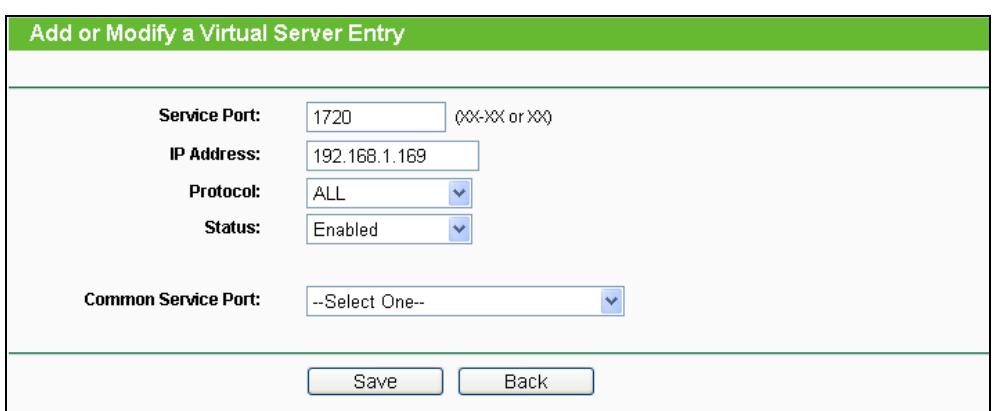

Figura A-5 Add or Modify a Virtual server Entry

## **Nota:**

Corespondentul dvs. ar trebui sa apeleze IP-ul WAN, afisat pe pagina "Status".

4) Cum se activeaza DMZ Host: Conectati-va la router, selectati meniul "**Forwarding**" in partea stanga a browser-ului, selectati sub-meniul "**DMZ**". Pe pagina "**DMZ**", bifati **Enable** si tastati adresa IP in campul "DMZ Host IP Address", utilizam 192.168.1.169 cu titlu de exemplu, apasati butonul **Save**.

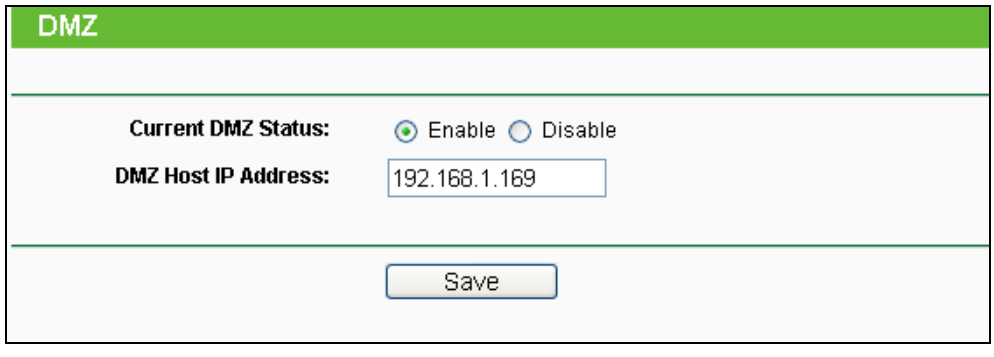

Figura A-6 DMZ

5) Cum se activeaza H323 ALG: Conectati-va la router, selectati meniul "**Security**" in partea stanga a browser-ului, selectati sub-meniul "**Basic Security**". Pe pagina "**Basic Security**", bifati **Enable** langa **H323 ALG**. Nu uitati sa apasati butonul **Save**.

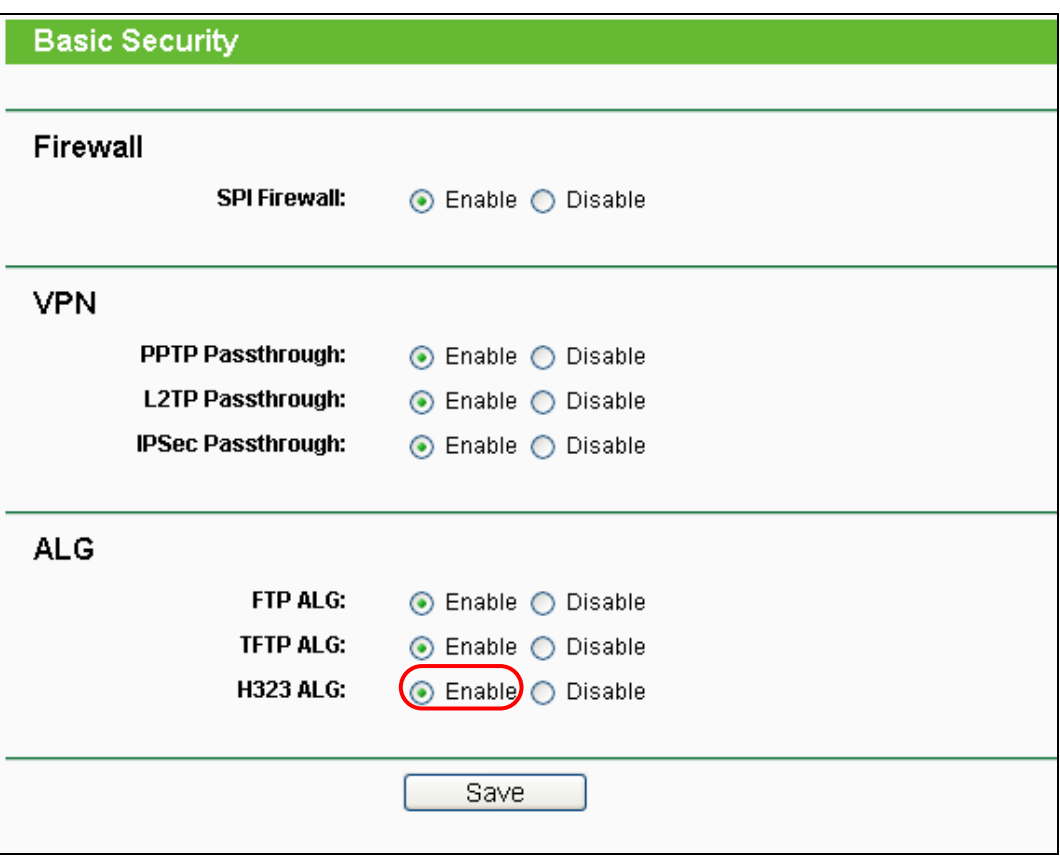

Figura A-7 Securitate de Baza

## **4. Vreau sa construiesc un Server WEB in retea, cum procedez?**

- 1) Daca selectati port-ul 80 pentru Server WEB, vor exista interferente, de aceea trebuie sa modificati numarul de port pentru WEB management.
- 2) Pentru a modifica numarul de port WEB management: Conectati-va la router, selectati meniul "**Security**" in partea stanga a browser-ului, apoi selectati sub-meniul "**Remote Management**". Pe pagina "**Remote Management**", introduceti un numar de port exceptand 80, precum 8080, in campul "Web Management Port". Selectati **Save** si reinitializati router-ul.

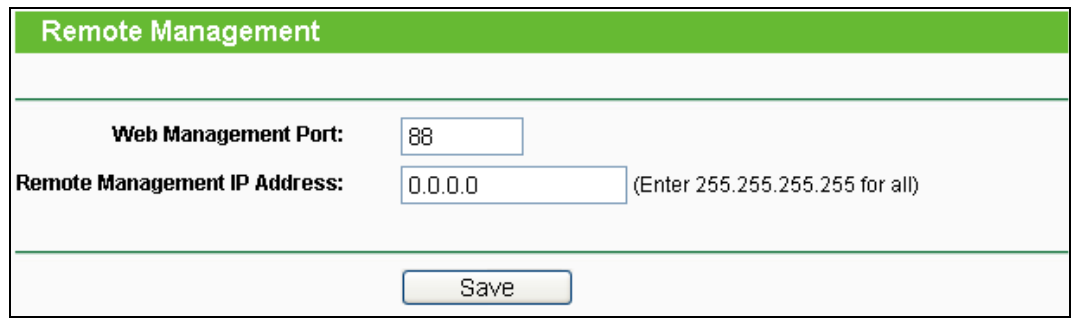

Figura A-8 Remote Management

#### **Nota:**

Daca modificarile de mai sus isi produc efectul, pentru a configura router-ul tastati

192.168.1.1:88 in campul adresa al browser-ului web.

3) Conectati-va la router, selectati meniul "**Forwarding**" in partea stanga a browser-ului, apoi selectati sub-meniul "**Virtual Servers**". Pe pagina "**Virtual Servers**", apasati **Add New…**, apoi pe "**Add or Modify a Virtual Server**", introduceti "80" in campul "**Service Port**", si adresa IP in campul "**IP Address**", utilizam 192.168.1.188 cu titlu de exemplu, apoi selectati **Enable** (activare) si **Save**.

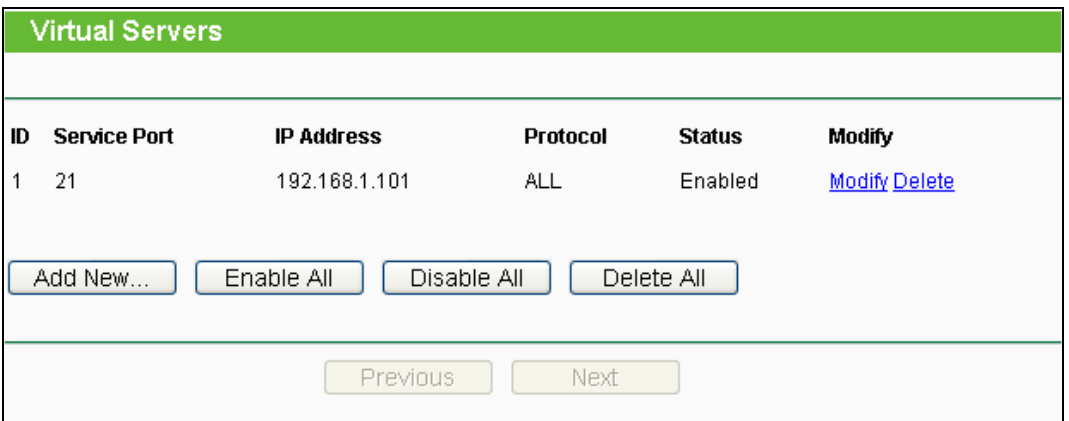

Figura A-9 Virtual Servers

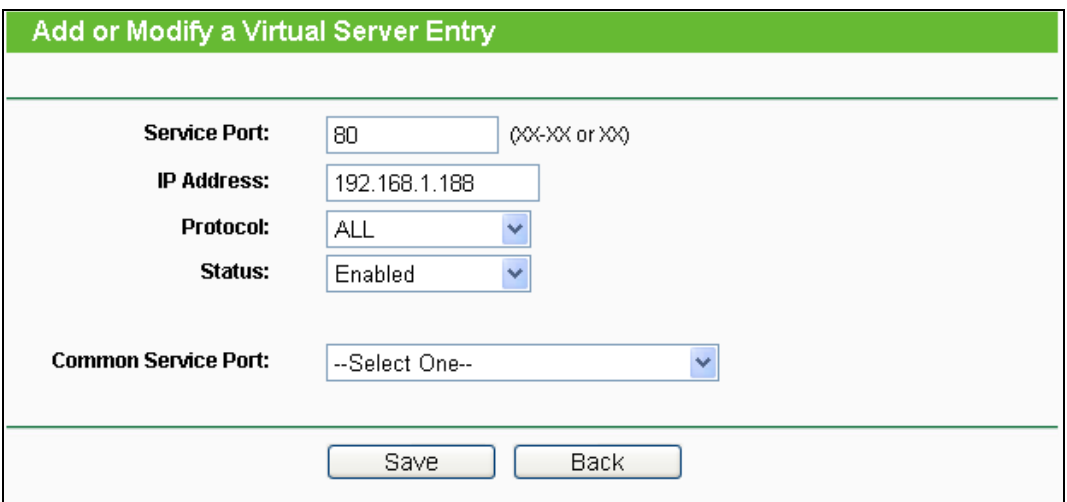

Figura A-10 Adaugare sau Modificare Inregistrare Virtual server

#### **5. Statiile wireless nu se pot conecta la Router.**

- 1) Asigurati-va ca optiunea "**Enable Wireless Router Radio**" este bifata.
- 2) Asigurati-va ca SSID-ul statiilor wireless corespunde cu SSID-ul Router-ului.
- 3) Asigurati-va ca statiile wireless au cheia potrivita pentru criptare cand Router-ul foloseste aceasta functie.
- 4) In cazul in care conexiunea wireless este setata, dar nu puteti accesa Router-ul, verificati Adresa IP a statiilor wireless.

# **Anexa B: Configurare PC**

In aceasta sectiune, vom prezenta modul de instalare si configurare corect pentru TCP/IP sub Windows XP. In primul rand asigurati-va ca Adaptorul Ethernet functioneaza, consultati manualul adaptorului daca este necesar.

## **1. Configurarea componentei TCP/IP**

- 1) In Windows taskbar, apasati butonul **Start**, si apoi selectati **Control Panel**.
- 2) Apasati iconita **Network and Internet Connections**, si apoi selectati tab-ul **Network Connections** in fereastra afisata.
- 3) Click-dreapta pe iconita afisata mai jos, selectati Properties in fereastra afisata.

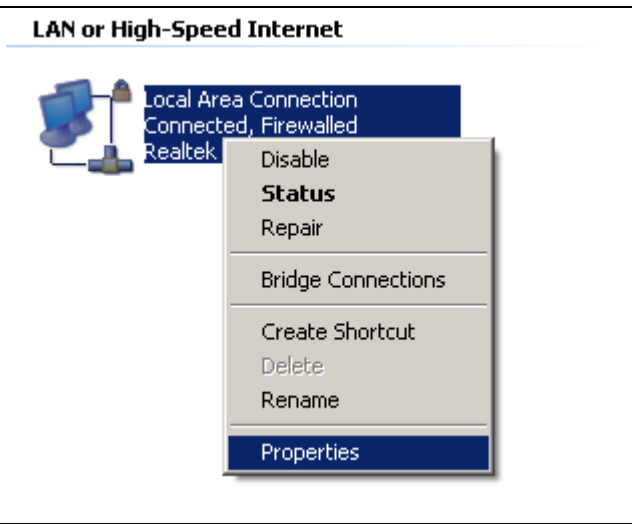

Figura B-1

4) In pagina afisata mai jos, apasati dublu-click pe **Internet Protocol (TCP/IP)**.

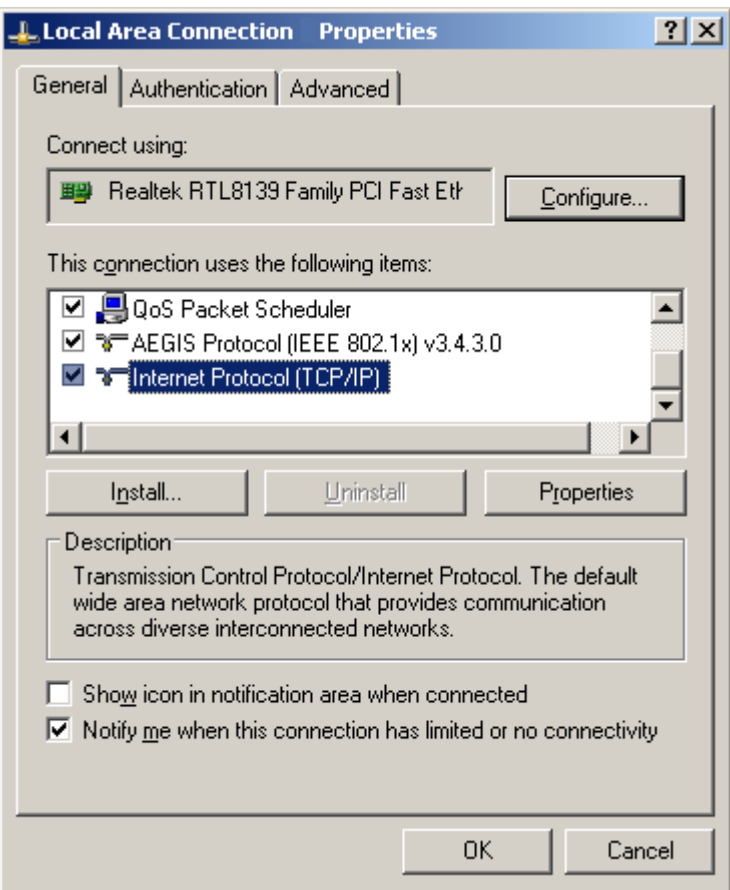

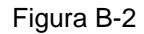

5) Urmatoarea fereastra va fi afisata **TCP/IP Properties** si tab-ul **IP Address** este implicit deschis in aceasta pagina.

Acum aveti doua metode de a configura protocolul **TCP/IP**:

## **Setarea adresei IP automat**

Selectati **Obtain an IP address automatically**, alegeti **Obtain DNS server automatically**, la fel ca in figura de mai jos:
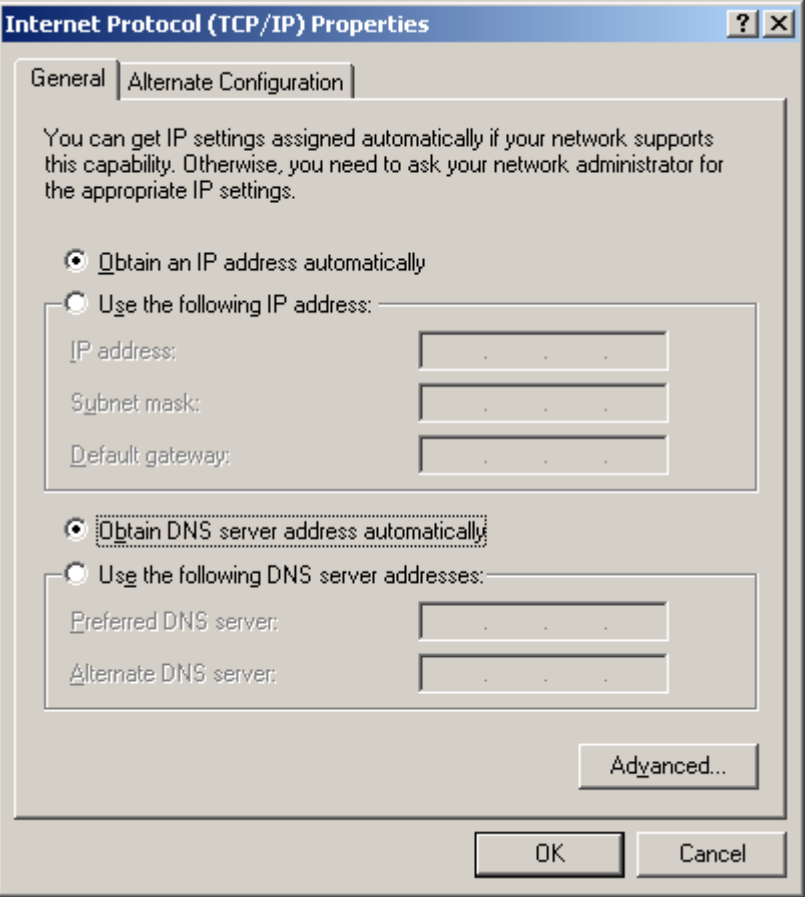

Figura B-3

## **Nota:**

Pentru Windows 98 OS sau mai vechi, PC-ul si Router-ul trebuie repornite.

## **Setarea adresei IP manual**

- 1 Bifati casuta **Use the following IP address**. Si urmatoarele elemente disponibile
- 2 Daca adresa IP LAN a Router-ului este 192.168.1.1, specificati **IP address** ca 192.168.1.x (x este intre 2 si 254), si **Subnet mask** ca 255.255.255.0.
- 3 Introduceti adresa IP LAN a Router-ului (IP-ul implicit este 192.168.1.1) in campul **Default gateway**.
- 4 Selectati **Use the following DNS server addresses**. In campul **Preferred DNS Server**  puteti introduce aceeasi valoare ca si **Default gateway** sau tastati adresa IP a server-ului DNS local.

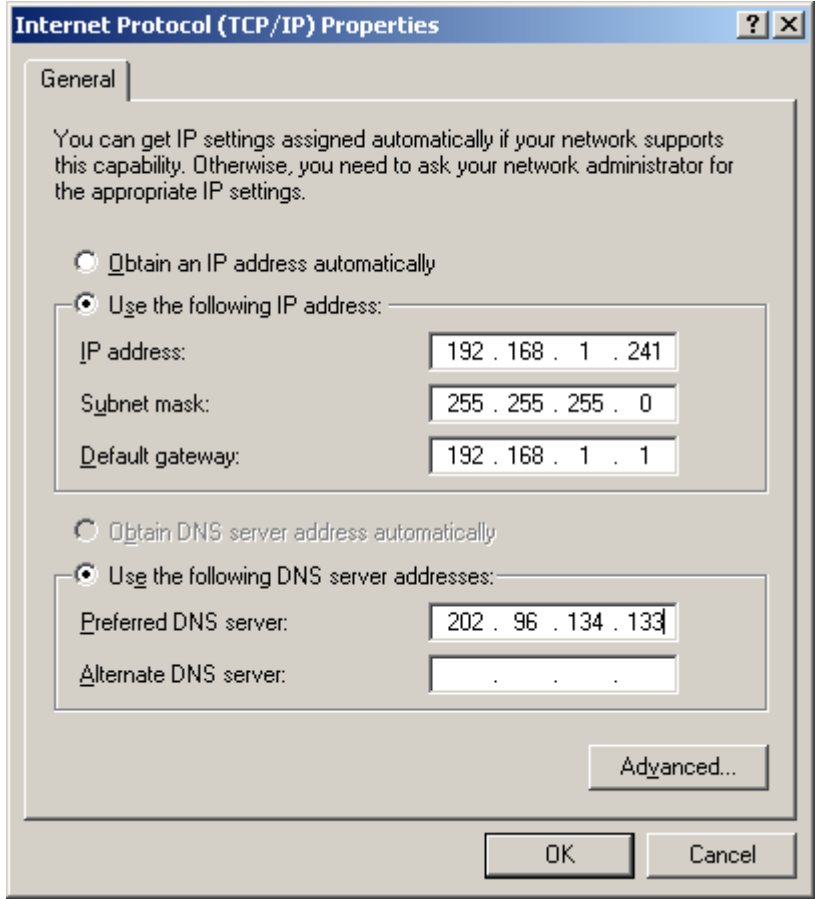

Acum apasati **OK** pentru a pastra setarile.

## **Anexa C: Specificatii**

 $\blacksquare$ 

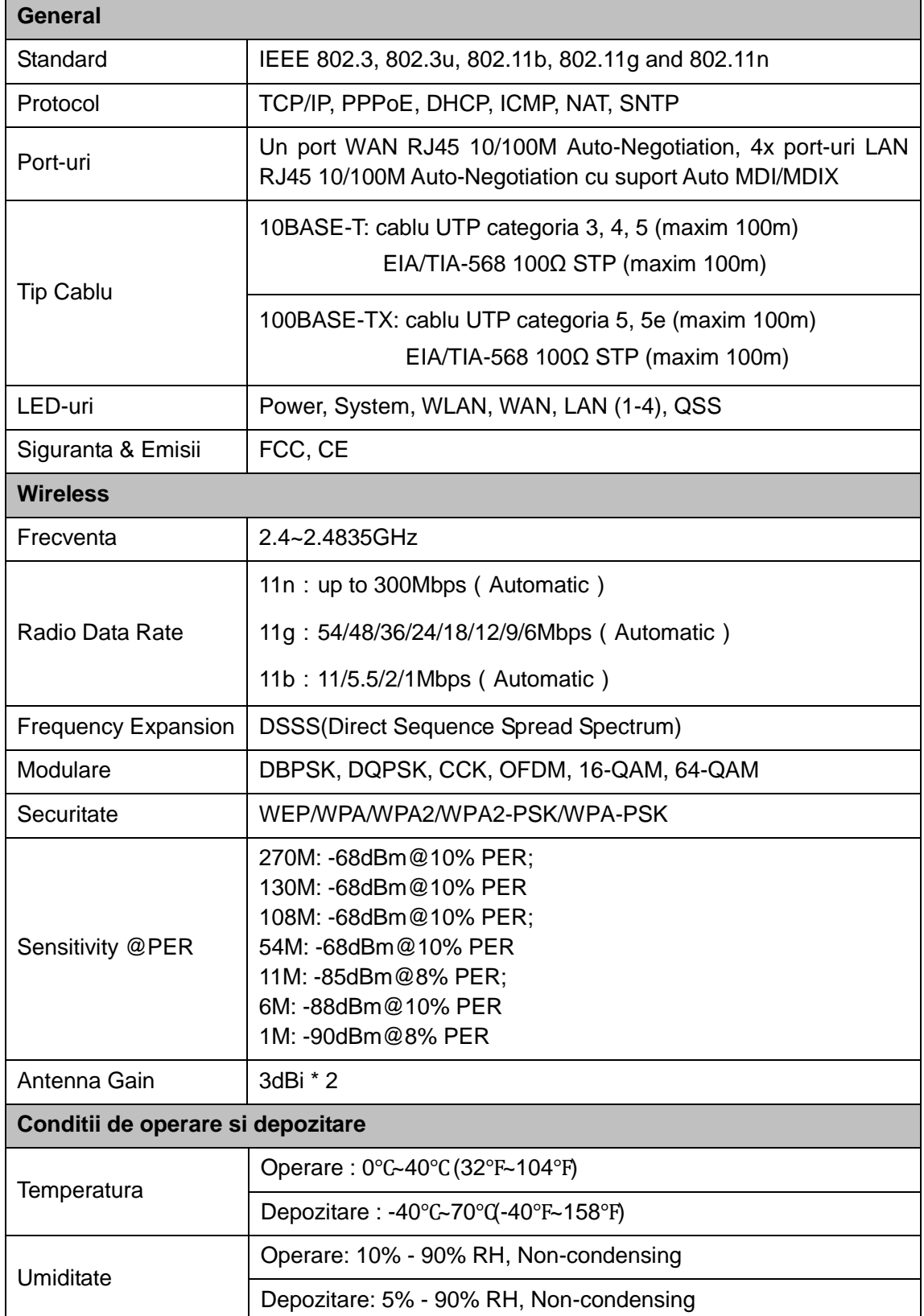

## **Anexa D: Glosar**

- **802.11n -** 802.11n este construit in jurul standardului precedent 802.11 prin adaugarea MIMO (multiple-input multiple-output). MIMO utilizeaza multiple antene de transmisie si receptie pentru a permite o rata de transfer crescuta via multiplexare spatiala si acoperire sporita prin exploatarea diversitatii spatiale, posibil prin scheme de codare precum Alamouti. Enhanced Wireless Consortium (EWC) [3] a fost creat pentru a accelera procesul de dezvoltare a IEEE 802.11n si pentru a promova specificatii ale tehnologiei pentru interoperabilitate a produselor WLAN (wireless local area networking) din generatia urmatoare.
- **802.11b -** Standardul 802.11b defineste o retea wireless la 11Mbps utilizand tehnologia DSSS (direct-sequence spread-spectrum) si operand in spectrul radio nelicentiat la 2.4GHz, si criptare WEP pentru securitate. Retelele 802.11b sunt denumite si retele Wi-Fi.
- **802.11g -** specificatie pentru o retea wireless la 54 Mbps ce utilizeaza tehnologia DSSS (direct-sequence spread-spectrum), utilizand modulare si operand in spectrul radio nelicentiat la 2.4GHz, compatibilitate inversa cu dispozitivele IEEE 802.11b, si criptare WEP pentru securitate.
- **DDNS** (**D**ynamic **D**omain **N**ame **S**ystem) **-** Capabilitatea de a desemna un host si nume de domeniu fix unei adrese IP dinamice.
- **DHCP** (**D**ynamic **H**ost **C**onfiguration **P**rotocol) **-** Un protocol care configureaza automat parametrii TCP/IP pentru toate PC(urile) conectate la un server DHCP.
- **DMZ** (**D**e**m**ilitarized **Z**one) **-** O Zona Demilitarizata permite unui host local sa fie expus pe Internet pentru un serviciu cu scop special cum ar fi Internet Gaming si videoconferinta.
- **DNS** (**D**omain **N**ame **S**ystem) **-** Un serviciu de Internet care translateaza numele website-urilor in adrese IP.
- **Domain Name -** Un nume descriptiv pentru o adresa sau un grup de adrese de pe Internet.
- **DSL** (**D**igital **S**ubscriber **L**ine) **-** O tehnologie care permite transmiterea si receptionarea de date prin intermediul linilor telefonice existente.
- **ISP** (**I**nternet **S**ervice **P**rovider) **-** O companie care ofera acces la Internet.
- **MTU** (**Maximum Transmission Unit**) **-** Dimensiunea maxima in bytes a unui pachet ce poate fi transmis.
- **NAT** (**N**etwork **A**ddress **T**ranslation) **-** Tehnologia NAT transforma adresele IP a unei retele locale intr-o adresa IP diferita pentru difuzarea pe Internet.
- **PPPoE** (**P**oint to **P**oint **P**rotocol **o**ver **E**thernet) **-** PPPoE este un protocol utilizat pentru a conecta host-uri remote la Internet prin intermediul unei conexiuni always-on prin simularea

unei conexiuni dial-up.

- **SSID -** Un **S**ervice **S**et **Id**entification este o cheie alfanumerica de maxim 32 caractere care identifica o retea wireless locala. Pentru ca dispozitivele wireless dintr-o retea sa poate comunica intre ele, toate dispozitivele trebuie configurate cu acelasi SSID. Acesta este parametrul tipic de configurare pentru o placa de retea wireless. El corespunde ESSID-ului in cazul Access Point-ului wireless si numelui retelei wireless.
- **WEP** (**W**ired **E**quivalent **P**rivacy) **-** Un mecanism de securizare a datelor bazat pe un algoritm 64-bit sau 128-bit sau 152-bit de cheie pre-stabilita, descris in standardul IEEE 802.11.
- **Wi-Fi -** Un nume comercial pentru standardul wireless 802.11b, atribuit de Wireless Ethernet Compatibility Alliance (WECA, see http://www.wi-fi.net), un grup din industrie care promoveaza interoperabilitatea dintre dispozitivele 802.11b.
- **WLAN** (**W**ireless **L**ocal **A**rea **N**etwork) **-** Un grup de computere si dispozitive asociate care comunica intre ele in mod wireless, la care sunt limitatati utilizatorii retelei locale.